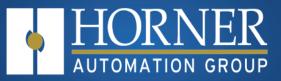

# User Manual for the X7 Micro OCS

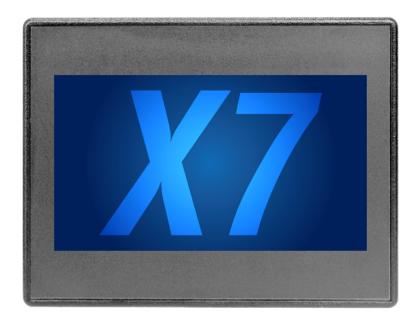

# HE-X7A, HE-X7R MAN1155-20-EN\_X7\_UM

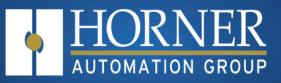

# LIMITED WARRANTY AND LIMITATION OF LIABILITY

Horner APG, LLC, ("HE-APG") warrants to the original purchaser that the X7 OCS module manufactured by HE-APG is free from defects in material and workmanship under normal use and service. The obligation of HE-APG under this warranty shall be limited to the repair or exchange of any part or parts which may prove defective under normal use and service within two (2) years from the date of manufacture or eighteen (18) months from the date of installation by the original purchaser whichever occurs first, such defect to be disclosed to the satisfaction of HE-APG after examination by HE-APG of the allegedly defective part or parts.

THIS WARRANTY IS EXPRESSLY IN LIEU OF ALL OTHER WARRANTIES EXPRESSED OR IMPLIED INCLUDING THE WARRANTIES OF MERCHANTABILITY AND FITNESS FOR USE AND OF ALL OTHER OBLIGATIONS OR LIABILITIES AND HE-APG NEITHER ASSUMES, NOR AUTHORIZES ANY OTHER PERSON TO ASSUME FOR HE-APG, ANY OTHER LIABILITY IN CONNECTION WITH THE SALE OF THIS X7 OCS MODULE. THIS WARRANTY SHALL NOT APPLY TO THIS OCS MODULE OR ANY PART THEREOF WHICH HAS BEEN SUBJECT TO ACCIDENT, NEGLIGENCE, ALTERATION, ABUSE, OR MISUSE. HE-APG MAKES NO WARRANTY WHATSOEVER IN RESPECT TO ACCESSORIES OR PARTS NOT SUPPLIED BY HE-APG. THE TERM "ORIGINAL PURCHASER", AS USED IN THIS WARRANTY, SHALL BE DEEMED TO MEAN THAT PERSON FOR WHOM THE X7 OCS module IS ORIGINALLY INSTALLED. THIS WARRANTY SHALL APPLY ONLY WITHIN THE BOUNDARIES OF THE CONTINENTAL UNITED STATES.

In no event, whether as a result of breach of contract, warranty, tort (including negligence) or otherwise, shall HE-APG or its suppliers be liable of any special, consequential, incidental or penal damages including, but not limited to, loss of profit or revenues, loss of use of the products or any associated equipment, damage to associated equipment, cost of capital, cost of substitute products, facilities, services or replacement power, down time costs, or claims of original purchaser's customers for such damages.

To obtain warranty service, return the product to your distributor with a description of the problem, proof of purchase, postpaid, insured, and in a suitable package.

#### ABOUT PROGRAMMING EXAMPLE

Any example programs and program segments in this manual or provided on accompanying diskettes are included solely for illustrative purposes. Due to the many variables and requirements associated with any particular installation, Horner APG cannot assume responsibility or liability for actual use based on the examples and diagrams. It is the sole responsibility of the system designer utilizing the X7 OCS module to appropriately design the end system, to appropriately integrate the X7 OCS module and to make safety provisions for the end equipment as is usual and customary in industrial applications as defined in any codes or standards which apply.

# NOTE: The programming examples shown in this manual are for illustrative purposes only. Proper machine operation is the sole responsibility of the system integrator.

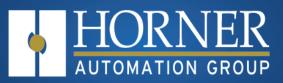

# PREFACE

This manual explains how to use the X7 OCS.

Copyright© 2018 Horner APG, LLC, 59 South State Avenue, Indianapolis, Indiana 46201. All rights reserved. No part of this publication may be reproduced, transmitted, transcribed, stored in a retrieval system, or translated into any language or computer language, in any form by any means, electronic, mechanical, magnetic, optical, chemical, manual or otherwise, without the prior agreement and written permission of Horner APG, Inc.

All software described in this document or media is also copyrighted material subject to the terms and conditions of the Horner Software License Agreement.

Information in this document is subject to change without notice and does not represent a commitment on the part of Horner APG.

Ethernet<sup>™</sup> is a trademark of Xerox Corporation. microSD<sup>™</sup> and CompactFlash are registered trademarks of SanDisk Corporation. Cscape, SmartStack, SmartStix, SmartRail, and CsCAN are trademarks of Horner APG. Ethernet is a trademark of Xerox Corporation<sup>®</sup>.

microSD<sup>®</sup> and CompactFlash are registered trademarks of SanDisk Corporation<sup>®</sup>.

Published with Madcap Flare<sup>®</sup>.

#### **North America**

Tel: (+) (317) 916-4274 Fax: (+) (317) 639-4279 Web: <u>http://www.hornerautomation.com</u> Email: techsppt@heapg.com

#### Europe

Tel: (+) 353-21-4321-266 Fax: (+) 353-21-4321-826 Web: <u>http://hornerautomation.eu</u> Email: <u>technical.support@hornerapg.com</u>

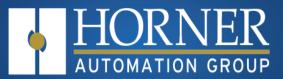

# Table of Contents

| Safety and Compliance                                |      |
|------------------------------------------------------|------|
| Warnings                                             |      |
| FCC Compliance                                       |      |
| Safety Precautions                                   |      |
| Intro to the X7                                      | . 11 |
| Visual Overview                                      |      |
| Where to find more information for the X7 OCS        | . 12 |
| Connectivity to the X7                               | . 12 |
| Features of X7 Micro OCS                             | 13   |
| Mechanical Installation                              | 15   |
| Mounting Overview                                    | . 15 |
| Mounting Procedures (Installed in a Panel Door)      | 15   |
| Mounting Clip Locations                              | 16   |
| Dimensions                                           | . 17 |
| Installation Procedure                               | . 18 |
| Factors Affecting Panel Layout Design and Clearances | . 18 |
| Electrical Installation                              | . 21 |
| Ground Specifications                                | 21   |
| How to Test for Good Ground                          | . 21 |
| Primary Power Port                                   | . 22 |
| System Settings and Adjustments                      | 24   |
| OCS LED Indicator Lights                             | . 24 |
| System Menu                                          | . 25 |
| Set Networks & Set Network Baud Rate                 | 27   |
| View Status & Diags                                  | . 29 |
| View Protocols                                       | 31   |
| Set Keys, Serial Ports, Time/Date, Beeper & Screen   | . 32 |
| Removable Media                                      |      |
| Calibrate Analog                                     | . 38 |
| Fail – Safe System                                   | . 39 |
| Clone Unit                                           |      |
| WebMI License Details                                | . 45 |
| Touch Screen Calibration                             | 46   |
| System Register Tables                               | .48  |
| Register Definitions                                 |      |
| %S Registers                                         | 49   |
| %SR Registers                                        |      |
| I/O Register Map for X7 OCS                          |      |
| X7 Resource Limits                                   |      |
| PWM Function Registers Map                           |      |
| HSC Functions Registers Map                          |      |
| General I/O Configuration                            |      |
| Built-in Digital and Analog I/O Overview             |      |
| Digital / HSC Input Configuration                    |      |
| Model R & Model A Digital Input J2 Wiring            |      |
| Digital / PWM Output Configuration                   |      |
| Solid-State Digital Outputs                          |      |
| Model A & Model R Digital Output Wiring              |      |
| Relay Outputs                                        |      |

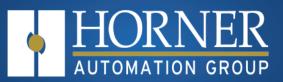

| Model R: Sinking and Sourcing Outputs                                     |  |
|---------------------------------------------------------------------------|--|
| Digital Output Configuration                                              |  |
| Analog Input Configuration                                                |  |
| Analog Output Configuration                                               |  |
| I/O Status and Calibration                                                |  |
| High Speed I/O                                                            |  |
| High Speed Counter (HSC) Functions                                        |  |
| Frequency                                                                 |  |
| Totalize                                                                  |  |
| Pulse                                                                     |  |
| Period Measurement                                                        |  |
| Quadrature                                                                |  |
| High Speed Counter                                                        |  |
| HSC Register Map for Micro OCS                                            |  |
| Pulse Width Modulation (PWM) Functions                                    |  |
| HSC Pulse Output                                                          |  |
| Serial Communications                                                     |  |
| Port Descriptions                                                         |  |
| Wiring—MJ1/MJ2 Serial Ports                                               |  |
| RS-485 Termination and Biasing                                            |  |
| Cscape Programming via Serial Port                                        |  |
| Ladder-Controlled Serial Communication                                    |  |
| Configuration via Mini-B USB                                              |  |
| CAN Communications                                                        |  |
|                                                                           |  |
| CAN Port Wiring                                                           |  |
| Cscape Programming via CAN                                                |  |
| Ladder-Controlled CAN Communication                                       |  |
| Using CAN for I/O Expansion (Network I/O)<br>CAN and Termination and Bias |  |
|                                                                           |  |
| Ethernet Communications<br>Ethernet Module Protocols and Features         |  |
| Ethernet System Requirements                                              |  |
| Ethernet Module Specifications                                            |  |
| Ethernet Module Configuration                                             |  |
| Ethernet Configuration – IP Parameters                                    |  |
| Ethernet Module Protocol Configuration                                    |  |
| Protocol Configuration                                                    |  |
| Overview                                                                  |  |
| Protocol Device Driver Selection                                          |  |
| Network Configuration                                                     |  |
| Device List and Device Configuration                                      |  |
| Scan List                                                                 |  |
| User Interface                                                            |  |
| Screen Specifications                                                     |  |
| Displaying and Entering Data                                              |  |
| Numeric keypad                                                            |  |
| Screen Navigation                                                         |  |
| Ladder Based Screen Navigation                                            |  |
| Touch (Slip) Sensitivity                                                  |  |
| Alarms                                                                    |  |
| Removable Media                                                           |  |
| Screen Saver                                                              |  |

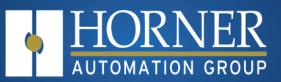

| Screen Brightness                   |  |
|-------------------------------------|--|
| Removable Media                     |  |
| microSD Cards                       |  |
| Using the Removable Media Manager   |  |
| Log Ďata                            |  |
| View and Capture Screens            |  |
| Removable Media Object              |  |
| Function Blocks in Cscape           |  |
| Filenames                           |  |
| System Registers used with RM       |  |
| Clone Unit                          |  |
| Make Clone                          |  |
| Load Clone                          |  |
| Fail-Safe System                    |  |
| For the XL & X Series               |  |
| For the XL Prime Series             |  |
| Fail-Safe System                    |  |
| Settings                            |  |
| Backup / Restore Data               |  |
| AutoLoad                            |  |
| AutoRun                             |  |
| Micro OCS Communications            |  |
| Modbus Slave Overview               |  |
| Modbus Master Overview              |  |
| Modbus Addressing Table             |  |
| Firmware Updates                    |  |
| Check for Current Firmware Revision |  |
| Firmware Update Details             |  |
| Download Firmware                   |  |
| Firmware Update Steps               |  |
| Firmware Update via microSD card    |  |
| Method 1                            |  |
| Method 2                            |  |
| Replacing the Backup Battery        |  |
| Steps to Replace the Battery        |  |
| Troubleshooting                     |  |
| Connecting to the OCS               |  |
| Local Controller and Local I/O      |  |
| CsCAN Network                       |  |
| USB Interfaces                      |  |
| Basic Troubleshooting               |  |
| Technical Support Contacts          |  |
| X7 Change Log                       |  |

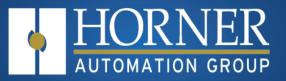

# Safety and Compliance

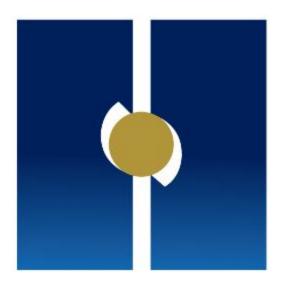

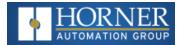

# Safety and Compliance

# Warnings

When found on the product, the following symbols specify:

Marning: Consult user documentation. 🦄 Warning: Electrical Shock Hazard.

**WARNING: EXPLOSION HAZARD** – Substitution of components may impair suitability for Class I, Division 2. **WARNING: EXPLOSION HAZARD** – Do not disconnect equipment unless power has been switched off or the area is known to be non-hazardous.

- 1. To avoid the risk of electric shock or burns, always connect the safety (or earth) ground before making any other connections.
- 2. To reduce the risk of fire, electrical shock, or physical injury it is strongly recommended to fuse the voltage measurement inputs. Be sure to locate fuses as close to the source as possible.
- 3. Replace fuse with the same type and rating to provide protection against risk of fire and shock hazards.
- 4. In the event of repeated failure, do not replace the fuse again as a repeated failure indicates a defective condition that will not clear by replacing the fuse.
- 5. Only qualified electrical personnel familiar with the construction and operation of this equipment and the hazards involved should install, adjust, operate, or service this equipment. Read and understand this manual and other applicable manuals in their entirety before proceeding. Failure to observe this precaution could result in severe bodily injury or loss of life.

**NOTE**: All applicable codes and standards need to be followed in the installation of this product. **NOTE**: For I/O wiring (discrete), use the following wire type or equivalent: Belden 9918, 18 AWG or larger.

**NOTE**: See the "Electrical Installation" on page 21 for more details.

# FCC Compliance

This device complies with Part 15 of the FCC Rules. Operation is subject to the following two conditions:

- 1. This device may not cause harmful interference.
- 2. This device must accept any interference received, including interference that may cause undesired operation.

## **Safety Precautions**

Adhere to the following safety precautions whenever any type of connection is made to the module: Il applicable codes and standards need to be followed in the installation of this product. Adhere to the following safety precautions whenever any type of connection is made to the module:

- 1. Connect the safety (earth) ground on the power connector first before making any other connections.
- 2. When connecting to the electric circuits or pulse-initiating equipment, open their related breakers.
- 3. Do NOT make connection to live power lines.
- 4. Make connections to the module first; then connect to the circuit to be monitored.
- 5. Route power wires in a safe manner in accordance with good practice and local codes.
- 6. Wear proper personal protective equipment including safety glasses and insulated gloves when making connections to power circuits.
- 7. Ensure hands, shoes, and floor are dry before making any connection to a power line.
- 8. Make sure the unit is turned OFF before making connection to terminals.
- 9. Make sure all circuits are de-energized before making connections.
- 10. Before each use, inspect all cables for breaks or cracks in the insulation. Replace immediately if defective.
- 11. Use copper conductors in Field Wiring only, 60/75°C.

12. Use caution when connecting controllers to PCs via serial or USB. PCs, especially laptops may use "floating power supplies" that are ungrounded. This could cause a damaging voltage potential between the laptop and controller. Ensure the controller and laptop are grounded for maximum protection. Consider using a USB isolator due to voltage potential differences as a preventative measure.

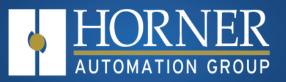

# Intro to the X7 Micro OCS

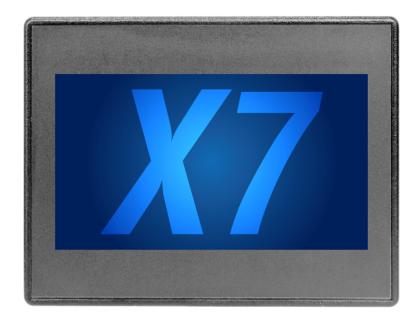

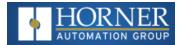

# Intro to the X7

| Visual Overview                               | 11 |
|-----------------------------------------------|----|
| Where to find more information for the X7 OCS |    |
| Connectivity to the X7                        | 12 |
| Features of X7 Micro OCS                      |    |

## Visual Overview

**Touch Screen** - Press upper right corner to bring out the function keys and SYSTEM key to access the Main Menu.

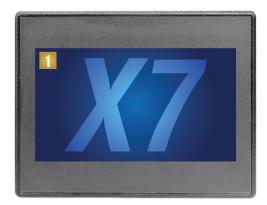

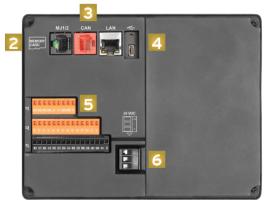

- 1. Touchscreen
- 2. Function Keys
- 3. RS232/RS485 Serial Port
- 4. CANPort (Via RJ45)
- 5. LAN Port
- 6. USB Mini-B Port
- 7. Analog I/O
- 8. DC Inputs
- 9. DC Outputs
- 10. DC Power

**NOTE**: See "Precautions" on page 1 about USB and grounding.

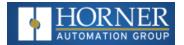

# Where to find more information for the X7 OCS

**Datasheet** - The datasheet is the first documents to refer to for key information related to specific models. (A basic datasheet is provided in the box with the unit.). Find **MAN1155** via the <u>Documentation Search</u> page on the Horner website.

# Connectivity to the X7

|                   | Connectivity |        |                   |                    |
|-------------------|--------------|--------|-------------------|--------------------|
| CAN               | I/O          | USB    | Serial            | Ethernet           |
| Other OCS Devices | Sensors      | Cscape | Other OCS Devices | Cscape             |
| SmartStix I/O     | Indicators   |        | Drives            | OPC Server         |
| SmartBlock I/O    | Alarms       |        | PLCs              | Modbus TCP Devices |
| SmartRail I/O     | Encoders     |        | Printers          |                    |
| OPC               | Pumps        |        | SCADA             |                    |
|                   | Relays       |        | OPC Server        |                    |
|                   | Solenoids    |        | Portal            |                    |
|                   |              |        | I/O Devices       |                    |
|                   |              |        |                   |                    |

Intro to the X7

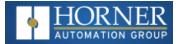

# Features of X7 Micro OCS

The X7 OCSs are all-in-one industrial control devices. They combine control, user interface, I/O and networking into a single, integrated package. Unique features of the X7 OCS include the following.

- Small, sleek profile saves space and resources.
- Physical Specifications
  - mm: 143.50 tall x 186.08 wide x 46.6 deep
  - in: 5.65 tall x 7.33 wide x 1.34 deep
  - 20.8 oz. / 590g
- Bright color display
- Display of complex graphical objects including trends, gauges, meters and animations
- Advanced control capabilities including floating point, multiple auto-tuning PID loops and string handling capabilities
- Intuitive interface
- Removable media for storage of programs, data logging, or screen captures
- CsCAN networking port for communication with remote I/O, other controllers or PCs
- Cscape programming software that allows all aspects of the X7 to be programmed and configured from one integrated application.
- Fail Safe System which allows an application to continue running in the event of "Soft" failures such as (Battery power loss or Battery Backed register RAM / Application flash corruption)
- Clone Unit allows the user to "clone" the OCS. This feature "clones" application program and unit settings stored in Battery backed RAM of an OCS. It can then be used to clone a different OCS (but must be the exact same model).
- Suited for most applications across a diverse range of industries.

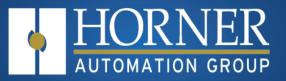

# Mechanical Installation

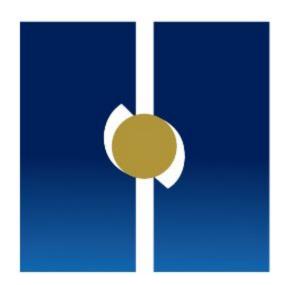

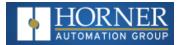

# **Mechanical Installation**

| Mounting Overview                                    | .15  |
|------------------------------------------------------|------|
| Mounting Procedures (Installed in a Panel Door)      | . 15 |
| Mounting Clip Locations                              |      |
| Dimensions                                           |      |
| Installation Procedure                               | . 18 |
| Factors Affecting Panel Layout Design and Clearances | .18  |

**NOTE**: Refer to the High Speed I/O chapter for more information and refer to the datasheet for X7 [**MAN1156**] via the <u>Document Search</u>.

## **Mounting Overview**

The mechanical installation greatly affects the operation, safety, and appearance of the system. Information is provided to mechanically install the unit such as cut-out sizes, mounting procedures, and other recommendations for the proper mechanical installation of the unit.

## Mounting Procedures (Installed in a Panel Door)

Once the panel design has been completed using the criteria and suggestions in the following sections, use the following steps to panel mount the X7 OCS.

**NOTE:** Unit comes with composite clips, which are tested for typical wash down, shock, and vibration. If metal mounting clips are needed, they can be ordered at the Horner Automation website.

- 1. Carefully locate an appropriate place to mount the X7. Be sure to leave enough room at the top of the unit for insertion. Remove the microSD card to prevent damage to the panel edge.
- 2. Carefully cut the host panel per the measurements found in the datasheet (MAN1156). Dimensions can also be found below in the Panel Cutout section. If the opening is too large, water may leak into the enclosure, potentially damaging the unit. If the opening is too small, the OCS may not fit through the hole without damage.
- 3. Remove any burrs and/or shape edges and ensure the panel is not warped in the cutting process.
- 4. Make sure the gasket is installed on the X7 OCS and is free from dust and debris. Check that the corners of the gasket are secure.
- 5. Pass the unit through the panel.
- 6. Insert each of the four (4) mounting clips into the slots in the X7 OCS case. One composite plastic clip should be installed on each corner. Lightly tighten each screw so the clip is held in place.

| Clip Description       | Part Number  |
|------------------------|--------------|
| Composite Plastic Clip | 400B178-R2.0 |
| Metal Clip             | HE500ACC604  |

- Tighten the screws on the clips such that the gasket is compressed against the panel. Recommended torque is 2-3 in-lbs (0.23 – 0.34 Nm). If metal mounting clips are used in place of the plastic composite mounting clips, the recommended torque is 4-8 in-lbs (0.45-0.90 Nm).
- 8. Connect communications cables to the serial port, USB ports, and CAN port as required.

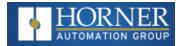

# **Mounting Clip Locations**

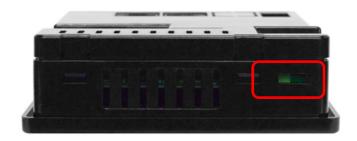

#### **X7 OCS Mounting Orientation**

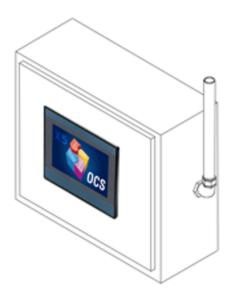

**NOTE—For panel or DIN rail mounting**: The orientation shown above provides for optimum readability of the screen and ease of use of the keypad.

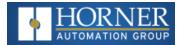

# Dimensions

For installations requiring NEMA 4X liquid and dust protection, the panel cutout should be cut with a tolerance of +0.5mm / -0mm.

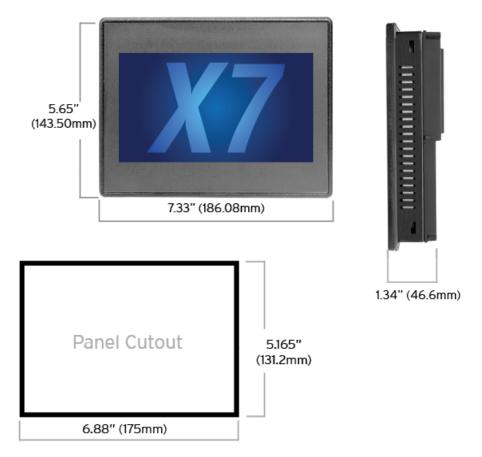

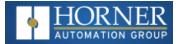

#### **Installation Procedure**

- This equipment is panel mounted and is meant to be installed in an enclosure suitable for the environment, such that the back of the equipment is only accessible with the use of a tool.
- This equipment is suitable for use in Class I, Division 2, Groups A, B, C and D; Class II, Division 2 Groups F and G; and Class III Hazardous Locations or Non-Hazardous Locations only.
- The X7 utilizes a clip installation method to ensure a robust and watertight seal to the enclosure. Follow the steps below for the proper installation and operation of the unit.
- 1. Carefully locate an appropriate place to mount the X7. Be sure to leave enough room at the top of the unit for insertion and removal of the microSD<sup>™</sup> card.
- 2. Carefully cut the host panel per the diagram, creating a 131.2mm x 175mm (with a tolerance of +/- 0.5mm) opening into which the X7 is to be installed. If the opening is too large, water may leak into the enclosure, potentially damaging the unit. If the opening is too small, the OCS may not fit through the hole without damage.
- 3. Remove any burrs/sharp edges and ensure the panel is not warped in the cutting process.
- 4. Install and tighten the four mounting clips (provided in the box) until the gasket forms a tight seal. For standard composite mounting clips (included with product). NOTE: Torque Rating is 2-3 in-lbs (0.23-0.34 Nm). For optional metal mounting clips, use a torque rating of 4-8 in-lbs (0.45-0.90 Nm).
- 5. Connect communications cables to the serial port, USB ports, and CAN port as required.

# **Factors Affecting Panel Layout Design and Clearances**

**WARNING**: It is important to follow the requirements of the panel manufacture and to follow all applicable electrical codes and standards.

The designer of a panel layout must assess the requirements of a particular system and to consider the following design factors.

#### Clearance / Adequate Space

Install devices to allow sufficient clearance to open and close the panel door.

| Minimum Clearance Requirements for Panel Box and Door                                                                   |                                            |  |
|----------------------------------------------------------------------------------------------------|--------------------------------------------|--|
| Minimum Distance between base of device and sides of cabinet                                                            | 2" (50.80mm)                               |  |
| Minimum Distance between base of device and wiring ducts                                                                | 1.5" (38.10mm)                             |  |
| If more than one device installed in panel box (or on door):<br>Minimum Distance between bases of each device           | 4" (101.60mm) between bases of each device |  |
| When door is closed:<br>Minimum distance between device and closed door<br>(Be sure to allow enough depth for the OCS.) | 2" (50.80mm)                               |  |

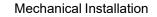

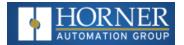

#### Grounding

**Panel Box**: The panel box must be properly connected to earth ground to provide a good common ground reference.

**Panel Door**: Tie a low impedance ground strap between the panel box and the panel door to ensure that they have the same ground reference.

**WARNING**: Be sure meet the ground requirements of the panel manufactuer and also meet applicable electrical codes and standards.

#### **Temperature / Ventilation**

Ensure that the panel layout design allows for adequate ventilation and maintains the specified ambient temperature range. Consider the impact on the design of the panel layout if operating at the extreme ends of the ambient temperature range. For example, if it is determined that a cooling device is required, allow adequate space and clearances for the device in the panel box or on the panel door.

#### Noise

Consider the impact on the panel layout design and clearance requirements if noise suppression devices are needed. Be sure to maintain an adequate distance between the OCS and noisy devices such as relays, motor starters, etc.

#### **Shock and Vibration**

The OCS has been designed to operate in typical industrial environments that may inflict some shock and vibration on the unit. For applications that may inflict excessive shock and vibration please use proper dampening techniques or relocate the OCS to a location that minimizes shock and/or vibration.

#### Panel Layout Design and Clearance Checklist

The following list provides highlights of panel layout design factors:

- Meets the electrical code and applicable standards for proper grounding, etc.?
- Meets the panel manufacturer's requirements for grounding, etc.?
- Is the panel box properly connected to earth ground? Is the panel door properly grounded? Has the appropriate procedure been followed to properly ground the devices in the panel box and on the panel door?
- Are minimum clearance requirements met? Can the panel door be easily opened and closed? Is there adequate space between device bases as well as the sides of the panel and wiring ducts?
- Is the panel box deep enough to accommodate the controller?
- Is there adequate ventilation? Is the ambient temperature range maintained? Are cooling or heating devices required?
- Are noise suppression devices or isolation transformers required? Is there adequate distance between the base of the controller and noisy devices such as relays or motor starters? Ensure that power and signal wires are not routed in the same conduit.
- Are there other requirements that impact the particular system, which need to be considered?

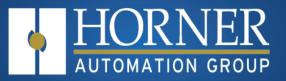

# **Electrical Installation**

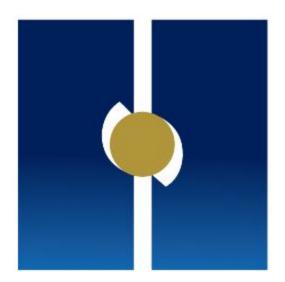

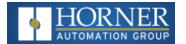

# **Electrical Installation**

| Ground Specifications       | 21   |
|-----------------------------|------|
| How to Test for Good Ground |      |
| Primary Power Port          | . 22 |

**NOTE**: The datasheet is the first document to refer to for model-specific information. Refer to the <u>Documentation</u> <u>Search</u> on the Horner website.

# **Ground Specifications**

Ideally, a ground resistance measurement from equipment to earth ground is  $0\Omega$ . In reality it typically is higher. The US National Electrical Code (NEC) states the resistance to ground shall not exceed 25 $\Omega$ . Horner Automation recommends less than 15 $\Omega$  resistance from the equipment to ground. Resistance greater than 25 $\Omega$  can cause undesirable or harmful interference to the device.

**Grounding Definition** - The term Ground is defined as a conductive connection between a circuit or piece of equipment and the earth. Grounds are fundamentally used to protect an application from harmful interference causing either physical damage such as by lightning or voltage transients or from circuit disruption often caused by radio frequency interference (RFI).

## How to Test for Good Ground

In order to test ground resistance, a Ground Resistance Tester must be used. A typical Ground Resistance Meter Kit contains a meter, two or three wire leads, and two ground rods. Instructions are supplied for either a two-point or a three-point ground test. The figure shows a two-point ground connection test.

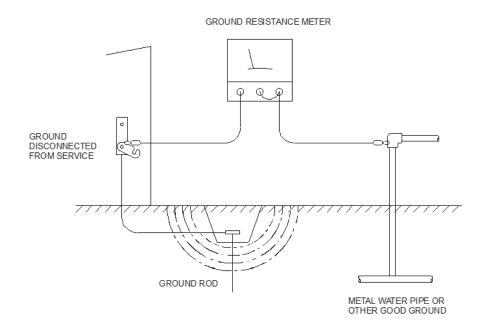

**Electrical Installation** 

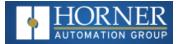

#### **Primary Power Port**

**NOTE**: The Primary Power Range is 10VDC to 30VDC.

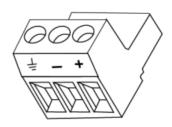

|     | Primary | Power Port Pins            |
|-----|---------|----------------------------|
| PIN | Signal  | Description                |
| 1   | Ground  | Frame Ground               |
| 2   | DC-     | Input Power Supply Ground  |
| 3   | DC+     | Input Power Supply Voltage |

#### DC Input / Frame

- Solid/Stranded Wire: 12-24 awg (2.5-0.2mm)
- Strip length: 0.28" (7mm)
- Torque, Terminal Hold-Down Screws: 4.5 7 in-lbs (0.50 0.78 N-m)
- DC- is internally connected to I/O V-, but is isolated from CAN V-. A Class 2 power supply must be used.

#### Power Up

1. **OPTION**: Attach ferrite core with a minimum of two turns of the DC+ and DC- signals from the DC supply that is powering the controllers.

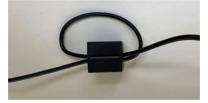

- 2. Connect to earth ground.
- 3. Apply recommended power.

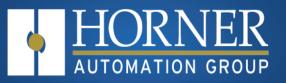

# System Settings and Adjustments

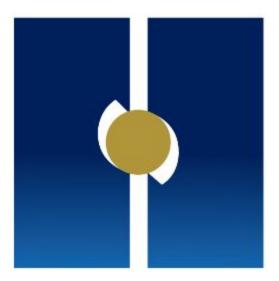

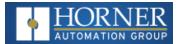

# **System Settings and Adjustments**

| OCS LED Indicator Lights                           |  |
|----------------------------------------------------|--|
| System Menu                                        |  |
| Set Networks & Set Network Baud Rate               |  |
| View Status & Diags                                |  |
| View Protocols                                     |  |
| Set Keys, Serial Ports, Time/Date, Beeper & Screen |  |
| Removable Media                                    |  |
| Calibrate Analog                                   |  |
| Fail – Safe System                                 |  |
| Clone Unit                                         |  |
| WebMI License Details                              |  |
| Touch Screen Calibration                           |  |
|                                                    |  |

# OCS LED Indicator Lights

The X7 OCS has a built-in System Menu, which lets the user view System Settings and makes adjustments. To start the System Menu, press the SYSTEM key (or set %SR3 to 1), which will display the Main Menu. Then use the ↑ and ↓ (Up Arrow or Down Arrow) keys to select a Main Menu item and press Enter (Return Arrow) to display the item's Sub-Menu.

NOTE: Press the upper right corner to bring out the function keys and SYSTEM key in order to access the Main Menu.

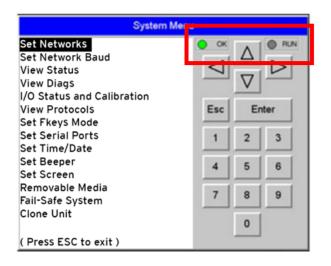

|     | OCS LEDs                                                                                                    |
|-----|----------------------------------------------------------------------------------------------------|
| RUN | <ul> <li>OFF indicates OCS is in IDLE/STOP mode.</li> <li>Flashing indicates DO / IO mode or RUN with no ladder program.</li> <li>ON indicates ladder code running.</li> </ul> |
| ОК  | <ul> <li>OFF indicates one or more self-tests failed.</li> <li>ON indicates all self-tests passed.</li> <li>Flashing at 1 Hz indicates forcing is active.</li> </ul>           |

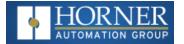

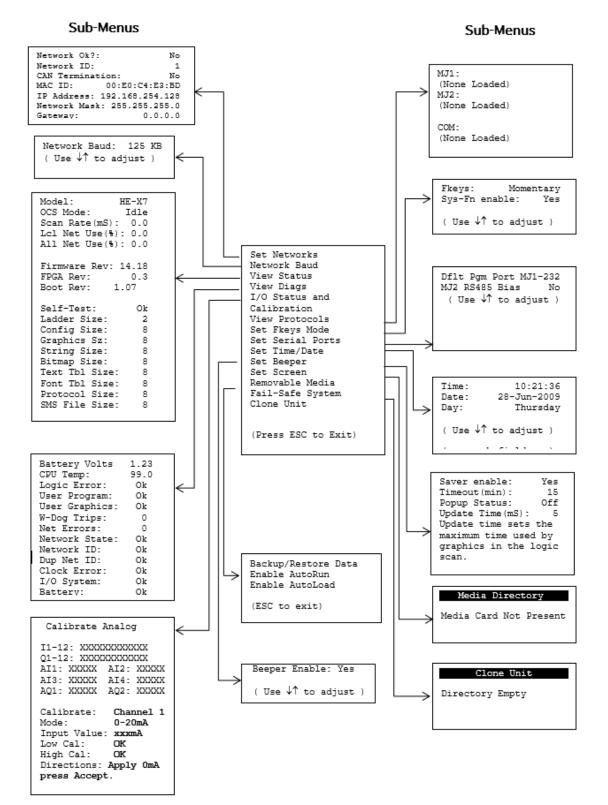

#### **Navigation and Editing**

| System Menu                |        |          |       |
|----------------------------|--------|----------|-------|
| Set Networks               | ОК     |          | O RUN |
| Set Network Baud           | -      | $\Delta$ | N     |
| View Status                | $\leq$ | -        |       |
| View Diags                 |        | V        |       |
| I/O Status and Calibration |        |          |       |
| View Protocols             | Esc    | En       | ter   |
| Set Fkeys Mode             |        | _        |       |
| Set Serial Ports           | 1      | 2        | 3     |
| Set Time/Date              |        |          |       |
| Set Beeper                 | 4      | 5        | 6     |
| Set Screen                 |        |          |       |
| Removable Media            | 7      | 8        | 9     |
| Fail-Safe System           | 1      | 0        | 9     |
| Clone Unit                 |        |          |       |
|                            |        | 0        |       |
| ( Press ESC to exit )      |        |          |       |

As mentioned above, the System Menu is started by pressing the System key on the X7 OCS. Next press ESC to exit the System Menu, or use  $\uparrow$  and  $\downarrow$  to select an item and press the **Enter** key to display the item's Sub-Menu.

A Sub-Menu generally shows a list of System Settings and their values. After opening a Sub-Menu, if any of its System Settings are editable, the first System Setting that can be edited is highlighted. If desired, the  $\uparrow$  and  $\downarrow$  keys can be used to select a different System Setting to be edited.

At this point, either press **ESC** to exit the Sub-Menu (returning to the Main Menu) or press **Enter** to edit the highlighted System Setting. If **Enter** is pressed, the System Setting's value will be highlighted, indicating that it is ready to be modified.

When modifying a System Setting's value, use either the arrow keys ( $\downarrow\uparrow \rightarrow \leftarrow$ ) or the numeric keys, or the appropriate touch screen icons to select a new value.

The arrow keys are used to edit System Settings that have just a few possible values. Each time the arrow key is pressed, a new possible value is displayed. When the desired value appears, press the **Enter** key to save it; otherwise press the **ESC** key to cancel the edit.

The numeric keys are normally used to enter numeric System Settings.

In addition, to edit a single numeric digit, use the  $\rightarrow$  or  $\leftarrow$  key to select the digit and then either press a numeric key or use  $\downarrow$  or  $\uparrow$  to modify the digit. In any case, after entering the new desired value, press the Enter key to save it; otherwise press the ESC key to cancel the edit.

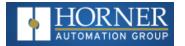

## Set Networks & Set Network Baud Rate

#### **Set Networks**

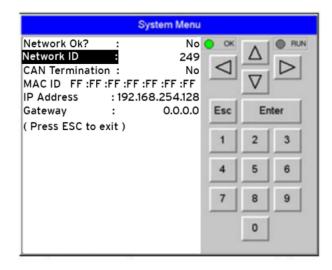

This sub menu allows setting for the CAN and Ethernet network to be viewed or changed.

| Network Ok?     | Yes = connected to a network and functioning properly<br>No = Not ready to communicate on the network               |
|-----------------|----------------------------------------------------------------------------------------------------|
| Network ID      | 1 to 253 = This node's CsCAN Network ID; must be unique on network                                                  |
| CAN Termination | Yes = $121\Omega$ termination is internally placed between CAN_H and CAN_L terminals<br>No = No termination present |
| MAC ID          | Displays the Ethernet MAC ID of the unit                                                                            |
| IP Address      | Displays the Ethernet IP address of the unit                                                                        |
| Network Mask    | Displays the Ethernet net maskof the unit                                                                           |
| Gateway         | Displays the Ethernet gateway of the unit                                                                           |

**NOTE**: The IP address, Net Mask, and Gateway can be changed from the System Menu. This is designed for commissioning or temporary field changes. The actual parameters are defined in Cscape under the Ethernet configuration.

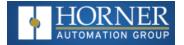

#### Set Network Baud Rate

| 5                                      | System Men | i i             |          |       |
|----------------------------------------|------------|-----------------|----------|-------|
| Network Baud :                         | 125 KB     | O OK            |          | O RUN |
| ( Use $\downarrow\uparrow$ to adjust ) |            | $\triangleleft$ | $\nabla$ |       |
|                                        |            | Esc             | Er       | nter  |
|                                        |            | 1               | 2        | 3     |
|                                        |            | 4               | 5        | 6     |
|                                        |            | 7               | 8        | 9     |
|                                        |            |                 | 0        |       |
|                                        |            |                 |          |       |

The Set Network Baud Sub-Menu for both X7 models displays just one System Setting and it is editable.

| Network Baud | 125kB = 125kBd CAN network<br>250kB = 250kBd CAN network<br>500kB = 500kBd CAN network |
|--------------|----------------------------------------------------------------------------------------|
|              | 1MB = 1MBd CAN network                                                                 |

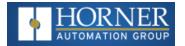

# View Status & Diags

#### **View Status**

|                  | System Men | u    |          |       |
|------------------|------------|------|----------|-------|
| Model:           | HE-X7R 🛆   | O OK | •        | O RUN |
| Mode :           | RUN        | 1    | $\Delta$ |       |
| Scan Rate (nS):  | 6.2        | <    |          |       |
| LCI Net Use (%): | 0.0        |      | V        |       |
| All Net Use (%): | 0.0        | Feel |          |       |
| Ladder Size:     | 358.1      | Esc  | En       | ter   |
| Config Size:     | 728        |      |          |       |
| Graphics Size:   | 393        | 1    | 2        | 3     |
| String Size:     | 10         |      | -        |       |
| Bitmap Size:     | 4          | 4    | 5        | 6     |
| Text Tbl Size:   | 8          |      |          |       |
| Font Tbl Size:   | 8          | 7    | 8        | 9     |
| Firmware Rev:    | 15.16      | -    |          |       |
| BIOS Rev:        | 0.22       |      | 0        |       |
| CPLD Rev:        | 0.7        |      | 2        |       |

The View Status Sub-Menu displays up to 18 System Settings. Only the Mode System Setting is editable.

| Model         | <ul> <li>Xxyyz = 5 or 6 character model number of this X7 unit</li> <li>x is 1 for models that have a CAN port; 0 = no CAN port</li> <li>yy indicates the installed I/O module; 00 = no I/O module</li> <li>z indicates the installed COM module; N = no COM module</li> </ul> |
|---------------|----------------------------------------------------------------------------------------------------|
| Mode          | Idle = X7 is in Idle mode<br>DoIO = X7 is in Do I/O mode<br>Run = X7 is in Run mode                                                                                                    |
| Scan Rate(mS) | <ul> <li>0.0 = X7 is not in Run mode</li> <li>0.1 to 999.9 = Average number of mS for each ladder scan</li> </ul>                                                                                                    |
| Lcl Net Use % | 0.0 to 100.0 = CAN network bandwidth % used by this X7 node                                                                                                    |
| All Net Use % | 0.0 to 100.0 = CAN network bandwidth % used by all nodes                                                                                                    |
| Ladder Size   | 2 (Number of bytes in application ladder program)                                                                                                    |
| Config Size   | 8 (Number of bytes in application I/O configuration)                                                                                                    |
| Graphics Size | 8 (Number of bytes in application graphic screens)                                                                                                    |
| String Size   | 8 (Number of bytes in application string table)                                                                                                    |
| Bitmap Size   | 8 (Number of bytes in application bitmaps)                                                                                                    |
| Text Tbl Size | 8 (Number of bytes in application text tables)                                                                                                    |
| Font Tbl Size | 8 (Number of bytes in application font tables)                                                                                                    |
| Protocol Size | 8 (Number of bytes in application downloaded protocols)                                                                                                    |
| SMS Msg Size  | 8 (Number of bytes in application SMS protocol configuration)                                                                                                    |
| Firmware Re:  | 14.18 (xx.yy of current firmware version)                                                                                                    |
| BIOS Rev      | 0.22 (Basic I/O System)                                                                                                    |
| CPLD Rev      | 0.3 (x.y of current CPLD—Complex Programmable Logic Device)                                                                                                    |
| Self-Test     | <b>Ok</b> = All power-on self-tests passed<br><b>Fault</b> = One or more power-on self-tests failed                                                                                                    |

#### **View Diags**

|                | Suctor Ma |       |    |       |
|----------------|-----------|-------|----|-------|
|                | System Me |       |    |       |
| Logic Error:   | 0k        | ОК ОК |    | O RUN |
| User Program:  | Ok        |       |    |       |
| User Graphics: | Ok        |       |    |       |
| ₩-Dog Trips:   | 2         |       | V  |       |
| Net Errors:    | 0         |       | -  | . (   |
| Network State: | 0k        | Esc   | En | ter   |
| Network ID:    | 0k        |       |    |       |
| Dup Net ID:    | 0k        | 1     | 2  | 3     |
| Clock Error:   | 0k        |       |    |       |
| I/O System:    | 0k        | 4     | 5  | 6     |
| Battery:       | 0k        |       |    |       |
|                |           | 7     | 8  | 9     |
|                |           |       |    |       |
|                |           |       | 0  |       |
|                |           |       |    |       |
|                |           |       |    |       |

The View Diags Sub-Menu displays up to 11 System Diagnostics, none of which are editable. The first two System Diagnostics are critical. If any of them indicate a Fault condition, the X7 OCS will not enter or remain in Run mode, and the problem must be investigated and corrected.

| Logic Error  | <b>Ok</b> = All executed ladder instructions are legal for loaded firmware<br><b>Fault</b> = A ladder instruction not supported by firmware was found |
|--------------|----------------------------------------------------------------------------------------------------|
| User Program | <b>Ok</b> = Ladder program and I/O configuration loaded successfully<br><b>Fault</b> = Ladder program or I/O configuration not loaded or load failed  |

The last nine System Diagnostics are informational. If any of them indicate a Warning condition, the X7 can still enter and remain in Run mode, but the problem should be investigated and corrected.

| User Graphics | <b>Ok</b> = Application graphics objects loaded successfully<br><b>Fault</b> = Application graphics objects not loaded or load failed                   |
|---------------|----------------------------------------------------------------------------------------------------|
| W-Dog Trips   | <ul> <li>0 = Watchdog timer has not tripped since the last power-up</li> <li>x = Number of times watchdog timer has tripped</li> </ul>                  |
| Net Errors    | <ul> <li>0 = No CAN network bus-off errors have occurred</li> <li>x = Number of CAN network bus-off errors that have occurred</li> </ul>                |
| Network State | <b>Ok</b> = At least one other node was found on the CAN network<br><b>Warning</b> = No other nodes were found on the CAN network                       |
| Network ID    | <b>Ok</b> = This node's CAN Network ID is in the range 1 to 253<br><b>Warning</b> = This node's CAN Network ID was out of range at power-up             |
| Dup Net ID    | <b>Ok</b> = This node's Network ID is unique on the CAN network<br><b>Warning</b> = This node's Network ID is duplicated in another node                |
| Clock Error   | <b>Ok</b> = Time and date have been set<br><b>Warning</b> = Time and date need to be set                                                                |
| I/O System    | <b>Ok</b> = I/O configuration matches the installed I/O and COM modules<br><b>Warning</b> = I/O configuration needs updating to match installed modules |
| Battery       | <b>Ok</b> = Backup battery operating properly<br><b>Warning</b> = Backup battery needs to be replaced                                                   |

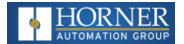

## **View Protocols**

See also: "Protocol Configuration " on page 110

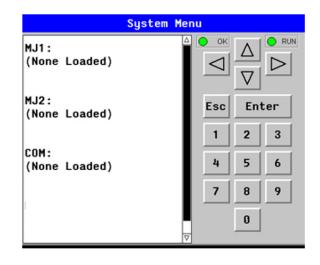

The View Protocols Sub-Menu displays three System Settings, none of which are editable.

As mentioned in Downloadable Serial Communication Protocols section, both the MJ1 (Port 1) and MJ2 (Port 2) serial ports support downloadable protocols. To assign a downloadable protocol to an X7 OCS serial port, select the Protocol Config item in Cscape's Program menu and then setup a protocol for Port 1 or Port 2 (or both).

In the View Protocols Sub-Menu, the currently downloaded protocol, if any, and its version number are displayed for both Port 1 and Port 2.

| Port 1           |                                                       |
|------------------|-------------------------------------------------------|
| Protocol Name    | (None Loaded) or name of the protocol assigned to MJ1 |
| Protocol Version | Blank or version of the protocol assigned to MJ1      |
| Port 2           |                                                       |
| Protocol Name    | (None Loaded) or name of the protocol assigned to MJ2 |
| Protocol Version | Blank or version of the protocol assigned to MJ2      |

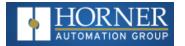

# Set Keys, Serial Ports, Time/Date, Beeper & Screen

#### Set Fkeys Mode

| System Mei                                                                  | าน  |                      |     |
|-----------------------------------------------------------------------------|-----|----------------------|-----|
| <mark>Fkeys:</mark> Momentary<br>SYS-Fn enable: Yes<br>( Use ↓↑ to adjust ) |     | $\triangle$ $\nabla$ |     |
|                                                                             | Esc | Ent                  | ter |
|                                                                             | 1   | 2                    | 3   |
|                                                                             | 4   | 5                    | 6   |
|                                                                             | 7   | 8                    | 9   |
|                                                                             |     | 0                    |     |
|                                                                             |     |                      |     |

The Set Fkeys Sub-Menu displays two System Settings, both of which are editable.

| Fkeys         | <b>Momentary</b> = %K1-4 bits go On & Off as F1-F10 are pressed & released<br><b>Toggle</b> = %K1-10 bits toggle each time F1-F4 are pressed |
|---------------|----------------------------------------------------------------------------------------------------|
| SYS_Fn enable | <b>Yes</b> = Reset and all clear system functions enabled<br><b>No</b> = Reset and all clear system functions disabled                       |

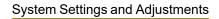

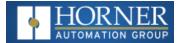

#### Set Serial Ports

See also: "Serial Communications" on page 1

|                           | System Men    |      |          |      |
|---------------------------|---------------|------|----------|------|
| Dft Pgm Port<br>MJ2 RS485 | MJ1-232<br>No | • ok | Δ        |      |
| ( Use ↓↑ to adjust )      |               | 7    | $\nabla$ |      |
|                           |               | Esc  | Er       | nter |
|                           |               | 1    | 2        | 3    |
|                           |               | 4    | 5        | 6    |
|                           |               | 7    | 8        | 9    |
|                           |               |      | 0        |      |
|                           |               |      |          |      |

The Set Serial Ports Sub-Menu displays three System Settings, all of which are editable, and one optional item.

| Dflt Pgm Port  | MJ1-232 = MJ1 – RS232 port is the default programming port                                          |
|----------------|----------------------------------------------------------------------------------------------------|
| MJ2 RS485 Bias | No = MJ2 RS485 bias resistors are not switched in<br>Yes = MJ2 RS485 bias resistors are switched in |

#### Set Time/Date

|                                        | System Men                        |          |             |      |
|----------------------------------------|-----------------------------------|----------|-------------|------|
| <b>Time:</b><br>Date:<br>Day:          | 00:25:13<br>26-Jan-1996<br>Friday | ok<br>ok | $\triangle$ |      |
| ( Use ↓↑ to adjust )<br>( each field ) |                                   | Esc      | Er          | nter |
|                                        |                                   | 1        | 2           | 3    |
|                                        |                                   | 4        | 5           | 6    |
|                                        |                                   | 7        | 8           | 9    |
|                                        |                                   |          | 0           |      |
|                                        |                                   |          |             |      |

The Set Time/Date Sub-Menu displays three System Settings. Time and Date are editable, and Day is automatically calculated from the Date setting.

**NOTE**: Time and Date are split into three editable fields each. Use  $\leftarrow$  or  $\rightarrow$  to select a field and then use  $\uparrow$  or  $\downarrow$  to edit the field.

| Time | 16:09:49 = Current time (hours:minutes:seconds in 24-hour format) |
|------|-------------------------------------------------------------------|
| Date | 10-Jun-1996 = Current date (day-month-year)                       |
| Day  | Monday = Current day of week calculated from the Date setting     |

**NOTE**: The X7 must be power-cycled (or reset) before the changes take effect.

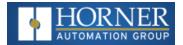

#### Set Beeper

| System               | Mei | nu              |          |                  |
|----------------------|-----|-----------------|----------|------------------|
| Beeper enable:       | No  | ОК              |          | O RUN            |
| ( Use ↓↑ to adjust ) |     | $\triangleleft$ | $\nabla$ | $\triangleright$ |
|                      |     | Esc             | Ent      | ter              |
|                      |     | 1               | 2        | 3                |
|                      |     | 4               | 5        | 6                |
|                      |     | 7               | 8        | 9                |
|                      |     |                 | 0        |                  |
|                      |     |                 |          |                  |

The Set Beeper Sub-Menu displays one System Setting, which is editable.

| Beeper Enable | <b>Yes</b> (default) = Enables beeper<br><b>No</b> = Disables beeper (does NOT affect ladder access) |
|---------------|----------------------------------------------------------------------------------------------------|
|---------------|----------------------------------------------------------------------------------------------------|

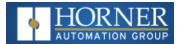

#### Set Screen

The Set Screen Sub-Menu displays four System Settings, all of which are editable.

| System Menu                                                                      |                       |                    |                         |             |
|----------------------------------------------------------------------------------|-----------------------|--------------------|-------------------------|-------------|
| <mark>Saver enable:</mark><br>Timeout(min):<br>Popup Status:<br>Update Time(mS): | Yes<br>15<br>Off<br>5 | ОК                 | $\triangle$ $\nabla$    |             |
| Update time sets<br>the maximum time<br>used by graphics<br>in the logic scan.   |                       | Esc<br>1<br>4<br>7 | En1<br>2<br>5<br>8<br>0 | 3<br>6<br>9 |

| Saver enable        | Yes = Enable screen saver<br>No (default) = Disable screen saver                                                                                                    |
|---------------------|----------------------------------------------------------------------------------------------------|
| Timeout (min)       | <b>5 - 1200</b> = Amount of time in minutes to expire with NO touch activity before activating screen saver (black screen)                                                                        |
| Popup Status        | Off (default) = Disable popup status<br>Warning = Display popup status only if controller status changes to NOT Ok or NOT Run mode.<br>On = Display popup status on any controller status change. |
| Update Time<br>(mS) | <b>2 - 50</b> = Maximum amount of time to allow for graphics update per scan                                                                                                    |

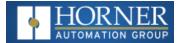

## **Removable Media**

See also: "Removable Media" on page 131

|          | Ме              | dia Dire  | ctory                |                |
|----------|-----------------|-----------|----------------------|----------------|
| WEBMI    | <b>&lt; D</b> ] | (R>       | 09-22-15             | 11:07a         |
| AUTOLOAD | .PGM            | 218545    | 09-22-15             | 10:17a         |
| CLONE    | . DAT           | 109178    | 09-22-15             | 10:17a         |
| EXL10E   |                 | 1797901   | 08-14-15             | 10:02a         |
| FILE     | .INF            | 9         | 09-21-15             | 4:52p          |
| FIRMWARE | LIC             | 128       | 09-21-15             | 5:24p          |
| OEM      | . INF           | 9         | 09-21-15             | 4:52p          |
| OEMINFO  | . TXT           | 168       | 04-13-12             | 7:16p          |
| PIC2     | . BMP           | 153654    | 12-21-15             | 11:20a 🔻       |
| WEBMI    |                 |           |                      |                |
| Free:    | 763             | 80148 Tot | al:                  | 7688120        |
| 4 4      | $\nabla$        | Del A     | el For S<br>Ll mat I | ave<br>Pgm Esc |

The Removable Media Sub-Menu displays the Removable Media Manager. After selecting Removable Media from the Main Menu, one of four Sub-Menu screens will appear:

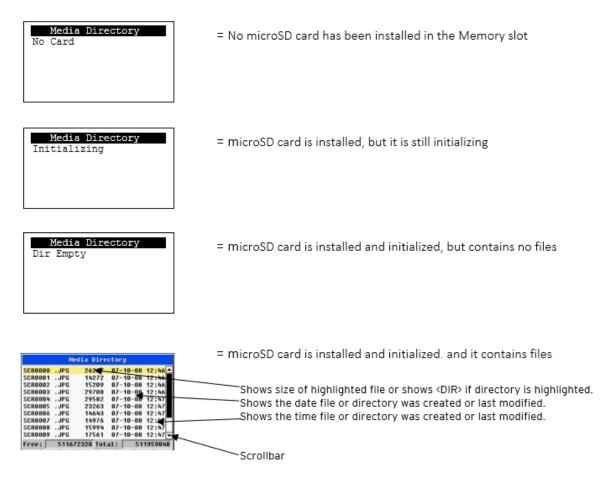

If a directory name is highlighted, pressing Enter will switch to that directory showing its files and sub-directories. In a sub-directory, highlighting .. (dot dot) and pressing Enter will move up one directory.

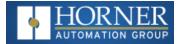

# **Calibrate Analog**

When first entering this option, the user is presenting with information about the X7 model and current state of the IO points. Refer to "General I/O Configuration" on page 1 for more details.

| Analog Calibration                                                                     |     |
|----------------------------------------------------------------------------------------|-----|
| Galibrate:Channel 1 InMode:0-20Input Current (mA):0.1Low Cal: DefaultHigh Cal: Default |     |
| Directions: Apply 1 mA and press Accept<br>Press CLOSE to exit calibration             | Esc |
| Save Accept Default Close                                                              | 4   |

| Model:      | XE-X7R                                  |
|-------------|-----------------------------------------|
| I12-1:      | 000000000000000000000000000000000000000 |
| Q12-1:      | 000000000000000000000000000000000000000 |
| AI1: 12345  |                                         |
| AI2: 456    |                                         |
| AI3: 789    |                                         |
| AI4: 32100  |                                         |
| AQ1:        | 33333                                   |
| AQ2:        | 11111                                   |
| Calibrate A | Analog                                  |

The I and Q sections indicate the ON and OFF status of the individual digital inputs and outputs respectively. The AI values show the raw analog inputs scaled from 0 to 32,000. The AQ items show the raw analog outputs scaled from 0 to 32,000.

The "Calibrate Analog" item is a sub-menu that, when selected, allows entering the field calibration for analog inputs and outputs.

**NOTE**: The X7 must be power-cycled (or reset) before the changes take effect.

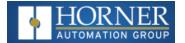

## Fail – Safe System

See also: "Fail-Safe System" on page 141

The Fail-Safe System is a set of features that allow an application to continue running in the event of certain types of "soft" failures. These "soft" failures include:

- Battery power loss
- Battery-Backed Register RAM or Application Flash corruption due to, for example, an excessive EMI, Electromagnetic Interference, event.

Selecting "Fail-Safe System" menu will open the following menu screen:

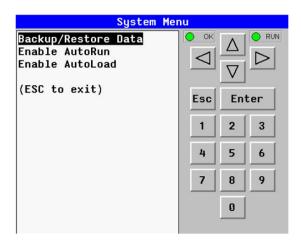

Selecting Backup/Restore Data displays the following screen in:

| Backup/Restore Data            |  |
|--------------------------------|--|
| Backup Restore<br>Clear Backup |  |
| Exit                           |  |
|                                |  |

| Backup       | = Copies battery-backed RAM contents on to the onboard flash memory of the OCS. |
|--------------|---------------------------------------------------------------------------------|
| Restore      | = Copies the backed-up data from onboard flash to the battery-backed RAM.       |
| Clear Backup | = The backup data will be erased from the onboard flash.                        |
| Exit         | = Goes back to previous menu                                                    |

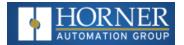

## Enable AutoRun

"Enable AutoRun" displays the following options which can be selected:

| System                                                                                                    | Mei | nu                       |                                   |     |
|----------------------------------------------------------------------------------------------------|-----|--------------------------|-----------------------------------|-----|
| Enable AutoRun<br>(******CAUTION******)<br>( Auto Enters RUN )<br>( after AutoLoad )<br>( or Battery Fail ) | No  | ок<br>Еsc<br>1<br>4<br>7 | △<br>▽<br>Ent<br>2<br>5<br>8<br>0 | RUN |

| Enchle AutoDun | No = OCS will be in IDLE mode after AutoLoad or Automatic Restore.                                                                                              |
|----------------|----------------------------------------------------------------------------------------------------|
|                | Yes = OCS will be in DLE mode after AutoLoad of Automatic Restore.<br>Yes = OCS will automatically be placed into RUN mode after AutoLoad or Automatic Restore. |

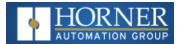

## Enable AutoLoad

"Enable AutoLoad" displays the following options which can be selected:

| System                                                                                                    | Mer | าน                       |                                   |     |
|----------------------------------------------------------------------------------------------------|-----|--------------------------|-----------------------------------|-----|
| Enable AutoLoad<br>( AutoLoad from )<br>( Removable Media's )<br>( AUTOLOAD.PGM file )<br>( when triggered ) | No  | ок<br>Еsc<br>1<br>4<br>7 | △<br>▽<br>Ent<br>2<br>5<br>8<br>0 | RUN |

|          | No = Does not load AUTOLOAD.PGM automatically when application program is absent or cor-  |
|----------|-------------------------------------------------------------------------------------------|
| Enable   | rupted.                                                                                   |
| AutoLoad | Yes = Loads AUTOLOAD.PGM file automatically from RM when application program is absent or |
|          | corrupted.                                                                                |

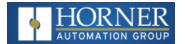

# **Clone Unit**

See also: "Clone Unit" on page 137

'Clone Unit' feature allows the user to "clone" the OCS of the exact same model. This feature "clones" application program and unit settings stored in battery-backed RAM of an OCS into the RM. Refer to "Removable Media" on page 131 for details on using RM. It can then be used to clone a different OCS (same model).

This feature can be used for:

- Replacing an OCS by another unit of the same model.
- Duplicating or "clone" units without a PC.

#### Make Clone

Selecting "Clone Unit" menu will open the following menu screen:

|                                  |     | C                | lone l   | Jnit |               |        |    |
|----------------------------------|-----|------------------|----------|------|---------------|--------|----|
| WEDM                             | т   | <u>/nid</u>      | <u> </u> | 60_  | <u> 99-1E</u> | 11-07  |    |
| AU                               |     | Save Application |          |      |               |        |    |
| CL<br>EX<br>FI<br>FI<br>OE<br>OE |     | Are<br>Ok        | e You    |      | ?<br>ncel     | 1      |    |
| WEBM:                            | I I |                  |          |      |               |        |    |
| Free                             | :   | 76293            | 388 To   | tal: |               | 768812 | 20 |
| L03<br>C10                       |     | Make<br>Clone    | $\nabla$ |      | Δ             | Esc    |    |

**Load Clone** and **Make Clone** virtual buttons are below the screen. **Free/Total**: Displays number of Free and Total bytes in Removable Media.

Selecting Make Clone brings up the screen below for the user:

|                                                                        | Clone U   | nit      |          |
|------------------------------------------------------------------------|-----------|----------|----------|
| WEBMI <d< td=""><td>IR&gt;</td><td>09-22-15</td><td>11:07a 🔺</td></d<> | IR>       | 09-22-15 | 11:07a 🔺 |
| AUTOLOAD.PGM                                                           | 218545    | 09-22-15 | 10:17a   |
| CLONE .DAT                                                             | 109178    | 09-22-15 | 10:17a   |
| EXL10E                                                                 | 1797901   | 08-14-15 | 10:02a   |
| FILE .INF                                                              | 9         | 09-21-15 | 4:52p    |
| FIRMWARE.LIC                                                           | 128       | 09-21-15 | 5:24p    |
| OEM .INF                                                               | 9         | 09-21-15 | 4:52p    |
| OEMINFO .TXT                                                           | 168       | 04-13-12 | 7:16p    |
|                                                                        |           |          | . 🗖      |
| WEBMI                                                                  |           |          |          |
| Free: 76                                                               | 29540 Tot | :al:     | 7688120  |
| Load Make<br>Clone Clon                                                |           | Δ        | Esc      |

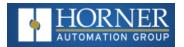

After confirmation, the OCS will create two new files in the root directory of the Removable Media Drive as shown below:

|          | C       | lone U  | nit      |          |
|----------|---------|---------|----------|----------|
| AUTOLOAD | ).PGM   | 2120    | 07-14-09 | 12:11a   |
| CLONE    | . DAT   | 24570   | 07-14-09 | 12:11a   |
|          |         |         |          |          |
|          |         |         |          |          |
|          |         |         |          |          |
|          |         |         |          |          |
|          |         |         |          |          |
|          |         |         |          |          |
|          |         |         |          |          |
|          |         |         | -        |          |
| Free:    | 1004208 | 128 Tot | al:  10  | 04257280 |
|          |         |         |          | 4        |
| Load     | Make    |         | A 1      |          |

| AUTOLOAD.PGM | Application file                                                          |
|--------------|---------------------------------------------------------------------------|
| CLONE.DAT    | File having all unit settings and register values from battery-backed RAM |

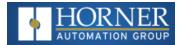

## Load Clone

Selecting "Clone Unit" menu will open the following menu screen. Select "Load Clone" (one of the virtual buttons beneath the screen).

|               |           | Clone Ur  | nit      |          |
|---------------|-----------|-----------|----------|----------|
| AUTOLO        | )AD . PGM | 2120      | 07-14-09 | 12:11a   |
| CLONE         | .DAT      | 24570     | 07-14-09 | 12:11a   |
|               |           |           |          |          |
|               |           |           |          |          |
|               |           |           |          |          |
|               |           |           |          |          |
|               |           |           |          |          |
|               |           |           |          |          |
|               |           |           |          |          |
| Free:         | 100420    | 8128 Tota | al: 🗌 10 | 04257280 |
| Load<br>Clone |           |           |          | Esc      |
| Load          | Make      | 8128 Tot  | al:   10 | [        |

**NOTE**: For security enabled files, Load Clone asks for password validation before loading the application.

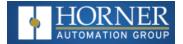

## WebMI License Details

|                                                                                  | System Men                          | u |   |     |
|----------------------------------------------------------------------------------|-------------------------------------|---|---|-----|
| Server Running<br>Users<br>Pages<br>Data Points<br>Expiry Date<br>User logged In | Yes<br>5<br>25<br>03-Sep-2017<br>No |   | △ | RUN |

License details page displays the information about the WebMI license. Please refer to MAN1036 for the WebMI Manual using Horner's <u>Documentation Search</u> page. The information can also be viewed from Cscape using the following %SR registers:

| %SR209.3             | WebMI server status          |
|----------------------|------------------------------|
| %SR209.4             | WebMI user logged in status  |
| %SR209.9 to SR209.16 | Number of Users              |
| %SR218               | Number of Webpages           |
| %SR219               | Number of Data Points        |
| %SR220-SR222         | Expiry Date of WebMI License |

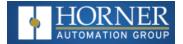

# **Touch Screen Calibration**

The touch screen is calibrated at the factory and rarely needs modification. However, if actual touch locations do not appear to correspond with responding objects on the display, field adjustment is available. Ensure SYS\_fn Enable is set to YES in System Menu. To access the field adjustable touch screen calibration dialog, press and hold both the SYS and F1 key for longer than 2 seconds and a dialog similar to the figure below will appear.

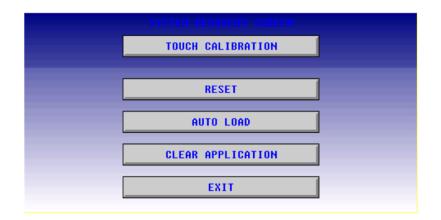

**NOTE**: Advanced options, accessed by holding the system key down, may be locked out from user access. If holding the SYSTEM key does NOT respond, verify that the system menu's Set Fkeys sub-menu's parameter SYS\_Fn is enabled.

For best results in screen calibration, use a stylus with a plastic tip. When the crosshair appears, touch the center of the crosshair as exactly as possible and release. A small "+" should appear and will move closer to the center of the crosshair. Once it has done so and disappeared again, repeat the process until "+" appears in the center of the crosshair. Then move on to the next step.

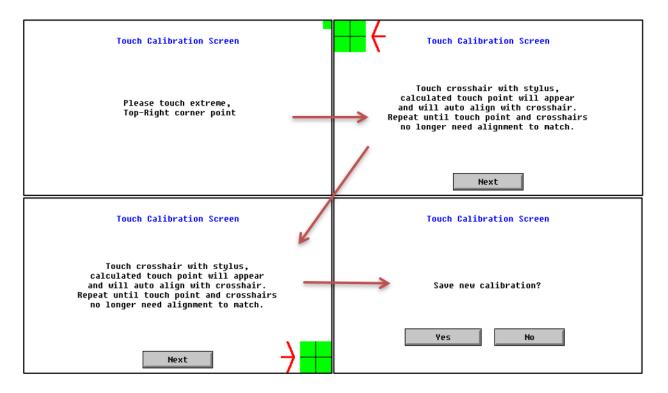

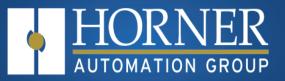

# **System Registers**

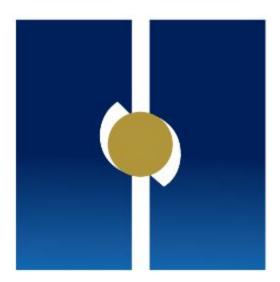

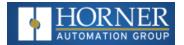

# System Register Tables

| Register Definitions        | 48   |
|-----------------------------|------|
| %S Registers                | 49   |
| %SR Registers               |      |
| I/O Register Map for X7 OCS |      |
| X7 Resource Limits          |      |
| PWM Function Registers Map  | 58   |
| HSC Functions Registers Map | . 58 |

For I/O Register Maps for individual controllers, refer to the Horner website Document Search page.

There are two types of System Registers that may be used during programming. %S registers indicate the status of several system operations. %SR egisters indicate the state of many system operations and can be used to control them in several cases. Some of the system registers have predefined I/O names, though they may still be changed if desired.

## **Register Definitions**

When programming the an OCS, data is stored in memory that is segmented into different types. This memory in the controller is referred to as registers. Different groups of registers are defined as either bits or words (16 bits). Multiple registers can usually be used to handle larger storage requirements. For example, 16 single-bit registers can be used to store a word, or two 16-bit registers can be used to store a 32-bit value.

| Types of Registers            |                                                                                                    |  |  |  |  |
|-------------------------------|----------------------------------------------------------------------------------------------------|--|--|--|--|
| %AI = Analog Input            | 16-bit input registers used to gather analog input data such as voltages, temperatures, and speed settings coming from an attached device.                                  |  |  |  |  |
| %AQ = Analog Output           | 16-bit output registers used to send analog information such a voltages, levels or speed settings to an attached device.                                                    |  |  |  |  |
| %D = Display Bit              | These are digital flags used to control the displaying of screens on a<br>unit<br>which has the ability to display a screen. If the bit is SET, the screen is<br>displayed. |  |  |  |  |
| %I = Digital Input            | Single-bit input registers. Typically, an external switch is connected to the registers.                                                                                    |  |  |  |  |
| %K = Key Bit                  | Single-bit flags used to give the programmer direct access to any front panel keys appearing on a unit.                                                                     |  |  |  |  |
| %M = Retentive Bit            | Retentive single-bit registers.                                                                                                    |  |  |  |  |
| %Q = Digital Output           | Single-bit output registers. Typically, these bits are connected to an actuator, indicator light or other physical outputs.                                                 |  |  |  |  |
| %R = General Purpose Register | Retentive 16-bit registers.                                                                                                    |  |  |  |  |
| %S = System Bit               | Single-bit bit coils predefined for system use.                                                                                                    |  |  |  |  |
| %SR = System Register         | 16-bit registers predefined for system use.                                                                                                    |  |  |  |  |
| %T = Temporary Bit            | Non-retentive single-bit registers.                                                                                                    |  |  |  |  |

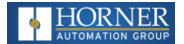

# %S Registers

%S registers indicate system status as follows:

|      |                 | %S Re          | gisters                                               |
|------|-----------------|----------------|-------------------------------------------------------|
| S#   | Name            | Predefined I/O | Notes                                                 |
|      |                 | Name           |                                                       |
| %S1  | First Scan      | FST_SCN        | On for 1 scan only each time the program is first run |
| %S2  | Network OK      | NET_OK         | If on, the Network is OK                              |
| %S3  | 10ms pulse      | T_10MS         | Cycling pulse that is high for 5ms and low for 5ms    |
| %S4  | 100ms pulse     | T_100MS        | Cycling pulse that is high for 50ms and low for 50ms  |
| %S5  | 1 second pulse  | T_1SEC         | Cycling pulse that is high for 500ms and low for      |
|      |                 |                | 500ms                                                 |
| %S6  | I/O OK          | IO_OK          | If on, the I/O system is OK                           |
| %S7  | Always On       | ALW_ON         | This bit is always on                                 |
| %S8  | Always OFF      | ALW_OFF        | This bit is always off                                |
| %S9  | Pause Scan      | PAUSING_SCN    | On for at least 1 scan prior to Pause 'n Load         |
| %S10 | Resume Scan     | RESUMED_SCN    | On for 1 scan only after Pause 'n Load is done        |
| %S11 | Forcing Present | FORCE          | If on, I/O is presently being forced                  |
| %S12 | Forcing         | FORCE_EN       | If on, I/O forcing is been enabled                    |
|      | Enabled         |                |                                                       |
| %S13 | Net I/O OK      | NET_IO_OK      | If on, Network I/O is OK                              |

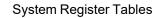

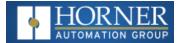

# %SR Registers

%SR registers are special word-length registers that display and/or control system operations in the controller. Not all controllers support all defined system registers.

|              | %SR Regi                                                                                                    | sters               |                          |                         |                         |
|--------------|----------------------------------------------------------------------------------------------------|---------------------|--------------------------|-------------------------|-------------------------|
| SR #         | Name and Description                                                                                                    | Default I/O<br>Name | Min -<br>Max Val-<br>ues | Program<br>(Read/Write) | Display<br>(Read/Write) |
| %SR1         | User Screen Number (0=none)                                                                                                    | USER_SCR            | 0 to<br>1023             | Read/Write              | Read/Write              |
| %SR2         | Alarm Screen Number                                                                                                    | ALRM_SCR            | 0 to 1-23                | Read Only               | Read Only               |
| %SR3         | System Screen Number<br>1 = Main System Menu<br>2= Set Network ID, Network Status,<br>(%SR29)<br>3= Set Network Baud (%SR30)<br>4= Set Contrast (%SR32)<br>5= View OCS Status<br>6= View OCS Diagnostics<br>7= View I/O Slots<br>8= Set Function Key Mode (%SR33)<br>9= Set Serial Ports (%SR34)<br>10= Set Time/Date (%SR44-%SR50)<br>11= Set Beeper (%SR183)<br>12= Set Screen (%SR185)<br>13= Removable Media<br>14= View Protocols<br>15= IP Address IP Address (ETN I/O<br>Board)<br>16= Fail Safe System<br>17= Backup / Restore Data<br>18= Enable AutoRun<br>19= Enable AutoLoad<br>20= Clone Unit -<br>21= Touch Calibration<br>24= License Details | SYS_SCR             | 0 to 24                  | Read/Write              | Read/Write              |
| %SR4         | Self Test Results                                                                                                    | SELF_TEST           |                          | Read Only               | Read Only               |
| %SR4.1       | Self Test Results - BIOS Error                                                                                                    |                     |                          | Read Only               | Read Only               |
| %SR4.2       | Self Test Results - Engine Error                                                                                                    |                     |                          | Read Only               | Read Only               |
| %SR4.3       | Self Test Results - Ladder Error                                                                                                    |                     |                          | Read Only               | Read Only               |
| %SR4.4       | Self Test Results - RAM Error                                                                                                    |                     |                          | Read Only               | Read Only               |
| %SR4.5       | Self Test Results - Duplicate ID Error                                                                                                    |                     |                          | Read Only               | Read Only               |
| %SR4.6       | Self Test Results - Bad ID Error                                                                                                    |                     |                          | Read Only               | Read Only               |
| %SR4.7       | Self Test Results - I/O Configuration<br>Error                                                                                                    |                     |                          | Read Only               | Read Only               |
| %SR4.8       | Self Test Results - Bad Network Error                                                                                                    |                     |                          | Read Only               | Read Only               |
| %SR4.9       | Self Test Results - Bad Logic Error                                                                                                    |                     |                          | Read Only               | Read Only               |
| %SR4.10      | Self Test Results - Bad Clock Error                                                                                                    |                     |                          | Read Only               | Read Only               |
| %SR4.11      | Self Test Results - DeviceNet Error                                                                                                    |                     |                          | Read Only               | Read Only               |
| %SR4.12 - 16 | Reserved                                                                                                    |                     |                          |                         |                         |
| %SR5         | Reserved                                                                                                    |                     |                          |                         |                         |
| %SR6         | Average Scan Rate ms ( / 10)                                                                                                    |                     |                          | Read Only               | Read Only               |
| %SR7         | Minimum Scan Rate ms ( / 10)                                                                                                    |                     |                          | Read Only               | Read Only               |

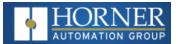

| %SR Registers |                                                                                                    |                          |                                       |            |            |  |
|---------------|----------------------------------------------------------------------------------------------------|--------------------------|---------------------------------------|------------|------------|--|
| %SR8          | Maximum Scan Rate ms ( / 10)                                                                                                    |                          |                                       | Read Only  | Read Only  |  |
| %SR9          | Current Touch Pressure                                                                                                    | TCH_<br>PRESSURE         | 0 to<br>3000                          | Read Only  | Read Only  |  |
| %SR10         | Threshold Touch Pressure                                                                                                    | TCH_<br>PRESSURE_<br>TSH | 0 to<br>3000                          | Read/Write | Read/Write |  |
| %SR11-12      | Ladder Size (32-Bit DINT)                                                                                                    |                          |                                       | Read Only  | Read Only  |  |
| %SR13-14      | User Text Screen Size (32-Bit DINT)                                                                                                    |                          |                                       | Read Only  | Read Only  |  |
| %SR15-16      | System Text Screen Size (32-Bit DINT)                                                                                                    |                          |                                       | Read Only  | Read Only  |  |
| %SR17-18      | I/O Configuration Table Size (32-Bit<br>DINT)                                                                                              |                          |                                       | Read Only  | Read Only  |  |
| %SR19-20      | Network Config Table Size (32-Bit<br>DINT)                                                                                                 |                          |                                       | Read Only  | Read Only  |  |
| %SR21-22      | Security Data Table Size (32-Bit DINT)                                                                                                    |                          |                                       | Read Only  | Read Only  |  |
| %SR23         | Ladder Code CRC                                                                                                    |                          |                                       | Read Only  | Read Only  |  |
| %SR24         | User Text CRC                                                                                                    |                          |                                       | Read Only  | Read Only  |  |
| %SR25         | System Text CRC                                                                                                    |                          |                                       | Read Only  | Read Only  |  |
| %SR26         | I/O Configuration Table CRC                                                                                                    |                          |                                       | Read Only  | Read Only  |  |
| %SR27         | Network Configuration Table CRC                                                                                                    |                          |                                       | Read Only  | Read Only  |  |
| %SR28         | Security Data Table CRC                                                                                                    |                          |                                       | Read Only  | Read Only  |  |
| %SR29         | Network ID         CsCAN Mode         DeviceNet Mode         CANopen Mode                                                                  | NET_ID                   | 1 to<br>253<br>0 to 63<br>1 to<br>127 | Read Only  | Read/Write |  |
| %SR30         | Network Baud Rate           0=125KB           1= 250kB           2= 5000KB           3= 1MB           4=50K                                |                          | 0 to 4                                | Read Only  | Read/Write |  |
| %SR31         | Network Required0= Network not required1= Network required;2= Network optimized;3= Network required and optimized                          |                          | 0 to 3                                | Read Only  | Read Only  |  |
| %SR32         | LCD Display Contrast setting                                                                                                    |                          | 0 to 255                              | Read Only  | Read/Write |  |
| %SR33         | Function Key Toggle Mode<br>0= Momentary<br>1= Toggle                                                                                      |                          | 0 to 1                                | Read/Write | Read/Write |  |
| %SR34         | RS232 Serial Protocol Mode<br>0= Firmware Update (RISM)<br>1= CsCAN<br>2= Generic (Ladder- Controlled)<br>3= Modbus RTU<br>4= Modbus ASCII |                          |                                       | Read Only  | Read Only  |  |
| %SR35-36      | Unique Serial Number / Hexadecimal<br>I LAN1 MAC ID                                                                                        |                          |                                       | Read Only  | Read Only  |  |

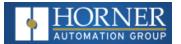

| %SR Registers     |                                                                                                    |           |                 |                        |                        |  |
|-------------------|----------------------------------------------------------------------------------------------------|-----------|-----------------|------------------------|------------------------|--|
| %SR37             | Model Number                                                                                                    |           |                 | Read Only              | Read Only              |  |
| %SR38             | Engine Version ( /100)                                                                                                    |           |                 | Read Only              | Read Only              |  |
| %SR39             | BIOS Rev Number ( / 100)                                                                                                    |           |                 | Read Only              | Read Only              |  |
| %SR40             | FPGA Image Rev Number ( / 10)                                                                                                    |           |                 | Read Only              | Read Only              |  |
| %SR41             | Vertical Pixel Count                                                                                                    |           |                 | Read Only              | Read Only              |  |
| %SR42             | Horizontal Pixel Count                                                                                                    |           |                 | Read Only              | Read Only              |  |
| %SR43             | Keypad Type                                                                                                    |           |                 | Read Only              | Read Only              |  |
| %SR44             | Real-Time-Clock Second                                                                                                    | RTC_SEC   | 0 to 59         | Read Only              | Read Only              |  |
| %SR45             | Real-Time-Clock Minute                                                                                                    | RTC_MIN   | 0 to 59         | Read Only              | Read Only              |  |
| %SR46             | Real-Time-Clock Hour                                                                                                    | RTC_HOUR  | 0 to 23         | Read Only              | Read Only              |  |
| %SR47             | Real-Time-Clock Date                                                                                                    | RTC_DATE  | 1 to 31         | Read Only              | Read Only              |  |
| %SR48             | Real-Time-Clock Month                                                                                                    | RTC_MONTH | 1 to 12         | Read Only              | Read Only              |  |
| %SR49             | Real-Time-Clock Year                                                                                                    | RTC_YEAR  | 1996 to<br>2095 | Read Only              | Read Only              |  |
| %SR50             | Real-Time-Clock Day (1=Sunday)                                                                                                    | RTC_DAY   | 1 to 7          | Read Only              | Read Only              |  |
| %SR51             | Network Error Count                                                                                                    |           |                 | Read Only              | Read Only              |  |
| %SR52             | Watchdog-Tripped Error Count                                                                                                    |           |                 | Read Only              | Read Only              |  |
| %SR53-54          | Reserved                                                                                                    |           |                 |                        |                        |  |
| %SR55.13<br>%SR56 | Self-Test: Battery Low or Missing<br>Key Currently Pressed                                                                                                    | LAST_KEY  | 0 to 255        | Read Only<br>Read Only | Read Only<br>Read Only |  |
|                   | No key = 0 (No key pressed since<br>power-up) F1 = 1<br>F2= 2<br>F3= 3<br>F4 = 4<br>F5= 5<br>F6= 6<br>F7=7<br>F8= 8<br>F9= 9<br>F10 = 10<br>F11= 11<br>F12 = 12<br>Enter = 13<br>+/- = 14<br>. (dot) = 15<br>0 = 16<br>1 = 17<br>2 = 18<br>3 = 19<br>4 = 20<br>5 = 21<br>6 = 22<br>7= 23<br>8 = 24<br>9 = 25<br>System = 26<br>Escape = 27<br>Left = 28<br>Right = 29<br>Up = 30<br>Down = 31<br>Shift = 32<br>Soft Key 1 = 34<br>Soft Key 2 = 35 |           |                 |                        |                        |  |

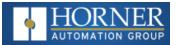

|                   | %SR Regis                                                                                                    | sters     |          |            |            |
|-------------------|----------------------------------------------------------------------------------------------------|-----------|----------|------------|------------|
|                   | Soft Key 4 = 37<br>Soft Key 5 = 38<br>Soft Key 6 = 39<br>Soft Key 7 = 40<br>Soft Key 8 = 41<br>Release = 255 (Keys pressed since<br>power-<br>up but not currently) |           |          |            |            |
| %SR57             | LCD Backlight Dimmer Register<br>0-100 = 0% to 100% On<br>100-255 = 100% On                                                                                         |           | 0 to 255 | Read Only  | Read Only  |
| %SR57.16          | Temporarily disable Screen Saver                                                                                                    |           |          | Read/Write | Read/Write |
| %SR58             | User LEDs                                                                                                    | USER_LEDS |          | Read/Write | Read/Write |
| %SR59             | Engine Build Number<br>(Only last three numbers displayed)                                                                                                    |           |          | Read Only  | Read Only  |
| %SR60             | Build Option<br>Build Test = 0<br>Build Beta = 1<br>Build Product = 2                                                                                               |           | 0 to 2   | Read Only  | Read Only  |
| %SR61             | Number of CsCAN Network IDs                                                                                                    | NUM_IDS   |          | Read Only  | Read Only  |
| %SR62-100         | Reserved                                                                                                    |           |          |            |            |
| %SR101.3          | WebMI License Details – WebMI server<br>status<br>XLEe & XLTe only                                                                                                  |           |          | Read Only  | Read Only  |
| %SR101.4          | WebMI License Details – WebMI user<br>logged in status<br>X2, X4, X7 & X10                                                                                          |           |          | Read Only  | Read Only  |
| %SR101.8 - 101.16 | WebMI License Details – Number of<br>users<br>X2, X4, X7 & X10                                                                                                    |           |          | Read Only  | Read Only  |
| %SR102 - 107      | Reserved                                                                                                    |           |          |            |            |
| %SR108            | WebMI License Details – Number of<br>webpages<br>X2, X4, X7 & X10                                                                                                   |           |          | Read Only  | Read Only  |
| %SR109            | WebMI License Details – Number of<br>datapoints<br>X2, X4, X7 & X10                                                                                                 |           |          | Read Only  | Read Only  |
| %SR110-112        | WebMI License Details – Expiry date of<br>WebMI license<br>XLEe & XLTe only                                                                                         |           |          | Read Only  | Read Only  |
| %SR113-130        | Reserved                                                                                                    |           |          |            |            |
| %SR131-135        | OCS Model: ASCII, 10 characters                                                                                                    |           |          | Read Only  | Read Only  |
| %SR136            | Communication Download Timeout                                                                                                    |           |          | Read Only  | Read Only  |
| %SR137            | Communication Idle Timeout                                                                                                    |           |          | Read Only  | Read Only  |
| %SR138-148        | Reserved                                                                                                    |           |          |            |            |
| %SR149-150        | Free-running 10kHz count: 1 count =<br>0.1ms<br>(32-Bit DINT)                                                                                                    |           |          | Read Only  | Read Only  |
| %SR151            | Reserved                                                                                                    |           |          |            |            |
| %SR152            | RS-485 Termination                                                                                                    |           |          | Read/Write | Read/Write |
| %SR152.1          | MJ2 Termination Enable                                                                                                    |           |          | Read/Write | Read/Write |

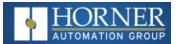

| %SR Registers |                                                                                                    |                 |         |            |            |  |
|---------------|----------------------------------------------------------------------------------------------------|-----------------|---------|------------|------------|--|
|               |                                                                                                    |                 |         |            |            |  |
| %SR152.2      | RS485 Termination Enable<br>X4, X7 & X10                                                                                |                 |         | Read/Write | Read/Write |  |
| %SR152.3      | Reserved                                                                                                    |                 |         |            |            |  |
| %SR152.4      | CAN Termination Enable X4, X7 & X10                                                                                     |                 |         | Read/Write | Read/Write |  |
| %SR153 - 163  | Reserved                                                                                                    |                 |         |            |            |  |
| %SR164        | FailSafe / clone                                                                                                    |                 |         |            |            |  |
| %SR164.1      | RS485 Port Biasing #1 (MJ1 or MJ2)                                                                                      |                 |         | Read/Write | Read/Write |  |
| %SR164.2      | RS485 Port Biasing #2 (MJ2 or MJ3)                                                                                      |                 |         | Read/Write | Read/Write |  |
| %SR164.3      | Indicates Automatic Restore Operation<br>has been performed                                                             | AUTO_<br>RESTRD |         | Read Only  | Read Only  |  |
| %SR164.4      | Indicates Backup of Registers has been taken                                                                            | BCKUP_TAKN      |         | Read Only  | Read Only  |  |
| %SR164.5      | Enable AUTORUN – Sets "Enable<br>AutoRun" to "Yes" or "No"                                                              | EN_AUTO_LD      |         | Read/Write | Read/Write |  |
| %SR164.6      | Enable AUTOLOAD – Sets "Enable<br>AutoLoad" to "Yes" or "Not"                                                           | EN_AUTO_LD      |         | Read/Write | Read/Write |  |
| %SR164.7      | Start Backup trigger bit –<br>Setting TRUE starts backup of all<br>register data                                        | STRT_BCKUP      |         | Read/Write | Read/Write |  |
| %SR164.8      | Clear Backup trigger bit – Setting TRUE<br>clears backup of all register data (if a<br>backup was done previously)      | CLR_BACKUP      |         | Read/Write | Read/Write |  |
| %SR164.9      | MAKE_CLONE trigger bit =<br>Setting TRUE does a Load Clone<br>(if a media card is present)                              | MAKE_<br>CLONE  |         | Read/Write | Read/Write |  |
| %SR164.10     | LOAD_CLONE trigger bit –<br>Setting TRUE does a LOAD CLONE<br>(if a media card is present that contains<br>clone files) | LOAD_<br>CLONE  |         | Read/Write | Read/Write |  |
| %SR164.11     | Make Clone Fail<br>(This bit goes high when Make/Create<br>Clone fails)                                                 | MK_CLN_FL       |         | Read/Write | Read/Write |  |
| %SR164.12     | Load Clone Fail<br>(This big goes high when Load Clone<br>fails)                                                        | LD_CLN_FL       |         | Read/Write | Read/Write |  |
| %SR164.14     | Reserved                                                                                                    |                 |         | Read/Write | Read/Write |  |
| %SR164.15     | Reserved                                                                                                    |                 |         | Read/Write | Read/Write |  |
| %SR165-166    | Reserved                                                                                                    |                 |         |            |            |  |
| %SR167        | Screen Update Time, Default= 10                                                                                         |                 | 2 to 50 | Read/Write | Read/Write |  |
| %SR168-170    | Reserved                                                                                                    |                 |         |            |            |  |
| %SR171        | X-Coordinate Touched                                                                                                    |                 |         | Read Only  | Read Only  |  |
| %SR172        | Y-Coordinate Touched                                                                                                    |                 |         | Read Only  | Read Only  |  |
| %SR173        | System-Function Disable                                                                                                 |                 | 0 to 1  | Read/Write | Read/Write |  |
| %SR174        | Removable Media Protect                                                                                                 |                 |         | Read/Write | Read/Write |  |
| %SR174.1      | Request Media Card be Removed                                                                                           |                 |         | Read/Write | Read/Write |  |
| %SR174.2      | Indicates safe to remove Media Card                                                                                     |                 |         | Read/Write | Read/Write |  |
| %SR175        | Removable Media - Status                                                                                                |                 |         | Read Only  | Read Only  |  |
| %SR176-177    | Removable Media Free Space (32-Bit DINT)                                                                                |                 |         | Read Only  | Read Only  |  |

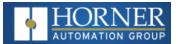

|            | %SR Regis                                                                       | sters       |              |            |            |
|------------|---------------------------------------------------------------------------------|-------------|--------------|------------|------------|
| %SR178-179 | Removable Media Total Space (32-Bit DINT)                                       |             |              | Read Only  | Read Only  |
| %SR180     | Reserved                                                                        |             |              |            |            |
| %SR181     | Bits 1-16 indicate Unacknowledged in<br>Alarm Groups 1-16                       | ALM_UNACK   |              | Read Only  | Read Only  |
| %SR182     | Bits 1-16 indicate Active in Alarm<br>Groups 1-16                               | ALM_ACT     |              | Read Only  | Read Only  |
| %SR183     | Beep on Keypress Enable<br>0= Disabled<br>1= Enabled                            | SYS_BEEP    | 0 to 1       | Read/Write | Read/Write |
| %SR184     | Internal Beeper<br>0=OFF<br>1=ON                                                | USER_BEEP   | 0 to 1       | Read/Write | Read/Write |
| %SR185     | Screen Saver Enabled<br>0= Disabled<br>1= Enabled<br><b>NOTE</b> : See %SR57.16 |             | 0 to 1       | Read Only  | Read Only  |
| %SR186     | Screen Saver Time in minutes (delay)                                            |             | 5 to<br>1200 | Read Only  | Read Only  |
| %SR187     | Network Usage (Avg)                                                             | NET_USE     | 0 to<br>1000 | Read Only  | Read Only  |
| %SR188     | Network Usage (Min)                                                             |             | 0 to<br>1000 | Read Only  | Read Only  |
| %SR189     | Maximum Net Usage of all units on the CAN network                               |             | 0 to<br>1000 | Read Only  | Read Only  |
| %SR190     | Network TX Usage % ( / 10) (Avg)                                                | NT_TX_AVG   | 0 to<br>1000 | Read Only  | Read Only  |
| %SR191     | Network TX Usage % ( / 10) (Min)                                                |             | 0 to<br>1000 | Read Only  | Read Only  |
| %SR192     | Network TX Usage % ( / 10) (Max)                                                |             | 0 to<br>1000 | Read Only  | Read Only  |
|            | EXTENDED SYSTEM                                                                 | M REGISTERS |              |            |            |
| %SR193     | Online Change                                                                   | ONLINE_CHG  |              |            |            |
| %SR193.1   | TRUE if 2 programs in target FLASH                                              | _           |              | Read Only  | Read Only  |
| %SR193.2   | TRUE to switch programs, FALSE when complete                                    |             |              | Read Only  | Read Only  |
| %SR193.3   | TRUE if executing program is tem-<br>porary test                                |             |              | Read Only  | Read Only  |
| %SR193.4   | TRUE during last scan of switched-from program                                  |             |              | Read Only  | Read Only  |
| %SR193.5   | TRUE during first scan of switched-to program                                   |             |              | Read Only  | Read Only  |
| %SR193.6   | TRUE to revert to FLASH and<br>delete all RAM;<br>FALSE when complete           |             |              | Read Only  | Read Only  |
| %SR193.9   | TRUE if error in temporary program                                              |             |              | Read Only  | Read Only  |
| %SR194     | Reserved                                                                        |             |              |            |            |

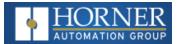

|                   | %SR Registe                                                                                                    | ers    |                 |
|-------------------|----------------------------------------------------------------------------------------------------|--------|-----------------|
| %SR195            | Reserved                                                                                                    |        |                 |
| %SR196            | Reserved                                                                                                    |        |                 |
| %SR197            | Reserved                                                                                                    |        |                 |
| %SR198            | Reserved                                                                                                    |        |                 |
| %SR199            | Reserved                                                                                                    |        |                 |
| %SR200            | InitRD Version ( /100)                                                                                                    | Read O | nly Read Only   |
| %SR201 - 205      | Linux Kernel version: ASCII, 10 char-<br>acters                                                                                      | Read O | nly Read Only   |
| %SR206-208        | Reserved                                                                                                    |        |                 |
| %SR209.3          | WebMI Server Status. Bit 3 is ON if server running.                                                                                  | Read O | nly Read Only   |
| %SR209.4          | WebMI User Logged in Status.<br>Bit 4 is ON if 1 or more users logged in.                                                            | Read O | nly Read Only   |
| %SR209.8 - 209.14 | Number of Users.<br>Shows in upper byte in decimal format.                                                                           | Read O | nly Read Only   |
| %SR210            | Time Zone: set in minutes + / -UTC (Ex:<br>EST is -4 hours = -240 minutes)                                                           | Read/W | rite Read/Write |
| %SR211            | Daylight Saving: YES = 1<br>Daylight Saving: NO = 0<br>(If daylight saving is enabled,<br>one hour will be added to the local time). | Read/W | rite Read/Write |
| %SR212            | UTC - Seconds                                                                                                    | Read O | nly Read Only   |
| %SR213            | UTC - Minutes                                                                                                    | Read O | nly Read Only   |
| %SR214            | UTC - Hours                                                                                                    | Read O | nly Read Only   |
| %SR215            | UTC - Date                                                                                                    | Read O | nly Read Only   |
| %SR216            | UTC - Month                                                                                                    | Read O | nly Read Only   |
| %SR217            | UTC - Year                                                                                                    | Read O | nly Read Only   |
| %SR218            | Reserved                                                                                                    |        |                 |
| %SR219            | Reserved                                                                                                    |        |                 |
| %SR220-222        | Reserved                                                                                                    |        |                 |

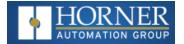

# I/O Register Map for X7 OCS

NOTE: These registers can be used as general purpose registers

| Fixed   | Digital/Analog  | X7 M  | lodels |
|---------|-----------------|-------|--------|
| Address | I/O Function    | R     | A      |
|         | Digital Inputs  | 1-12  | 1-12   |
| %I      | Reserved        | 13-32 | 13-32  |
|         | Digital Outputs | 1-2   | 1-12   |
| %Q      | Relay Outputs   | 3-8   |        |
| 700     | Reserved        | 9-16  | 13-16  |
|         | Analog Inputs   | 1-4   | 1-4    |
| %AI     | Reserved        | 5-12  | 5-12   |
|         | Analog Outputs  | 1-2   | 1-2    |
| %AQ     | Reserved        | 3-14  | 3-14   |

# **X7 Resource Limits**

| Resource                | Value                                                                                                    |
|-------------------------|----------------------------------------------------------------------------------------------------|
| %I                      | 1024                                                                                                    |
| %Q                      | 1024                                                                                                    |
| %AI                     | 256                                                                                                    |
| %AQ                     | 256                                                                                                    |
| %M                      | 1024                                                                                                    |
| %Т                      | 1024                                                                                                    |
| %R                      | 5,000                                                                                                    |
| %D                      | 250                                                                                                    |
| %K                      | 20                                                                                                    |
| %S                      | 13                                                                                                    |
| CsCAN                   | 125kBd, 250kBd, 500kBd, or 1MBd                                                                                             |
| IDs Per CsCAN Network   | 64 w/o repeat (253 w/ 3 repeaters)                                                                                          |
| Serial Ports            | 1 RS232, 1 RS485 Ports (Single Connector)                                                                                   |
| Keypad                  | Slide Keys (Touch)                                                                                                    |
| Display                 | 7" Color Transmissive                                                                                                    |
| Screen Memory           | 256kB                                                                                                    |
| User Screens            | 250                                                                                                    |
| No. of Objects per Page | 30                                                                                                    |
| Ladder Code             | 256kB                                                                                                    |
| Ethernet                | CsCAN, Ping, Modbus TCP Master (Downloadable protocol) & Slave,<br>Ethernet IP, FTP, or EGD (EGD does not support Multicast |

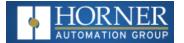

# **PWM Function Registers Map**

| Register | PWM                      |
|----------|--------------------------|
| %AQ3     |                          |
| %AQ4     |                          |
| %AQ5     |                          |
| %AQ6     | -                        |
| %AQ7     |                          |
| %AQ8     | PWM1 Duty Cycle (32-bit) |
| %AQ9     |                          |
| %AQ10    | PWM1 Frequency (32-bit)  |
| %AQ11    |                          |
| %AQ12    | PWM2 Duty Cycle (32-bit) |
| %AQ13    |                          |
| %AQ14    | PWM2 Frequency (32-bit)  |

# **HSC Functions Registers Map**

| Register | Frequency | Totalize                  | Pulse | Quad         |
|----------|-----------|---------------------------|-------|--------------|
| %AI5-6   | HSC       | C1 (function) Accumulator |       | Quad 1 Acc   |
| %AI7-8   | HSC       | C2 (function) Accumulator |       |              |
| %AI9-10  | HSC       | C3 (function) Accumulator |       | Quad 2 Acc   |
| %AI11-12 | HSC       | C4 (function) Accumulator |       |              |
| %AQ1-2   |           | HSC1 Preset               |       |              |
| %AQ3-4   |           | HSC2 Preset               |       |              |
| %Q17     |           | Clear HSC1                |       | Clear Quad 1 |
| %Q18     |           | Clear HSC2                |       | Set Quad 1   |
| %Q19     |           | Clear HSC3                |       | Clear Quad 2 |
| %Q20     |           | Clear HSC4                |       | Set Quad 2   |

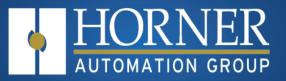

# General I/O Configuration

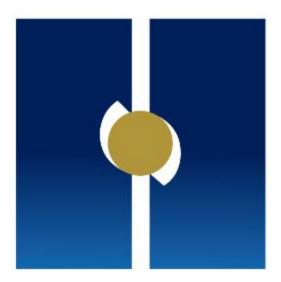

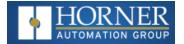

# **General I/O Configuration**

| Built-in Digital and Analog I/O Overview | 60 |
|------------------------------------------|----|
| Digital / HSC Input Configuration        | 61 |
| Digital / PWM Output Configuration       |    |
| Analog Input Configuration               |    |
| Analog Output Configuration              |    |
| I/O Status and Calibration               |    |

## Built-in Digital and Analog I/O Overview

The X7 is a compact unit that contains high density and very versatile I/O. Using the I/O properly requires wiring to the proper terminals and configuring Cscape properly. This section will offer some tips and suggestions to configure the I/O properly. For the register mapping of the I/O, refer to "System Register Tables" on page 48.

#### Model and I/O Overview

| X7 Models | Solid State<br>Digital Outputs | Relay Outputs | Digital Inputs | Analog Inputs | Analog Outputs |
|-----------|--------------------------------|---------------|----------------|---------------|----------------|
| HE-X7A    | ✓                              |               | ~              | ✓             | ✓              |
| HE-X7R    | ✓                              | ✓             | ~              | ✓             | ✓              |

For more details, see the controller datasheet via Document Search.

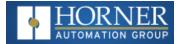

# **Digital / HSC Input Configuration**

**NOTE**: Refer to the High Speed I/O chapter for more information and refer to the datasheet for X7 [**MAN1156**] via the <u>Document Search</u>.

#### NOTE: The digital inputs on the X7 are designed for low voltage DC inputs.

The inputs are designed to support both positive and negative input modes. The mode is set by software setting in Cscape and a configuration parameter also in Cscape. All the inputs on the unit must be configured to the same mode.

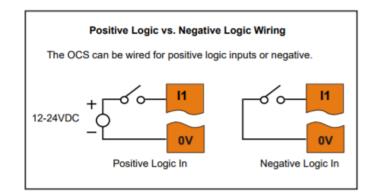

In positive logic mode a positive voltage applied to the input will turn the input. The internal design of this mode is basically a resistor from the input to I/O ground. This mode is sometimes called sourcing.

In negative logic mode, connecting the input to the I/O ground or zero volts will turn the input on. The internal design of this mode is basically a resistor from the input to the positive I/O voltage (usually 12 or 24V). This mode is sometimes called sinking.

Some of the digital inputs may support high-speed input functional such as counting or frequency measurement.

| POSITI | ON/PIN | DIGITAL MODEL   |          |   |
|--------|--------|-----------------|----------|---|
| 1      | 11     | Input 1         | =        |   |
| 2      | 12     | Input 2         | ₽        | X |
| 3      | 13     | Input 3         | <b>⊡</b> |   |
| 4      | 14     | Input 4         | 4        |   |
| 5      | 15     | Input 5         | 15       |   |
| 6      | 16     | Input 6         | 16 17    |   |
| 7      | 17     | Input 7         | 8        |   |
| 8      | 18     | Input 8         | 9        |   |
| 9      | 19     | Input 9 (HSC1)  | E        |   |
| 10     | 110    | Input 10 (HSC2) | ∃        |   |
| 11     | 111    | Input 11 (HSC3) | 112      |   |
| 12     | 112    | Input 12 (HSC4) | ဂ        |   |
| 13     | С      | Common          | 0        | E |
| 14     | С      | Common          |          |   |

## Model R & Model A Digital Input J2 Wiring

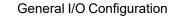

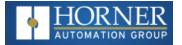

## **Digital Input Configuration**

| Home > Hardware Configuration [select Device Type/Model#] > Local I/O Tab > I/O / Config Button > Mod- |
|----------------------------------------------------------------------------------------------------|
| ule Setup > Digital In/HSC                                                                             |

Select Hardware Configuration from the Home menu and ensure that the correct Device Type and Model# are selected. Then select the **Local I/O** tab.

| X7                                              | ▼                                     |                                                                                                    | Description:<br>Touch screen Operator Control Station with<br>fixed I/O                                                                                                    | -                                                                                                    |
|-------------------------------------------------|---------------------------------------|----------------------------------------------------------------------------------------------------|----------------------------------------------------------------------------------------------------|----------------------------------------------------------------------------------------------------|
| HE-X7R<br>rts<br>CAN •<br>N300 •<br>S<br>Module | Config                                | Display Type:<br>Keypad Type:<br>Program Memory:<br>Network Type:<br>Advanced Ladder<br>Supports Analog I<br>Real Time Clock S | Data<br>Support                                                                                                    |                                                                                                    |
|                                                 | HE-X7R<br>rts<br>CAN •<br>N300 •<br>S | HE-X7R   Its CAN Config Config N300 Config Config s Config                                                                     | HE-X7R           rts       Display Type:         CAN           Config       Program Memory:         N300           Config       Network Type:         N300           Config       Advanced Ladder         Supports Analog I       Real Time Clock S         Supports Retentive       Supports Retentive | K7     Ifixed I/O       HE-X7R     Ifixed I/O       rts     Display Type:       CAN     Config       Config     Program Memory:       512 K Bytes       N300     Config       Config     Network Type:       Config     Advanced Ladder Functions       Supports Analog Data     Real Time Clock Support       Supports Retentive Data     Supports Retentive Data |

After selecting Local I/O, select the **Config** button next to the I/O connector.

| Controller Local I/O CAN1 (CsCAN) I/O LAN1 I/O | 1    |        |
|------------------------------------------------|------|--------|
|                                                | <br> |        |
| X7 - CsCAN                                     |      |        |
|                                                |      |        |
| HE-X I/O type R                                |      | Config |
|                                                |      |        |
|                                                |      |        |
|                                                |      |        |
|                                                |      |        |
|                                                |      |        |
|                                                |      |        |
|                                                |      |        |
|                                                |      |        |
|                                                |      |        |
|                                                |      |        |
|                                                |      |        |

The Module Configuration screen will appear, select the Module Setup tab. See below.

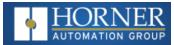

| Module Configuration                                                              |        | $\times$ |
|-----------------------------------------------------------------------------------|--------|----------|
| I/O Mar   Module Setup                                                            | 7      |          |
| Model: XL I/O type 6<br>Description: Please Refer User Manual for register values |        |          |
|                                                                                   | a      |          |
|                                                                                   |        |          |
|                                                                                   |        |          |
|                                                                                   |        |          |
|                                                                                   |        |          |
|                                                                                   |        |          |
| ОК                                                                                | Cancel | Apply    |

The Module Setup allows a user to configure four types of I/O. **NOTE**: Not all controllers offer all four types. Refer to the controller's datasheet on the using Horner's <u>Documentation Search</u> page.

| Module Con | figuration       |                   | ×    |
|------------|------------------|-------------------|------|
| I/O Map Mo | dule Setup       |                   |      |
|            |                  |                   |      |
|            | Digital In / HSC | Digital Out / PWM |      |
|            | Analog In        | Analog Out        |      |
|            |                  |                   |      |
|            |                  |                   |      |
|            | ОК               | Cancel Apply      | Help |

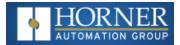

Select Digital In/HSC to open the Digital / HSC Input configuration dialog for a specific controller.

| Digital inputs active mo                                                                                             | de                                               |                     | Counter Modes                                                                |                                                            |                 |
|----------------------------------------------------------------------------------------------------|--------------------------------------------------|---------------------|------------------------------------------------------------------------------|------------------------------------------------------------|-----------------|
| <ul> <li>Positive Logic</li> <li>Negative Logic</li> </ul>                                                           | Note: This set<br>match that of<br>on the produc | the jumpers         | C 2 Counter mode     C 4 Counter mode     C 8 Counter mode     C custom mode | Note: 2 Channel Su<br>1) 2-HSC<br>2) 2-Quadi<br>3) 2-Stepp |                 |
| HSC I/O Mapping                                                                                                    |                                                  |                     |                                                                              |                                                            |                 |
| Starting Digital In:                                                                                                 | %10017                                           | Name:               |                                                                              | •                                                          | sun ×8          |
| Starting Analog In:                                                                                                  | %AI005                                           | Name:               |                                                                              | •                                                          | ***** × 8       |
| Starting Digital Out:                                                                                                | %Q0017                                           | Name:               |                                                                              | •                                                          | × 32            |
| Starting Analog Out:                                                                                                 | %AQ001                                           | Name:               |                                                                              | •                                                          | <u>ынг</u> х 12 |
| HSC I/O Filtering                                                                                                    | Γ%                                               |                     | %110 □ %111                                                                  | □ %112                                                     |                 |
|                                                                                                    |                                                  |                     |                                                                              |                                                            |                 |
| Number of Samples                                                                                                    | 1KHz                                             |                     |                                                                              |                                                            | MHz<br>1        |
| Number of Samples                                                                                                    |                                                  | • • •               |                                                                              |                                                            | MHz<br>— 1 -    |
| Number of Samples                                                                                                    | 1KHz                                             | • • • • • • • • • • |                                                                              |                                                            | MHz<br>1        |
| Number of Samples                                                                                                    | 1KHz                                             | • • • •             | · · ·                                                                        |                                                            |                 |
| Number of Samples Counter1   Counter2   Type:                                                                        | 1KHz                                             | · · ·               | • • • •                                                                      |                                                            |                 |
| Number of Samples<br>Counter1   Counter2  <br>Type:<br>Mode                                                          | 1KHz                                             | • •                 | • • • •                                                                      |                                                            |                 |
| Number of Samples Counter1   Counter2   Type: Mode Disable Function:                                                 | 1KHz                                             | · · ·               | <br>■ Input1<br>■ Polarity:                                                  | 10<br>                                                     |                 |
| Number of Samples<br>Counter1   Counter2  <br>Type:<br>Mode<br>Disable Function:<br>Latch Function:                  | 1KHz                                             | · · ·               |                                                                              | 10<br>                                                     |                 |
| Number of Samples<br>Counter1 Counter2<br>Type:<br>Mode<br>Disable Function:<br>Latch Function:<br>Preload Function: | 1KHz                                             | · · ·               | Input1     Polarity:     Polarity:     Polarity:     Polarity:               | 10<br>                                                     |                 |

The Active mode group box allows the user to select if inputs are active high (Positive logic) or active low (Negative logic). It is important that this setting matches the jumper settings on the hardware.

The High-Speed Counters group box contains all the windows that are used to configure the four available highspeed counters on the Horner OCS. To configure a counter, the user needs to set the type, mode, and counts per rev.

The type drop down includes the following options:

- Disabled
- Frequency
- Totalize
- Pulse
- Quadrature
- Marker (Only available in counter #3 if counter #1 is set to quadrature.)

| -High Spe | eed Counters               |       |    |                                                      |
|-----------|----------------------------|-------|----|------------------------------------------------------|
|           | Туре:                      | Mode: |    | Counts per Rev:<br>(0 = full 2 <sup>se</sup> counts) |
| #1        | Disabled 👻                 | %11   | Ψ. | 0                                                    |
| #2        | Disabled<br>Frequency (Hz) | %12   | -  | 0                                                    |
| #3        | Totalize<br>Pulse          | %13   | ~  | 0                                                    |
| #4        | Quadrature<br>Disabled     | % 4   | ~  | 0                                                    |

The mode drop-down items are set according to the type selection. The Counts Per Rev. window is enabled/disabled according to the type selection as well.

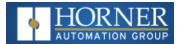

# **Digital / PWM Output Configuration**

## Solid-State Digital Outputs

**X7 - Model A**: Solid-state digital outputs are generally used to activate lamps, low voltage solenoids, relays, and other low voltage and low current devices.

**NOTE**: The digital outputs used on the X7 are "sourcing" outputs. This means the output applies a positive voltage to the output pin when turned ON. When turned off, the output applies approximately zero volts with respect to the I/O ground.

The digital outputs used in the X7 have electronic short circuit protection and current limiting. While these electronic protections work in most applications, some applications may require external fusing on these outputs.

The digital outputs in the X7 are typically controlled via %Q bits in the register mapping. Some of the outputs are designed for high-speed applications and can be used for PWM or frequency output applications. Refer to the X7 datasheet and "High Speed I/O" on page 84 for additional information.

When the controller is stopped, the operation of each output is configurable. The outputs can hold the state they were in before the controller stopped or they can go to a predetermined state. By default, digital outputs turn off. For more information on Stop State, refer to "Cscape Configuration" on page 1.

The digital outputs feature an output fault bit. %I32 will turn on if any of the outputs experience a short circuit, overcurrent or the output driver overheats.

|       |         | - Model A<br>J1 ۱ |
|-------|---------|-------------------|
| POSIT | ION/PIN | DIGITAL MODEL     |
| 1     | Q1      | Output 1 (PWM)    |
| 2     | Q2      | Output 2 (PWM)    |
| 3     | Q3      | Output 3          |
| 4     | Q4      | Output 4          |
| 5     | V+      | External V+       |
| 6     | С       | Common            |
| 7     | Q5      | Output 5          |
| 8     | Q6      | Output 6          |
| 9     | Q7      | Output 7          |
| 10    | Q8      | Output 8          |
| 11    | Q9      | Output 9          |
| 12    | Q10     | Output 10         |
| 13    | Q11     | Output 11         |
| 14    | Q12     | Output 12         |
| 15    | V+      | External V 2 +    |
| 16    | С       | Common            |

#### Model A & Model R Digital Output Wiring

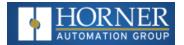

### **Relay Outputs**

Relay outputs are designed to switch loads that typically have high voltage or current requirements or require the isolation that relays provide. Relay outputs are not available on all controllers, see the datasheet. **NOTE**: The design of the OCS does not require external coil power for the relays to function. The relays will activate anytime the OCS is powered. There are several factors that should be considered when using relays:

- **Relay Life** Relays are mechanical devices that have a long but limited life. Typically, switching more current limits the life of relays. Please check the data sheets at the end of this manual for expected relay life.
- Current / Temperature De-Rating Products containing relays often have total current limits based on the ambient temperature of the application. Please see the product data sheet for current / temperature de-rating information for relays.
- **Fusing** External fusing is generally required to protect the relays, devices and wiring from shorts or overloads.

**WARNING**: To protect the module and associated wiring from load faults, use external (5A) fuse(s) as shown. Fuses of lower current or fusing for the entire system need to be in place to assure the maximum current rating of the unit is not exceeded.

**WARNING**: Connecting high voltage to any I/O pin can cause high voltage to appear at other I/O pins.

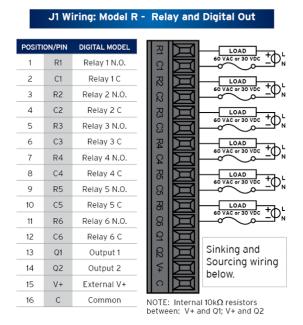

**Protection for Inductive Loads** – Inductive loads can cause reverse currents when they turn off that can shorten the life of relay contacts. Some protective measures must be determined by an engineer. Below are some recommendations that will work for many applications. If there are additional questions on protection from inductive load, consult Horner Technical Support.

- **DC Loads** General purpose diode (IN4004) in reverse bias across the load.
- AC Load MOV (Harris V140xxx for 120V, V275xx for 220V)

**Output State on Controller Stop** – When the controller is stopped the operation of each output is configurable. The outputs can hold the state they were in before the controller stopped or they can go to a predetermined state. By default, relay outputs turn off. For more information on stop state, refer to "Cscape Configuration" on page 1.

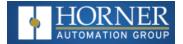

## Model R: Sinking and Sourcing Outputs

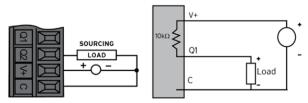

#### Model R: Sourcing Outputs

Sourcing: 2.4mA sourcing @ 24V

#### Model R: Sinking Outputs

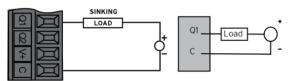

Sinking: Outputs can sink 500mA

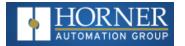

## **Digital Output Configuration**

| Home > Hardware Configuration [select Device | • Type/Model#] > | Local I/O Tab > I/ | O / Config Button > Mod- |
|----------------------------------------------|------------------|--------------------|--------------------------|
| ule Setup > Digital Out/PWM                  |                  |                    |                          |

Select Hardware Configuration from the Home menu and ensure that the correct Device Type and Model# are selected. Then select the **Local I/O** tab.

| Series      | Micro OCS Series | •      | Description:<br>Touch screen Operator Control Station with                   | - |
|-------------|------------------|--------|------------------------------------------------------------------------------|---|
| Device Type | X7               | ▼      | fixed I/O                                                                    |   |
| Model #:    | HE-X7R           | •      | Properties                                                                   |   |
| -Network Po | orts             |        | Display Type: 480 by 800 LCD                                                 |   |
| CAN1 Cs     | CAN 💌            | Config | Keypad Type: Touch + 5 F keys                                                |   |
| CAN2        | T                | Config | Program Memory: 512 K Bytes                                                  |   |
| LAN1 ET     | N300 -           | Config | Network Type: CsCAN                                                          |   |
| LAN2        | <b>v</b>         | Config | Advanced Ladder Functions<br>Supports Analog Data<br>Real Time Clock Support |   |
| Serial Port | ts               | Config | Supports Retentive Data                                                      |   |
| OCS Wi-Fi   | ï Module         | Config |                                                                              |   |

After selecting Local I/O, select the **Config** button next to the I/O connector.

| Hardware Configuration                         |         |        |        | ×    |
|------------------------------------------------|---------|--------|--------|------|
| Controller Local I/O CAN1 (CsCAN) I/O LAN1 I/O |         |        |        |      |
| X7 - CsCAN                                     |         |        |        |      |
| HE-X I/O type R                                | <u></u> |        | Config |      |
|                                                |         |        |        |      |
|                                                |         |        |        |      |
|                                                |         |        |        |      |
|                                                |         |        |        |      |
|                                                |         |        |        |      |
|                                                | ОК      | Cancel | Apply  | Help |

The Module Configuration screen will appear, select the Module Setup tab. See below.

| Module Configuration                                      |                  |                    |       | ×    |
|-----------------------------------------------------------|------------------|--------------------|-------|------|
| I/O Map   Module Setup                                    |                  |                    |       |      |
| Module<br>Model: XL I/O type 2<br>Description: Please Ref | er User Manual f | or register values |       |      |
|                                                           |                  |                    |       |      |
|                                                           |                  |                    |       |      |
|                                                           |                  |                    |       |      |
|                                                           |                  |                    |       |      |
|                                                           |                  |                    |       |      |
|                                                           |                  |                    |       |      |
|                                                           | ОК               | Cancel             | Apply | Help |

The Module Setup allows a user to configure four types of I/O. **NOTE**: Not all controllers offer all four types. Refer to the controller's datasheet the using Horner's <u>Documentation Search</u> page.

| Module Cor | figuration       |                   | ×    |
|------------|------------------|-------------------|------|
| I/O Map Mo | dule Setup       |                   |      |
|            | Digital In / HSC | Digital Out / PWM |      |
|            | Analog In        | Analog Out        |      |
|            |                  |                   |      |
|            | ОК               | Cancel Apply      | Help |

Select Digital Out/PWM to open the Digital / PWM Output Configuration dialogue.

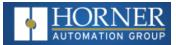

| Digital / PWM Output Conf                                | iguration                                           |                  |    | ×                     |
|----------------------------------------------------------|-----------------------------------------------------|------------------|----|-----------------------|
| 01<br>C Normal<br>C PWM #1<br>C HSCI Output<br>Output ON | 02                                                  | Y                |    |                       |
| Starting Analog Out:  %AQ                                | 421 Name:                                           |                  |    | <mark>•вп</mark> × 20 |
| Starting Digital In: 8/16                                | 7 Name:                                             |                  |    | <sup>∎∎</sup> x4      |
| PWM State on Controller Sto<br>PWM #1 Duty Cycle de      |                                                     | Hold Last State  |    |                       |
| PWM #2 Duty Cycle de                                     | fault 0                                             | Hold Last State  |    |                       |
| PWM #1 Fre                                               | quency: 0                                           | Hold Last State  |    |                       |
| PWM #2 Frequ                                             | iency:                                              | Hold Last State  |    |                       |
| -Output State on Controller St<br>1<br>2<br>3<br>2       | 2 3 4 5<br><b>2 2 2 2</b><br>10 11 12<br><b>2 2</b> | 6 7 8<br>2 2 2 2 |    |                       |
| Legend                                                   | - OFF 🔳 - ON                                        | Hold Last State  |    |                       |
|                                                          |                                                     | OK               | Ca | ncel                  |

The Q1 and Q2 group boxes allow the user to specify the operation of the multifunction outputs.

The **PWM State on Controller Stop** group box contains items that allow the user to specify how the PWM outputs behave when the controller is stopped. These items can either hold their value or default to some value when the controller is stopped.

**NOTE**: The PWM outputs are set to the OFF state at power-up and during program download and remain in that state until the unit is placed in RUN.

The **Output State on Controller Stop** group box contains items to allow the user to specify how the remaining digital outputs behave when the controller is stopped. These items can either hold their value or default to some value when the controller is stopped.

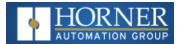

# Analog Input Configuration

The analog inputs on the OCS allow voltage or current measurement from a variety of devices. The voltage or current mode is set though jumpers on the unit and settings in Cscape. Each channel can be separately configured for voltage or current mode.

The analog inputs have a digital filter that can be used to filter electrical noise that may be unavoidable in some installations. The downside to digital filtering is the inputs will respond more slowly to sudden changes in the actual input.

#### Home > Hardware Configuration [select Device Type/Model#] > Local I/O Tab > I/O / Config Button > Module Setup > Analog In

Select Hardware Configuration from the Home menu and ensure that the correct Device Type and Model# are selected. Then select the **Local I/O** tab.

| Series Micro OCS S | eries | •      | <b>-</b>                             | Description:<br>Touch screen Operator Control Station with | n |
|--------------------|-------|--------|--------------------------------------|------------------------------------------------------------|---|
| Device Type X7     |       | -      |                                      | fixed I/O                                                  |   |
| Model #: HE-X7R    |       | •      | Properties                           |                                                            |   |
| Network Ports      |       |        | Display Type:                        | 480 by 800 LCD                                             |   |
| CAN1 CsCAN         | •     | Config | Keypad Type:                         | Touch + 5 F keys                                           |   |
| CAN2               | ~     | Config | Program Memory:                      | ,<br>,                                                     | _ |
|                    |       |        | Network Type:                        | CsCAN                                                      |   |
| LAN1 ETN300        | ~     | Config | Advanced Ladder                      |                                                            |   |
| LAN2               | ~     | Config | Supports Analog<br>Real Time Clock S | Support                                                    |   |
| Serial Ports       |       | Config | Supports Retentiv                    | <i>i</i> e Data                                            |   |
| OCS Wi-Fi Module   |       | Config |                                      |                                                            |   |
|                    |       |        |                                      |                                                            |   |

After selecting Local I/O, select the **Config** button next to the I/O connector.

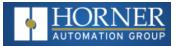

| Hardware Configuration                         |         |        |        | ×    |
|------------------------------------------------|---------|--------|--------|------|
| Controller Local I/O CAN1 (CsCAN) I/O LAN1 I/O |         |        |        |      |
| X7 - CsCAN                                     |         |        |        |      |
| HE-X I/O type R                                | <u></u> |        | Config |      |
|                                                |         |        |        |      |
|                                                |         |        |        |      |
|                                                |         |        |        |      |
|                                                |         |        |        |      |
|                                                |         |        |        |      |
|                                                | ОК      | Cancel | Apply  | Help |

The **Module Configuration** screen will appear, select the **Module Setup** tab. See below.

| Module Con | figuration       |                   | ×    |
|------------|------------------|-------------------|------|
| I/O Map Mo | dule Setup       |                   | 1    |
|            |                  |                   |      |
|            |                  |                   |      |
|            |                  |                   |      |
|            |                  |                   |      |
|            | Digital In / HSC | Digital Out / PWM |      |
|            |                  |                   |      |
|            | Analog In        | Analog Out        |      |
|            |                  |                   |      |
|            |                  |                   |      |
|            |                  |                   |      |
|            |                  |                   |      |
|            |                  |                   |      |
|            | ОК               | Cancel Apply      | Help |

The Module Setup allows a user to configure four types of I/O. **NOTE**: Not all controllers offer all four types. Refer to the controller's datasheet on the Horner website's <u>Documentation Page</u> for more information regarding specific models.

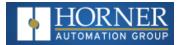

Select Analog In to open the Analog Input Configuration dialogue:

| Analog Input Configuration | ×  |
|----------------------------|----|
| Channel 1:                 |    |
| Disable                    |    |
| 020mA<br>420mA             |    |
| Disable<br>PT100 DIN RTD   |    |
| Channel 3:                 |    |
| Disable                    |    |
| Channel 4:                 |    |
| Disable                    |    |
| Channel 5:                 |    |
| <b></b>                    |    |
| Channel 6:                 |    |
| <b></b>                    |    |
| Filter Constant:           |    |
| Config Register:           |    |
| Name: 16-bit :             | ×5 |
| OK Cancel                  |    |

The Channel x drop down windows allow the user to specify the mode for each analog input to operate. The Channel x drop down windows are enabled/disabled according to which model is being configured. All of the models have the following modes available:

- 0..10V
- 0..20mA
- 4..20mA

NOTE: Each unused channel should be set to "Disable".

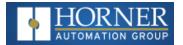

The Filter Constant provides digital filtering to all channels. Valid filter values are 0-7. Refer to the datasheet [**MAN1138**] for more information on digital filtering.

| Channel 6:                                           | <b>v</b>            |
|------------------------------------------------------|---------------------|
| Filter Constant: 0 + Config Register: 2/800001 Name: | <b>▼ 16-err</b> x 5 |
| Parioudo T                                           | Cancel              |

#### Config Register:

**NOTE**: If a Conf Register is configured, it takes immediate precedence over other configuration for the I/O, thus requiring valid values in the registers. These values can be changed during runtime so care needs to be taken to not mistakenly overwrite these values and program logic.

Analog Input uses five consecutive 16-Bit registers for configuration and each register has the following description:

| %Rxx   | channel-1 Input Type selection |
|--------|--------------------------------|
| %Rxx+1 | channel-2 Input Type selection |
| %Rxx+2 | channel-3 Input Type selection |
| %Rxx+3 | channel-4 Input Type selection |
| %Rxx+4 | Filter Constant                |

For example, if user entered %R1 in Config Register then:

| %R1 | channel-1 Input Type selection         |
|-----|----------------------------------------|
| %R2 | channel-2 Input Type selection         |
| %R3 | channel-3 Input Type selection         |
| %R4 | channel-4 Input Type selection         |
| %R5 | Filter Constant for all Input channels |

Analog Input type can be selected by entering appropriate Values in configured % R.

| Configuration | Value to be entered |
|---------------|---------------------|
| Disable       | 10                  |
| 0 to 20mA     | 1                   |
| 4 to 20mA     | 2                   |
| RTD           | 16                  |

In the above example if user entered %R1=2, then channel-1 Input Type will be 4 to 20mA.

Filter constant is common for all Analog Input channels, Analog signals are filtered based on the constant value given in the Rxx+4 register. Filter constant value should be in the range of 0 to 7 anything beyond this range will considered as constant value = 0.

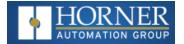

#### Scaling Analog Inputs & Examples

To access the Advanced Math Scaling function, select **Home > View > Project Toolbox**. This will open a side bar, and then select **Advanced Math > Scale**.

#### Example 1

The Cscape Scale function, found in the Advanced Math functions, allows for very easy conversion of the raw input value into a meaningful reading. For example, a pressure transducer may be specified as a 4-20mA signal to signify a 0-2000 psi pressure reading. With the analog channel set to the 4..20mA range, the raw analog input value, which is in INT format ranges from 0 to 4mA to 32000 for 20mA. Use the Scale function to obtain an Integer pressure reading using the 0-32000 raw input range and the sensor's 0-2000psi output range.

| 1 ALW_ON | Scale                        |                        |
|----------|------------------------------|------------------------|
|          | Analog_Input1                |                        |
| 1_ %S007 | 0- min<br>%Al001- <b>IN1</b> |                        |
| 2        | 32000- max                   |                        |
| 3        | 0- min                       | PSI_Reading<br>%R00001 |
|          | 2000- <b>max</b>             |                        |

#### Example 2:

If readings with fractions are required, the raw Integer input value must first be translated in REAL, or Floating Point Format, see note below. The Cscape INT-to-REAL Conversion function may be used to convert the raw input value from INT to REAL format in an intermediate memory location. The SCALE function, specified as REAL type, may be used to scale the converted raw value into a reading that supports digits beyond the decimal place, i.e. 475.25psi.

|   | og_input1<br>%Al001 - IN1<br>Q -%R00 | Analog_Input1<br>Analog_Input1<br>Analog_Input1<br>Analog_Input1<br>REAL<br>00003<br>R00003<br>IN1<br>32000<br><b>max</b> |                        |
|---|--------------------------------------|----------------------------------------------------------------------------------------------------|------------------------|
| 6 |                                      | 0- min <sub>PSI_Re</sub><br>Q-<br>2000- max                                                                               | eading_REAL<br>%R00005 |

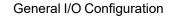

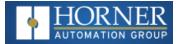

## **Analog Output Configuration**

NOTE: Refer to the X7 datasheet and the High-Speed I/O chapter for more information.

The analog outputs on X7 devices provide high resolution current outputs.

**NOTE**: Each channel can be separately configured for current mode.

When the controller is stopped, the operation of each output is configurable. The outputs can hold the state they were in before the controller stopped or they can go to a predetermined value. By default, analog outputs are set to a value of zero (0). For more information on Stop State, refer to "Cscape Configuration" on page 1.

#### Home > Hardware Configuration [select Device Type/Model#] > Local I/O Tab > I/O / Config Button > Module Setup > Analog Out

Select Hardware Configuration from the Home menu and ensure that the correct Device Type and Model# are selected. Then select the **Local I/O** tab.

| Series Micro OC Device Type X7                                                | S Series    | •                                              | Description:<br>Touch screen Operator Control Station with<br>fixed I/O                                                                                                    |
|-------------------------------------------------------------------------------|-------------|------------------------------------------------|----------------------------------------------------------------------------------------------------|
| Device Type X7 Model #. HE-X7R Network Ports CAN1 CSCAN CAN2 LAN1 ETN300 LAN2 | V<br>V<br>V | Config<br>Config<br>Config<br>Config<br>Config | Properties       Display Type:     480 by 800 LCD       Keypad Type:     Touch + 5 F keys       Program Memory:     512 K Bytes       Network Type:     CsCAN       Advanced Ladder Functions     Supports Analog Data       Real Time Clock Support     Set Time Clock Support |
| Serial Ports<br>OCS Wi-Fi Module                                              |             | Config<br>Config                               | Supports Retentive Data                                                                                                    |

After selecting Local I/O, select the **Config** button next to the I/O connector.

| Hardware Configuration                         |                                         |        |        | ×    |
|------------------------------------------------|-----------------------------------------|--------|--------|------|
| Controller Local I/O CAN1 (CsCAN) I/O LAN1 I/O |                                         |        |        |      |
| X7 - CsCAN                                     |                                         |        |        |      |
| HE-X I/O type R                                | 000000000000000000000000000000000000000 |        | Config |      |
|                                                |                                         |        |        |      |
|                                                |                                         |        |        |      |
|                                                |                                         |        |        |      |
|                                                |                                         |        |        |      |
|                                                |                                         |        |        |      |
|                                                | ОК                                      | Cancel | Apply  | Help |

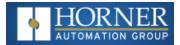

| Module Co | nfiguration       |                   |      |
|-----------|-------------------|-------------------|------|
| I/O Map M | odule Setup       |                   |      |
|           |                   |                   |      |
|           |                   |                   |      |
|           |                   |                   |      |
|           | Digital In / HSC  | Digital Out / PWM |      |
|           | Digital III/ 1130 |                   |      |
|           |                   |                   |      |
|           | Analog In         | Analog Out        |      |
|           |                   |                   |      |
|           |                   |                   |      |
|           |                   |                   |      |
|           |                   |                   |      |
|           |                   |                   |      |
|           | OK                | Cancel Apply      | Help |

The Module Configuration screen will appear, select the Module Setup tab. See below.

Select **Analog Out** to open the following dialogue:

| Analog Output Configuration                                                                                                    | ×  |
|----------------------------------------------------------------------------------------------------|----|
| Output value on STOP       Image: Content of the second second seco |    |
| Config Reg: %R00010 Name:                                                                                                    | ×6 |

The **Output value on Stop** group box contains items that allow the user to specify how the analog output channels behave when the controller is stopped. The outputs can either hold their value or default to a value when the controller is stopped.

The **Output Mode** group box allows the user to select the operating modes for each of the analog outputs. The available mode is 4..20mA.

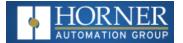

#### Config Reg - see above screenshot

**NOTE:** If a Conf Register is configured, it takes immediate precedence over other configuration for the I/O, thus requiring valid values in the registers. These values can be changed during runtime so care needs to be taken to not mistakenly overwrite these values and program logic.

Analog Output uses six consecutive 16-Bit registers for configuration and each register has the following description:

| %Rxx   | channel-1 Output Type selection             |  |
|--------|---------------------------------------------|--|
| %Rxx+1 | channel-2 Output Type selection             |  |
| %Rxx+2 | channel-1 Hold Last or Goto value selection |  |
| %Rxx+3 | channel-2 Hold Last or Goto value selection |  |
| %Rxx+4 | Channel-1 Goto value                        |  |
| %Rxx+5 | Channel-2 Goto value                        |  |

For example, if user entered %R10 in Config Register then:

| %R10 | channel-1 Output Type selection             |
|------|---------------------------------------------|
| %R11 | channel-2 Output Type selection             |
| %R12 | channel-1 Hold Last or Goto value selection |
| %R13 | channel-2 Hold Last or Goto value selection |
| %R14 | Channel-1 Goto value                        |
| %R15 | Channel-2 Goto value                        |

Analog Output type can be selected by entering appropriate Values in configured %R.

| Configuration | Value to be entered |
|---------------|---------------------|
| Disable       | 10                  |
| 4 to 20mA     | 2                   |

In the above example, if user entered %R10=2, then Analog Output -1 type will be 4 to 20mA. Analog Output Hold last state or Goto value can be selected by entering appropriate values in configured %R.

| Configuration | Value to be entered                         |  |
|---------------|---------------------------------------------|--|
| %Rxx+2        | 0 –Hold Last value of Analog output         |  |
|               | 1—Go to value in %Rxx+4 to Analog output -1 |  |
| %Rxx+3        | 0 –Hold Last value of Analog output         |  |
|               | 1—Go to value in %Rxx+5 to Analog output -2 |  |

In the above example, if user entered %R12=0, then Analog Output channel-1 will hold the last value when controller is in Idle mode.

In the above example, if user entered %R12=1 and %R14=12000, then Analog output channel-1 will Go to value 12000 when controller is in Idle mode.

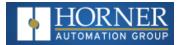

## I/O Status and Calibration

#### I/O Status

The I and Q sections indicate the ON and OFF status of the individual digital inputs and outputs respectively. The AI values show the raw analog inputs scaled from 0 to 32,000. The AQ items show the raw analog outputs scaled from 0 to 32,000.

The X7 System Menu contains an "I/O Status and Calibration" selection.

When first entering this option, the user is presented with information about the X7 model and current state of the I/O points.

Model: XE-X7R I12-1: 0000000000 Q12-1: 0000000000 AI1: 12345 AI2: 456 AI3: 789 AI4: 32100 AQ1: 33333 AQ2: 11111 Calibrate Analog

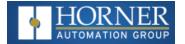

## I/O Calibration

This controller has a field calibration option in the System Menu. The calibration option can be used to achieve better accuracy than factory specifications and to compensate for calibration offsets that could occur with additional connectors and environmental conditions. Calibration is stored in non-volatile memory and is retained even if the backup battery fails or is removed.

**NOTE**: Calibration of analog can only be performed when the controller is in idle mode.

Analog output values will change so precautions show be taken such that changes in these outputs will not affect the system or the safety of those around the equipment. The calibration process applies changes to the analog inputs, so care must be taken that the calibration process will not adversely affect the operation of the attached equipment.

Calibration should be performed by trained personnel with equipment that is designed for precise analog calibration. Ideally this equipment is also calibrated to a traceable standard.

The "Calibrate Analog" item is a sub-menu that, when selected, allows entering the field calibration for analog inputs and outputs.

| Analog Calibration                                                                             |     |
|------------------------------------------------------------------------------------------------|-----|
| Calibrate:Channel 1 InputMode:0-20 mAInput Current (mA):0.048Low Cal: DefaultHigh Cal: Default |     |
| Directions: Apply 1 mA and press Accept                                                        | Esc |
| Press CLOSE to exit calibration           Save         Accept         Default         Close    | Ļ   |

The "Calibrate:" options allows selecting the individual input and output channels. Start by pressing select and using the up and down arrows to select the appropriate channel to calibrate. Next, the mode for the analog (if applicable) is selected using the "Mode:" option.

- The "Save" button is used to save the calibration.
- The "Accept" button is used to accept calibration values in the process.
- The "Default" button is used to restore calibration to factory defaults.
- The "Close" button is used to exit the calibration screen.

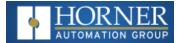

## To calibrate 0-20mA, 4-20mA, or RTD PT100 Analog Inputs

NOTE: During Calibration process, the application may be placed in Idle.

- 1. Select the channel and mode as described above
- 2. Connect the analog channel to be calibrated to the calibration equipment.
- 3. Apply the lower current or RTD value as directed by the screen to the selected analog input channel.
- 4. Once the value on the screen is stable press the Accept button.
- 5. Apply the higher current or RTD value.
- 6. Move on to additional channels and repeat the above five steps.
- 7. Make sure to press **Save** when all channels are calibrated.

#### To calibrate 4-20mA Analog Outputs

**NOTE**: During Calibration process, the application may be placed in Idle.

- 1. Select the channel and mode as described above.
- 2. Connect the analog output to be calibrated to a calibrator or precision meter.
- 3. The controller will set the output to a lower analog output value.
- 4. Read the value from the calibrator and enter it into the "Output Current:" item on the menu
- 5. Press Accept.
- 6. The controller will set the output to a higher analog output value.
- 7. Read the value from the calibrator and enter it into the "Output Current:" item on the menu
- 8. Press Accept.
- 9. Move on to additional channels and repeat the above eight steps.
- 10. Make sure to press **Save** when all channels are calibrated.

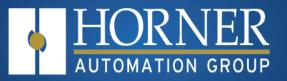

# High Speed I/O (HSC & PWM)

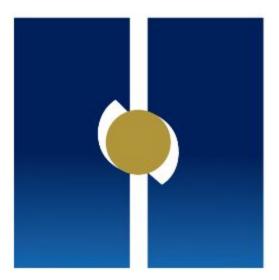

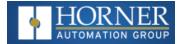

# High Speed I/O

| High Speed Counter (HSC) Functions     | .85 |
|----------------------------------------|-----|
| High Speed Counter                     |     |
| Pulse Width Modulation (PWM) Functions |     |
| HSC Pulse Output                       |     |

In addition to the compliment of simple analog and digital I/O, the Micro OCS controller supports High Speed Counting (HSC) I/O functions and may support Pulse Width Modulation (PWM) Output functions. The HSC functions include frequency, totalizing, pulse width, and quadrature measurement.

The PWM functions include traditional PWM (with variable rate and duty) with variable acceleration and deceleration rates. To determine function availability, refer to the associated model's Specification/Installation sheet (Digital DC Input/Output sections).

|                                                                                                    | Glossary of High Speed I/O Terms                                                                                                    |  |  |
|----------------------------------------------------------------------------------------------------|----------------------------------------------------------------------------------------------------|--|--|
| Accumulator                                                                                                    | Register used to accumulate or store up a sum or count of many items or events.                                                                                                    |  |  |
| Clear A special function to zero out the value in a specific register. (Not used with Frequency or F<br>Measurement.)                                                                                                    |                                                                                                    |  |  |
| Disable                                                                                                    | A special function to prevent the counter from running.                                                                                                    |  |  |
| Encoder                                                                                                    | A sensor or transducer for converting rotary motion or position to a series of electronic pulses                                                                                                    |  |  |
| FPGA                                                                                                    | An integrated, configurable circuit that allows the controller to be programmed to have either two high-speed counters or four high-speed counters.                                                                                            |  |  |
| Frequency<br>Input                                                                                                    | The number of times an electromagnetic signal repeats an identical cycle in a unit of time, usually one second.                                                                                                    |  |  |
| Latch (strobe)A special function that uses a digital logic circuit to store one or more bits. A latch has a distance input, a clock input and an output. When the clock input is active, data on the input is "later stored and transferred to the output register either immediately or when the clock input give. The output retains its value until the clock goes active again. |                                                                                                    |  |  |
| Marker                                                                                                    | Input into the OCS that indicates a particular position. Typically, an encoder has a marker output that represents a specific point in the rotation.                                                                                           |  |  |
| Polarity                                                                                                    | A Polarity pull-down box is associated with each function and indicates the manner in which the trigger happens (e.g., High level, Low Level, Falling Edge, Rising Edge).                                                                      |  |  |
| Preload (load)                                                                                                    | A special function used to trigger loading of a value into a register upon an event. (Not used with Frequency or Period Measurement.)                                                                                                    |  |  |
| Quadrature                                                                                                    | A high-speed device that expresses the phase relationship between two periodic quantities of the same period when the phase difference between them is one fourth of a period. A coupler in which the two output signals are 90° out of phase. |  |  |
| Totalizer                                                                                                    | A counter that sums the total number of cycles applied to its input.                                                                                                    |  |  |

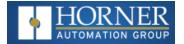

# High Speed Counter (HSC) Functions

Four dedicated inputs are available that can be configured for one of four modes of operation. Those modes are Frequency, Count (totalize), Pulse width or period (pulse) and Quadrature measurement. For some modes, more than one HSC input may be consumed. The measurement value is provided to ladder in a %AI register.

**NOTE**: While the high-speed input circuitry has a resolution of  $1\mu$ s, measured edge transitions must not occur faster than 100µs for accurate measurements. Keep in mind that pulse width measurements utilize both the rising and falling edges of the waveform, thus the pulse width must exist longer than 100µs.

**NOTE**: The **edge** polarity selection in the mode parameter for the totalize and pulse width functions (Digital/HSC Input Configuration) assume Positive Logic regardless of the associated I/O board's jumper setting for the **Digital DC inputs polarity**. If Negative logic is configured when using these functions, the opposite edge polarity must be selected in the mode parameter.

## Frequency

In frequency mode, the frequency of the input signal is written to the accumulator in terms of Hertz (cycles/second). When using frequency mode, four update selections are provided which specify the width of the sample window.

**NOTE:** Selecting a shorter sample window provides a quicker measurement (faster response) but lowers the frequency accuracy (resolution) and increases the minimum frequency measurement limit.

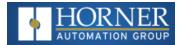

## Totalize

In totalize mode, the accumulator is simply incremented each time the input transitions in a specific direction. Totalize mode is configurable to specify the edge (rising or falling) on which the accumulator is incremented.

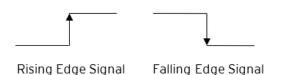

Three different options are available to reset the current count:

- **Configured reset value** When configuring the Totalize function, a value may be specified under the Counts per Rev column. When the totalizer accumulator reaches this value 1, the accumulator will reset to zero on the next count. Specifying zero for this value allows the totalizer to count through the full 32-bit range before resetting.
- Ladder control Setting registers %Q17-20 reset HSC1-4 (respectively) with no additional configuration. When these registers are asserted, the associated totalizer accumulator is reset and held at zero (level sensitive).
- Direct digital input control (HSC1 and HSC2 only) HSC3 (%I11) and HSC4 (%I12) may be configured as hardware digital reset signals for HSC1 and HSC2 (respectively). To enable these inputs as reset signals, specify the type as Totalize Reset (NOTE: The corresponding Totalize HSC must be previously configured before this option is available). The direct digital reset controls are edge sensitive with the edge polarity configurable.

#### Maximum direct digital reset latency is 100µs.

The totalize function also supports an option which compares the current accumulator value with a supplied Preset Value (PV), which is provided through a %AQ, and drives a physical digital output based on the that comparison.

• This option (available for HSC1 and HSC2 only) drives Q1 or Q2 output point (respectively) once the associated totalizer accumulator reaches (or exceeds) the PV value. To enable this function, the corresponding PWM function output (Q1 or Q2) must be configured for HSCx Output.

**NOTE**: Q1 and Q2 are PWM function outputs that may be configured independently as one of the following: standard digital output, PWM, HSCx or stepper output.

Preset values may be modified during run-time. A preset value of zero disables (resets) the totalizer compares function output causing the output to remain low.

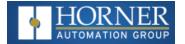

#### Pulse

In pulse mode, the high-speed input can measure the width or period of a pulse stream in one of four modes and provides a continuous indication of the last sampled value.

Width High  $1\mu$ s Counts – In this sub-mode the accumulator value will contain the number of  $1\mu$ s counts the pulse is high.

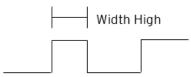

Width Low 1µs Counts - In this sub-mode the accumulator value will contain the number of 1µs counts the pulse is low.

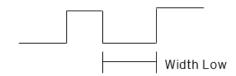

## Period Measurement

In period measurement mode, the high-speed input can measure the period of a pulse stream in one of two modes and provides a continuous indication of the last sampled value. In this mode the Disable and Latch special functions are allowed.

**Period Rising Edges 1µs Counts** – In this sub-mode the period of the input signal is reported in one (1)  $\mu$ s units. The period measurement will start on the rising edge of the input.

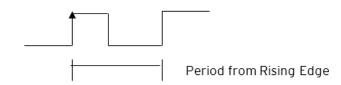

**Period Falling Edges 1\mus Counts** – In this sub-mode the period of the input signal is reported in one (1)  $\mu$ s units. The period measurement will start on the falling edge of the input.

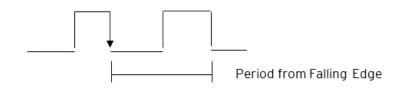

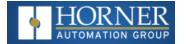

#### Quadrature

Two HSC inputs are consumed for each of the two possible Quadrature counters. For example, selecting quadrature mode for HSC 1 will use HSC inputs 1 and 2, which correspond to A and B quadrature signals. Therefore, HSC 1 and 3 may be configured for quadrature input. Alternately, HSC 3 may be configured to reset HSC1 (quadrature) count on a marker input

Quadrature mode works much like the totalizer except the accumulator will automatically increment or decrement based on the rotation phase of the two inputs. See the following example for more details. Quadrature inputs are typically used for reporting the value of an encoder.

Two modes are available for quadrature that select whether the accumulator counts up or down when the phase of input 1 leads input 2. Check your encoder's documentation to determine the output form it uses or try both modes to determine if the encoder counts up when expected.

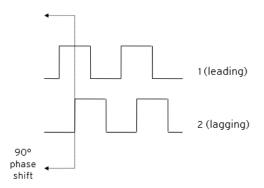

Using the above waveforms and a HSC input configuration of "Quadrature" - "1 leads 2, count up," the accumulator will count up when 1 is rising and 2 is low, 1 is high and 2 is rising, 1 is falling and 2 is high, and when 1 is low and 2 is falling. This results in 4 counts per revolution. So in order to determine the number of cycles, the accumulator would have to be divided by 4.

Three different options are available to reset (or set) the current count:

- Configured Counts per Rev Value When configuring the quadrature function, a value may be specified under the Counts per Rev column. When rotation produces an increasing count, the quadrature accumulator resets to zero on reaching the Counts per Rev count. Alternately, when rotation produces a decreasing count, the quadrature accumulator is set to Counts per Rev 1 on the count following zero. Specifying zero for this value allows the totalizer to count through the full 32-bit range before resetting. For example, if your encoder outputs 1024 counts per revolution, the value of 1024 can be entered into the configuration for Counts per rev. This will result in a counter that produces counts in the range of 0 to 1023.
- Ladder Control Setting registers %Q17 or Q19 resets quadrature (HSC) 1 or quadrature (HSC) 3 (respectively) with no additional configuration. Setting registers %Q18 or Q20 sets quadrature (HSC) 1 or quadrature (HSC) 3 (respectively) to Counts per Rev – 1.
- Direct Digital Input Control (HSC3) [Marker] When HSC input 1 and 2 are used for quadrature inputs, an additional choice of marker input becomes available for HSC input 3. The marker input is typically part of an encoder or motion system that signals when a cycle of motion is complete. When the marker input is triggered, the accumulator is reset to zero or to Counts per rev 1 based on rotation direction. Marker reset operation is enabled when HSC3 is configured for Marker type. Once selected, one of several modes is available for marker operation. These modes can be sub-divided into two groups of marker operation.

**Asynchronous modes** ignore the quadrature inputs and reset the quadrature accumulator to zero on the configured edge (rising, falling or both). These are the most common settings used. When configuring, asynchronous mode selections are prefixed with the word Async.

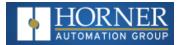

**Synchronous modes** synchronize the reset (or set) to the selected quadrature input and the selected marker polarity. Figure 11.1 below indicates which mode to select based on the markers timing diagram. Consult the documentation provided with your encoder to determine the marker pulse timing.

**NOTE**: The Marker input is sampled within 50µs of the associated quadrature edge. It is left to the user to determine if this meets the time constraints of the measured drive.

**NOTE**: If the Marker input pulse consecutively spans more than one of the specified edges, quadrature-decoding operation is unpredictable.

| Sync mode selection      | Waveforms (Clockwise Rotation $\rightarrow$ ) |
|--------------------------|-----------------------------------------------|
|                          | [1]                                           |
|                          | [2]                                           |
| High, Reset on 2 rising  | [SYNC]                                        |
| High, Reset on 1 falling | [SYNC]                                        |
| High, Reset on 2 falling | [SYNC]                                        |
| High, Reset on 1 rising  | [SYNC]                                        |

\*While not displayed in this figure, modes for low level (inverse logic) are also supported for each state.

The accumulator is reset to zero on the specified edge if rotation is clockwise (as shown in figure above). However, if rotation is reversed, the accumulator is alternately set to Counts per rev -1 on that same physical edge. When direction is reversed, that same physical edge is seen (by the internal decoder) as having the opposite edge polarity as shown below.

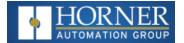

## Sync Pulse Mode Table

**Definition**: **CPR** most commonly stands for Counts per Revolution, and refers to the number of quadrature decoded states that exist between the two outputs A and B. With both outputs A and B switching between high and low, there exists 2 bits of information represented as 4 distinct states.

| Sync Pulse Mode Table        |           |          |          |               |             |
|------------------------------|-----------|----------|----------|---------------|-------------|
| Mode                         | Direction | A (HSC1) | B (HSC2) | Marker (HSC3) | Reset Value |
| Async, Reset on rising edge  |           |          |          | Rising        | 0           |
| Async, Reset on falling edge |           |          |          | Falling       | 0           |
| Async, Reset on both edge    |           |          |          | Both          | 0           |
| High, Reset on 1 rising      | Clockwise | Rising   |          | High          | 0           |
| "                            | Counter   | Falling  |          | High          | CPR - 1     |
| Low, Reset on 1 rising       | Clockwise | Rising   |          | Low           | 0           |
| "                            | Counter   | Falling  |          | Low           | CPR - 1     |
| High, Reset on 1 falling     | Clockwise | Rising   |          | High          | CPR - 1     |
| "                            | Counter   | Falling  |          | High          | 0           |
| Low, Reset on 1 falling      | Clockwise | Rising   |          | Low           | CPR - 1     |
| "                            | Counter   | Falling  |          | Low           | 0           |
| High, Reset on 2 rising      | Clockwise |          | Rising   | High          | 0           |
| "                            | Counter   |          | Falling  | High          | CPR - 1     |
| Low, Reset on 2 rising       | Clockwise |          | Rising   | Low           | 0           |
| "                            | Counter   |          | Falling  | Low           | CPR - 1     |
| High, Reset on 2 falling     | Clockwise |          | Rising   | High          | CPR - 1     |
| "                            | Counter   |          | Falling  | High          | 0           |
| Low, Reset on 2 falling      | Clockwise |          | Rising   | Low           | CPR - 1     |
| "                            | Counter   |          | Falling  | Low           | 0           |

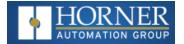

## **High Speed Counter**

When either Q1 or Q2 is configured for HSC operation, HSC1 or HSC2 totalize functions are extended to allow respective direct output control based on a comparison of the current count and a preset value (PV). Refer to the Totalize section in the HSC section above for more information.

### **HSC Register Map for Micro OCS**

|          | HSC Register Map      |                          |              |              |
|----------|-----------------------|--------------------------|--------------|--------------|
| Register | Frequency             | Totalize                 | Pulse        | Quad         |
| %AI5-6   | HSC                   | 1 (function) Accumulator |              | Quad 1 Acc   |
| %AI7-8   | HSC                   | 2 (function) Accumulator |              |              |
| %AI9-10  | HSC                   | 3 (function) Accumulator |              | Quad 2 Acc   |
| %AI11-12 | HSC                   | 4 (function) Accumulator |              |              |
| %AQ1-2   |                       | HSC1 Preset              |              |              |
| %AQ3-4   | HSC2 Preset           |                          |              |              |
| %Q17     |                       | Clear HSC1               |              | Clear Quad 1 |
| %Q18     |                       | Clear HSC2               |              | Set Quad 1   |
| %Q19     | Clear HSC3            |                          | Clear Quad 2 |              |
| %Q20     | Clear HSC4 Set Quad 2 |                          | Set Quad 2   |              |

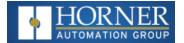

## Pulse Width Modulation (PWM) Functions

On units that support the PWM, two dedicated outputs are available that can be configured for one of four modes of operation. Those modes are Normal, PWM, HSC (count = PV) and Stepper.

**Normal** - When either Q1 or Q2 is configured for Normal operation, the digital output registers %Q1 and %Q2 drives that respective output.

**Duty Cycle** - The Duty Cycle is a 32-bit value from 0 to 32,000 indicating the relative duty cycle of the output. For example, a value of 8000 would indicate a 25% duty cycle, a value of 16,000 would indicate a 50% duty cycle. Zero (0) turns the output off, 32,000 turns the output on.

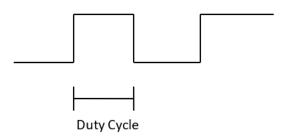

**Frequency** - The Frequency is a 32-bit value indicating the output frequency in Hertz. One over the frequency is the period.

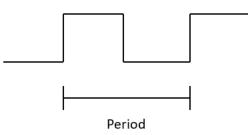

At controller power-up or during a download, the PWM output is maintained at zero until both the Frequency and the Duty cycle are loaded with non-zero values.

When the controller is placed in stop mode, the state of the PWM outputs is dependent on the PWM State on Controller Stop configuration. This configuration allows for either hold-last-state or specific frequency and duty cycle counts.

Specifying zero for either the period or duty causes the PWM output to remain low during stop mode.

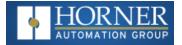

## PWM Output Waveform

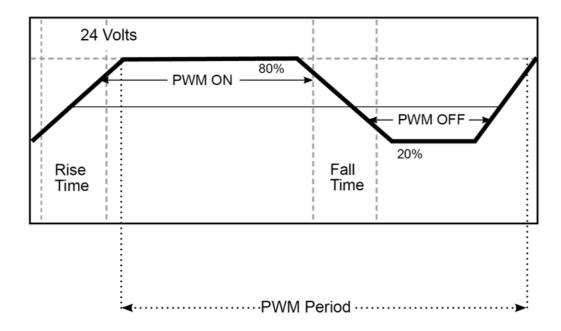

| PWM Output Waveform Table              |  |  |  |
|----------------------------------------|--|--|--|
| Rise Time 150ns Max                    |  |  |  |
| Fall Time 150ns Max                    |  |  |  |
| <b>PWM Period</b> Frequency = 1/Period |  |  |  |

# **PWM Functions Register Map**

| Register | PWM                      | HSC                  |
|----------|--------------------------|----------------------|
| %AQ3     |                          | HSC1                 |
| %AQ4     |                          | Preset Value (AQ3-4) |
| %AQ5     |                          | HSC2                 |
| %AQ6     |                          | Preset Value (AQ5-6) |
| %AQ7     |                          |                      |
| %AQ8     | PWM1 Duty Cycle (32-bit) |                      |
| %AQ9     |                          |                      |
| %AQ10    | PWM1 Frequency (32-bit)  |                      |
| %AQ11    |                          |                      |
| %AQ12    | PWM2 Duty Cycle (32-bit) |                      |
| %AQ13    |                          |                      |
| %AQ14    | PWM2 Frequency (32-bit)  |                      |

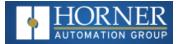

## **PWM Examples**

| Example 1                                         | Duty Cycle             | Frequency                 |
|---------------------------------------------------|------------------------|---------------------------|
| To get a 50% Duty Cycle @ 10kHz waveform on PWM1: | Set %AQ7 – 8 = 16,000  | Set %AQ9 – 10 = 10,000    |
| Example 2                                         | Duty Cycle             | Frequency                 |
| To get a 25% Duty Cycle @ 5kHz waveform on PWM2:  | Set %AQ11 – 12 = 8,000 | Set %AQ13 – 14 = 5,000    |
| Example 3                                         | Duty Cycle             | Frequency                 |
| To turn PWM 1 output ON all the time:             | Set %AQ7 – 8 = 32,000  | Set %AQ9 – 10 = Any Value |
| Example 4                                         | Duty Cycle             | Frequency                 |
| To turn PWM 1 output OFF all the time:            | Set %AQ7 – 8 = 0       | Set %AQ9 – 10 = Any Value |

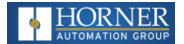

## **HSC Pulse Output**

This feature allows configuring the High-speed output to turn ON, OFF, toggle or as a pulse output. Selecting Digital Out/PWM configuration opens the following dialog where in HSC output options are available.

| Digital / PWM Output Conf                                                                                              | iguration                                                |                   | × |
|----------------------------------------------------------------------------------------------------|----------------------------------------------------------|-------------------|---|
| Q1<br>C Normal<br>C PWM #11<br>C HSC1 Output<br>Output ON<br>Output OFF<br>Output OFF<br>Output Toggle<br>Output Pulse | Q2<br>C Normal<br>C PWM #2<br>C HSC2 Output<br>Output ON | Extended PWM Mode |   |

#### OUTPUT ON: starts with LOW

When HSC1 accumulator value is greater than or equal to AQ3-4 UDINT value, then the Output Q1 becomes high or Else it will be Low.

#### OUTPUT OFF: starts with High

When HSC1 accumulator value is greater than or equal to AQ3-4 UDINT value, then the Output Q1 becomes Low or Else it will be high.

#### OUTPUT TOGGLE:

When HSC1 accumulator value is equal to AQ3-4 UDINT value, then the Output Q1 Toggles.

#### **OUTPUT PULSE:**

The new "Output Pulse" option would allow sending a configurable output pulse on a timer match. The Starting analog output allows two additional 32-bit words that will define the output pulse in microseconds.

**Functionality**: When the counter accumulator matches the match value stored in %AQ registers, the HSC output will be enabled. The firmware will then wait based on the configurable microsecond pulse width. After the elapsed time, the output will be turned off.

If another match happens while the countdown to turn off the output, then the pulse countdown will restart but the output will not change state until the countdown happens.

When HSC1 accumulator value is equal to AQ3-4 UDINT value, then the Output Q1 becomes high for AQ27-28 UDINT value microseconds.

NOTE: Resolution for the pulse width will be limited to 50 microseconds on the Micro OCS series hardware.

#### NOTE:

- a. Match value is stored in register AQ5-6 UDINT for HSC2.
- b. AQ29-30 UDINT is Pulse width value for HSC2

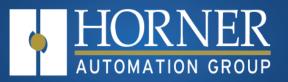

# Serial Communications

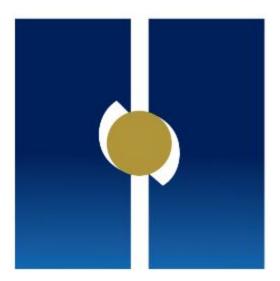

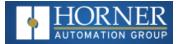

# **Serial Communications**

| Port Descriptions                      | 97 |
|----------------------------------------|----|
| Wiring—MJ1/MJ2 Serial Ports            |    |
| RS-485 Termination and Biasing         |    |
| Cscape Programming via Serial Port     |    |
| Ladder-Controlled Serial Communication |    |
| Configuration via Mini-B USB           |    |

All Micro OCS Controller models provide two serial ports, which are implemented with a single 8-position modular jack that is labeled MJ1/2. The MJ1 serial port is RS-232 while the MJ2 port is RS-485. MJ1 defaults to OCS programming by connecting it to the COM port of a PC running Cscape. In addition, both MJ1 and MJ2 can be used for application-specific communication, using a variety of standard data exchange protocols.

## **Port Descriptions**

- The MJ1 serial port contains a RS-232 interface with RTS/CTS handshaking.
- The MJ2 serial port contains half-duplex RS-485 interface with no handshaking. The MJ2 RS-485 interface provides switchable termination and bias resistors internally.

## Wiring—MJ1/MJ2 Serial Ports

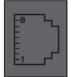

- MJ1: RS-232 w/Full Handshaking
- MJ2: RS-485 Half-Duplex

| Pin | MJ1 Pir      | าร        | MJ2 Pir      | าร        |
|-----|--------------|-----------|--------------|-----------|
|     | Signal       | Direction | Signal       | Direction |
| 8   | TXD          | OUT       |              |           |
| 7   | RXD          | IN        |              |           |
| 6   | 0V           | Common    | 0V           | Common    |
| 5   | +5VDC @ 60mA | OUT       | +5VDC @ 60mA | OUT       |
| 4   | RTS          | OUT       |              |           |
| 3   | CTS          | IN        |              |           |
| 2   |              |           | RX-/TX-      | IN/OUT    |
| 1   |              |           | RX+/TX+      | IN/OUT    |

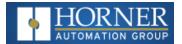

## **RS-485 Termination and Biasing**

Termination - Proper RS-485 termination minimizes reflections and improves reliability.

The MJ2 serial port allows an internal termination resistor to be placed across pins 1 and 2 by software control. Only the two devices physically located at the endpoints of the RS485 network should be terminated.

This termination is only in place when the Micro OCS Controller is powered on. This would typically only be an issue if the Micro OCS Controller is being used as a slave on the RS485 network. In that case, the electronic should not be used, but a physical external termination resistor should be used instead.

**Biasing** - RS485 biasing passively asserts a line-idle state when no device is actively transmitting, which is useful for multi-drop RS485 networking. The MJ2 serial port allows internal bias resistor to be activated by software control, pulling pin 1 up to 3.3V and pulling pin 2 down to ground.

**NOTE**: If biasing is used, it should be enabled in only one of the devices attached to the RS485 network.

The "Set Serial Ports" option in the OCS System Menu can be used for termination and biasing. Also, an application graphics screen that writes to %SR can do the same thing.

Biasing Details:

- %SR152.3 enables RS485 Port Termination
- %SR164.1 enables RS485 Port Biasing

## **Cscape Programming via Serial Port**

MJ1 is the serial port available for programming. The connection is RS-232 and is compatible with the Horner programming cable kits HE-XCK or HE-XCPK. Unlike some other OCS models, the MJ2 port cannot be configured as a programming port. The Mini-B USB port is also available for programming.

The "Set Serial Ports" option in the OCS System Menu contains an entry for Default Programming Port (Dflt Pgm Port). However, the entry is fixed at MJ1-232. No OCS configuration is required to use either the MJ1 serial port or Mini-B USB port for programming. **NOTE**: Only one Cscape software connection is allowed at a time.

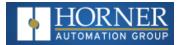

## Ladder-Controlled Serial Communication

Using Serial Communication function blocks, both MJ1 and MJ2 support Generic, Modbus Master and Modbus Slave Protocols. In addition, external modems can be connected and accessed using Init, Dial and Answer Modem function blocks.

## **Configuration via Mini-B USB**

**NOTE**: The unit must be connected via the mini-USB port to the PC or laptop.

It is possible to load the program and monitor data via the Mini-B USB. To load via Mini-B USB, configure the communications port in Cscape as follows:

Select Tools from the **Toolbar > Application Settings > Communications > USB button** 

It is possible to download or upload and use the data monitoring functions once connected.

**NOTE**: It is advisable to use an isolated USB cable between the PC or laptop and the Micro OCS Controller when third party devices are connected to the Micro OCS Controller to avoid damage to the PC or laptop and/or the Micro OCS Controller.

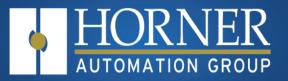

# CAN Communications

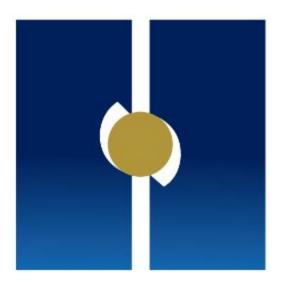

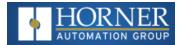

# **CAN Communications**

| Overview                                  | 101 |
|-------------------------------------------|-----|
| CAN Port Wiring                           |     |
| Cscape Programming via CAN                |     |
| Ladder-Controlled CAN Communication       |     |
| Using CAN for I/O Expansion (Network I/O) | 102 |
| CAN and Termination and Bias              |     |

NOTE: For additional CAN information, refer to the CAN Networks manual (**MAN0799**) via <u>Documentation Search</u> for more details .

## Overview

The Micro OCS provides a CAN networking port, which is implemented with an 8-position RJ-45 modular jack. The connector is labeled CAN and is red.

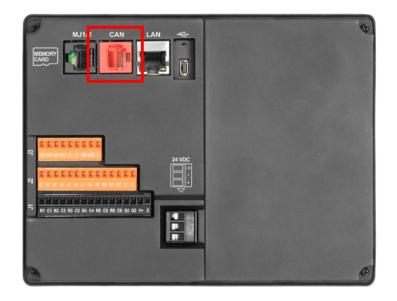

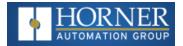

## **CAN Port Wiring**

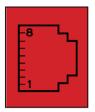

CAN Modular jack (8 posn RJ45)

| CAN | l Pin Assignments |
|-----|-------------------|
| PIN | SIGNAL            |
| 8   | No Connection     |
| 7   | Ground            |
| 6   | Shield            |
| 5   | No Connection     |
| 4   | No Connection     |
| 3   | Ground            |
| 2   | CAN Data Low      |
| 1   | CAN Data High     |

## **Cscape Programming via CAN**

The CAN port supports CsCAN Programming Protocol. If a PC has a CAN interface installed (via PCI card or USB), and the PC CAN port is connected to the OCS CAN port, then Cscape can access the OCS for programming and monitoring.

In addition, the Micro OCS supports single-point-programming of all controllers that are connected to a CAN network. If the PC COM port is connected to the OCS programming port, then the OCS can act as a pass-through gateway allowing Cscape to access all Horner controllers that are attached to the CAN network.

# Ladder-Controlled CAN Communication

Using Put and Get Network Words function blocks, the CAN port can exchange digital and analog global data with other Horner controllers attached to the CAN network.

In addition, Put and Get Network Heartbeat function blocks allow nodes on the CAN network to regularly announce their presence and to detect the presence (or absence) of other nodes on the network.

# Using CAN for I/O Expansion (Network I/O)

Connecting remote I/O to the Micro OCS CAN port allows the OCS I/O to be economically expanded and distributed. A variety of remote I/O modules is available for this purpose.

## **CAN and Termination and Bias**

If there is a controller-to-controller communication on a network, and an OCS will be at either end, then it is recommended that onboard electronic termination NOT be used. Physical external resistors should be used instead. In this case, utilizing RJ45 to open-style connector will make termination easier.

NOTE: %SR152 enables CAN port termination.

**NOTE**: When powered down, the biasing and termination is no longer in effect.

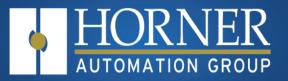

# Ethernet Communication

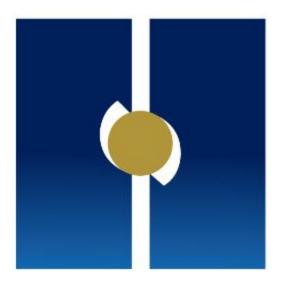

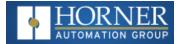

# **Ethernet Communications**

| 04 |
|----|
| 04 |
| 04 |
| 05 |
| 80 |
| 80 |
|    |

**NOTE**: Refer to the Ethernet Supplement (**SUP0740**) on the <u>Document Search</u> page for more details.

## **Ethernet Module Protocols and Features**

The following table describes the Ethernet Module Protocols and features supported by the Ethernet port on a Micro OCS controller.

| Protocol / Feature | Protocol / Feature Description    |
|--------------------|-----------------------------------|
| ICMP (Ping)        | Internet Control Message Protocol |
| EGD                | Ethernet Global Data              |
| Modbus Slave       | Modbus over Ethernet              |
| Ethernet / IP      | ODVA CIP over Ethernet            |
| FTP (File Server)  | File Transfer Protocol            |
| ASCII over TCP/IP  | ASCII Data over Ethernet          |

## **Ethernet System Requirements**

Full Ethernet functionality requires:

- PC running Cscape Programming Software Version 9.8 or later (for configuration).
- Micro OCS controller with onboard Ethernet port.

## **Ethernet Module Specifications**

| Speeds                      | 10 BaseT Ethernet (10Mbps) 100 BaseTx Fast Ethernet (100Mbps) |
|-----------------------------|---------------------------------------------------------------|
| Modes                       | Half or Full Duplex                                           |
| Auto-Negotiation            | Both 10/100Mbps and Half/Full Duplex                          |
| Connector Type              | Shielded RJ-45                                                |
| Cable Type<br>(Recommended) | CAT5 (or better) UTP                                          |
| Port                        | Auto MDI/MDI-X (Auto Crossover)                               |

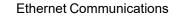

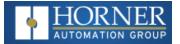

## **Ethernet Module Configuration**

**NOTE**: The following configuration is required for all applications regardless of the protocols used. Additional configuration procedures must be performed for each protocol used.

To configure the Ethernet Module, use Cscape Programming Software to perform the following steps:

**Step 1**: On the main Cscape screen, select the **Controller** menu and its **Hardware Configuration** sub-menu to open the Hardware Configuration dialog.

**Step 2**: If configuring a different OCS Model than the one shown in the **Hardware Configuration** dialog, click on the topmost Config button, select the desired OCS Model, and then click **OK**.

| Series       | Micro OCS Series | •      | •                                                       | Description:                                            |  |
|--------------|------------------|--------|---------------------------------------------------------|---------------------------------------------------------|--|
| Device Type  | X4               | -      |                                                         | Touch screen Operator Control Station with<br>fixed I/O |  |
| Model #:     | HE-X4R           | •      | Properties                                              | ,                                                       |  |
| Network Po   | rts              |        | Display Type:                                           | 272 by 480 LCD                                          |  |
| CAN1 Cs      | CAN              | Config | Keypad Type:                                            | Touch + 4 F keys<br>512 K Bytes                         |  |
| CAN2         | ~                | Config | Program Memory:<br>Network Type:                        | CsCAN                                                   |  |
|              | N300 -           | Config |                                                         |                                                         |  |
| LAN2         | Ţ                | Config | Advanced Ladder<br>Supports Analog<br>Real Time Clock S | Data<br>Support                                         |  |
| Serial Ports | s                | Config | Supports Retentiv                                       | e Data                                                  |  |
| OCS Wi-Fi    | Module           | Config |                                                         |                                                         |  |
|              |                  |        |                                                         | Auto Config                                             |  |

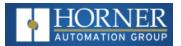

**Step 3**: Click the **Config** button to the right of the LAN1 for LAN 1 or LAN2 for LAN 2, revealing the Ethernet Module Configuration dialog.

| Use DHCF                                                           |                                                                                |          |         |                           |        |                                       |   |
|--------------------------------------------------------------------|--------------------------------------------------------------------------------|----------|---------|---------------------------|--------|---------------------------------------|---|
|                                                                    | Default Settings                                                               | Register |         |                           | _      | Get settings                          |   |
| IP Address:                                                        | <mark>192</mark> . 168 . 254 . 128                                             |          | Name:   | -                         | 32-841 | Configuration Vise CAN ID for last 00 | 1 |
| Net Mask:                                                          | 255 . 255 . 255 . 0                                                            |          | Name:   | •                         | 32-011 | Configuration 👻                       |   |
| Gateway:                                                           | 0.0.0.0                                                                        |          | Name:   | •                         | 22-811 | Configuration 👻                       |   |
| DNS Server:                                                        | 0.0.0.0                                                                        |          | Name:   | Ŧ                         | 10-50  | Configuration 👻                       |   |
| Status:                                                            |                                                                                |          | Name:   | •                         | 16-01  |                                       |   |
| Version:                                                           |                                                                                |          | Name:   | -                         | 16-81  |                                       |   |
| Modbi                                                              | Ping)<br>thernet Global Data)<br>us Slave<br>et/IP<br>le Server)               |          |         | Configure Selected Protoc | ol     |                                       |   |
| esident Protocol<br>CMP (<br>EGD (E<br>Modbi<br>Etherni<br>FTP (Fi | Ping)<br>thernet Global Data)<br>us Slave<br>et/IP                             |          |         | Configure Selected Protoc | ol     |                                       |   |
| esident Protocol                                                   | Ping)<br>themet Global Data)<br>us Slave<br>et/IP<br>le Server)<br>Dver TCP/IP |          |         | Configure Selected Protoc | ol     |                                       |   |
| esident Protocol                                                   | Ping)<br>themet Global Data)<br>us Slave<br>et/IP<br>le Server)<br>Dver TCP/IP |          | Network | Configure Selected Protoc | ol     |                                       |   |

Configure the following:

**IP Address**: Enter the static IP Address for the Ethernet Module being configured. **NOTE:** IP Addresses are entered as four numbers, each ranging from 0 to 255. These four numbers are called octets, and they are always separated by decimal points. See also: "Ethernet Configuration – IP Parameters" on page 108

**Net Mask**: Enter the Net Mask (sometimes called Subnet Mask) being used by all nodes on the local network. Typical local networks use Class C IP Addresses, in which case the low octet (rightmost number) is used to uniquely identify each node on the local network. In this case, the default Net Mask value of 255.255.255.0 should be used.

**Gateway**: Enter the IP Address of a Gateway Server on the local network that allows for communication outside of the local network. To prevent the Ethernet Module from communicating outside the local network, set the Default Gateway IP Address to 0.0.0.0 (the default setting).

**Status Register**: Enter an OCS Register reference (such as %R100) to indicate which 16-bit OCS register will have the Ethernet Status word written to it. The table shows how this register value is formatted and explains the meaning of each bit in the Status Word.

|            | Ethernet Status Word Register Format |         |        |                              |                                                |        |       |                 |         |       |               |          |          |                 |       |
|------------|--------------------------------------|---------|--------|------------------------------|------------------------------------------------|--------|-------|-----------------|---------|-------|---------------|----------|----------|-----------------|-------|
|            |                                      |         | High   | Byte                         |                                                |        |       | L               |         |       |               | Low Byte |          |                 |       |
| Bit 16     | Bit 15                               | Bit 14  | Bit 13 | Bit 12                       | Bit 11                                         | Bit 10 | Bit 9 | Bit 8           | Bit 7   | Bit 6 | Bit 5         | Bit 4    | Bit 3    | Bit 2           | Bit 1 |
| 0          | 0                                    | Dup     | Spd    | 0                            | Rx                                             | Тx     | Link  | TCP Connections |         |       |               |          |          |                 |       |
| Status Bit |                                      |         |        | Status Indication            |                                                |        |       |                 |         |       | Status Values |          |          |                 |       |
|            |                                      |         |        |                              |                                                |        |       |                 |         |       | Minimum Ma    |          | Maxi     | mum             |       |
| 0          |                                      |         |        | Reserved                     |                                                |        |       |                 |         |       | Always 0      |          |          |                 |       |
| Dup        |                                      |         |        | Link Duplex (Auto-Neg        |                                                |        |       |                 | otiated | d)    |               | 0 = Half | f Duplex | 1 = Full Duplex |       |
| Spd        |                                      |         |        | Link Speed (Auto-Negotiated) |                                                |        |       |                 |         |       |               | 0 = 10   | ) Mbps   | 1 = 100 Mbps    |       |
| Rx         |                                      |         |        | Receive State                |                                                |        |       |                 |         |       |               | 0 = In   | active   | 1 = Active      |       |
| Тх         |                                      |         |        | Transmit State               |                                                |        |       |                 |         |       |               | 0 = In   | active   | ive 1 = Active  |       |
|            | Li                                   | nk      |        | Link Sta                     |                                                |        |       | ate             |         |       | 0 = 0         | Down     | n 1 = Up |                 |       |
| Т          | CP Cor                               | nnectio | ns     | -                            | e TCP Connections<br>Ibus, Ethernet IP,<br>TP) |        |       |                 | 0       |       | 40            |          |          |                 |       |

**Version Register**: Enter an OCS Register reference (such as %R101) to indicate which 16-bit OCS register will have the Ethernet Firmware Version written to it. The value stored in the Version Register is (Ethernet Firmware Version \* 100). For example, for Ethernet Firmware Version 4.30, the Version register will contain 430.

**Get Setting From**: "Get settings from" allows the programmer to either configure the IP Address, Net Mask, or Gateway for two functions: Configuration or Register.

**Configuration**: The configuration for the IP Address, Net Mask, or the Gateway will be assigned using the value in the Default Settings in this window.

**Register**: The configuration for the IP Address, Net Mask, or the Gateway will be assigned using the values in the registers assigned.

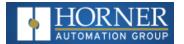

## Ethernet Configuration – IP Parameters

For primary operation, the IP address, Net Mask, and Gateway should be set in the LAN config of the **Cscape Hard-ware Configuration**. There are options to get IP parameters from the LAN Config or to get parameters from registers. It is possible to set the Ethernet IP parameters from the OCS System Menu, but only as a temporary measure. The following points on IP parameter configuration should be considered.

**IP Parameters in Non-Volatile RAM:** The IP parameters of the Cscape LAN Config are written to non-volatile RAM on power down. IP parameter settings made in the System Menu are not written to non-volatile RAM. Any IP parameters settings made in the System Menu will be lost after cycling power to the unit. It will revert to the last downloaded Cscape LAN Config that was loaded into non-volatile RAM at power down.

"Cscape LAN Config"/ "Get Settings from" Configuration: When 'Get settings from' is set to Configuration, the IP parameters specified under 'Default Settings' is used after downloading to the controller. The IP parameters are represented in System Menu / Set Networks and can be edited. However, any edits made from System Menu / Set Networks is not retained through a power cycle. After power cycle, the unit reverts to the last downloaded Cscape LAN Config that was loaded into non-volatile RAM at power down.

**"Cscape LAN Config" / "Get Settings from" Register**: When 'Get settings from' is set to Register, the IP parameters are retrieved from the OCS registers assigned in LAN Config. Configured registers must be populated with the desired IP parameters:

- The IP parameters are represented in System Menu / Set Networks.
- The IP parameters cannot be edited from System Menu / Set Networks while the unit is in run mode.
- The IP parameters always follow the values in the registers unless the OCS unit is placed in idle mode. Then the IP parameters can be edited in System Menu / Set Networks. When the OCS is placed back into run mode, it reverts to the registers for IP parameters.

# Ethernet Module Protocol Configuration

The Protocol Support area contains a list of all the protocols supported by the platform being configured. To activate a protocol, check its checkbox.

For protocols that require additional configuration, click on a listed protocol to select it and then click the Configure Selected Protocol button. This will open a new dialog with configuration options for the selected protocol.

**NOTE**: Refer to the Ethernet Supplement (**SUP0740**)on the <u>Document Search</u> page for more details.

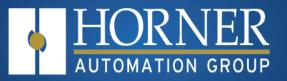

# Downloadable Protocols

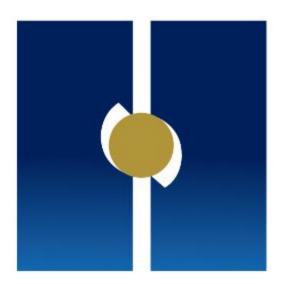

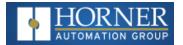

# **Protocol Configuration**

| Overview                             | . 110 |
|--------------------------------------|-------|
| Protocol Device Driver Selection     |       |
| Network Configuration                |       |
| Device List and Device Configuration |       |
| Scan List                            |       |

## Overview

Through loadable protocol device drivers, certain models of the OCS family can provide the ability to exchange data with remote devices such as variable-frequency drives, PLCs and remote I/O devices. This feature greatly expands the OCS 's control capability with negligible effect on the OCS 's ladder scan time.

Remote devices that communicate serially must do so under certain rules of data transfer known as a protocol. Many device manufactures have created their own protocol for communications with their device. For a OCS to communicate with a specific device, it must be loaded with the corresponding serial communications protocol device driver that supports that protocol.

A limited number of protocol device drivers are packaged with the Cscape distribution; however, as more are developed, they will be made available as add-on packages. A device driver is typically distributed as a Windows module, which contains the configuration menus, help files and the target executable driver code. When updating device drivers, an install routine loads the device driver to the Cscape directory structure and makes that driver available to Cscape applications.

Once installed, the protocol device driver can be included as part of a Cscape application by selecting it from a list of installed protocol device drivers and attaching it to the desired serial port (**Home > Protocols**). Only one protocol device driver can be associated with a serial port, though some OCS models support multiple protocols on a single Ethernet port.

Once the protocol is selected for a specific port, that port must be configured to match the bit transfer size and rate of the target device(s). This is configured under the **Network Config** menu, which contains port specific information such as the basic serial port parameters (i.e. baud rate, stop bits parity, retries, etc.). In addition to the serial port parameters, this menu also contains the transaction scan update control configuration and any network level protocol specific configuration.

Once the network is configured, each device on the serial communications network must be configured. For some communications (i.e. RS232), the network can be limited to one device. The devices are configured under the **Device Config** menu, which contains an arbitrary device name, the device ID and optionally a OCS status register that contains any device fault information.

Once each device(s) is configured, a Scan List of entries must be created which defines the transfer of data between a local (OCS) register(s) and a remote device register(s). These entries are created under the Data Mapping menu, which contains a OCS register, a target device ID, a target device register address, the number of registers to transfer, and update type.

Each entry can be configured for one of two types of initiating a transaction: **Polled and Triggered**. Polled type entries initiate a transaction with the remote device on every transaction scan. Triggered type entries only initiate a transaction when a corresponding local (OCS) binary trigger register is set. Once a triggered type transaction completes, the protocol device driver resets the local (OCS) binary register to indicate completion.

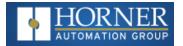

These basic types are also subdivided into read or write operations. For polled operations, a Read operation only reads from a remote device. Likewise a Read/Write operation continuously reads from the remote device unless the target OCS register value changes from one ladder scan to another. In this case, the new OCS value is written to the target device. For triggered operations, only a read or write action is available.

When downloaded to the OCS, the Scan List is scanned sequentially to generate data transactions with the remote device. This transaction scanning can be on a continual basis (**automatic**) or controlled from ladder logic (manual) once a complex connection is created via a program. The specific transaction-scanning mode is selected from the **Network Config** menu.

| MJ1      | None                                                   |           |                  |           |
|----------|--------------------------------------------------------|-----------|------------------|-----------|
| MJT      | None                                                   | Network   | Devices          | Scan List |
| MJ2      |                                                        | Network   | Devices          | Scan List |
| СОМ      | GPS Protocol v 3.17<br>Mitsubishi FX Series PLC v 3.07 | Network   | Devices          | Scan List |
| MJЗ      | Modbus Master v 4.05                                   | Network   | Devices          | Scan List |
| Ethernet |                                                        | Swa       | p Serial Port Se | ttings    |
| ETN1/    | 1 None                                                 | ✓ Network | Devices          | Scan List |
| ETN1/2   | 2 None                                                 | ✓ Network | Devices          | Scan List |
| ETN2/    | 1 None                                                 | ■ Network | Devices          | Scan List |
| ETN2/2   | 2 None                                                 | Network   | Devices          | Scan List |

## **Protocol Device Driver Selection**

From the Cscape **Home > Protocols** menu, select the port drop-down box to select a protocol device driver. All protocol device drivers currently loaded in Cscape are displayed in the drop down selection along with their version numbers. A selected protocol can be removed by selecting **None** from the drop-down selection. Some OCS models can be limited in the number of ports or number of protocol device drivers that can be selected. Once a protocol is selected, the Network, Devices and Data (Scan List) must be configured through corresponding dialogues accessible through the respective buttons (Network, Devices and Scan List).

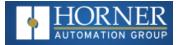

## **Network Configuration**

| Network Config (Mod | bus Master | )     |                |          |         | ×                       |
|---------------------|------------|-------|----------------|----------|---------|-------------------------|
| Port Configuration  |            |       |                |          |         |                         |
| Baud Rate:          | 9600       | •     | Protocol:      | Modbus F | RTU 🔻   |                         |
| Parity:             | None       | •     | Mode:          | RS-232   | -       | [                       |
| Data Bits:          | 8          | ~     | Retries:       | 2        | (0-255) |                         |
| Stop Bits:          | 1          | •     | Timeout:       | 10000    | mSec    |                         |
| Handshake:          | None       | •     | Slave Speed:   | Fast     | •       |                         |
| Update Scan         |            |       |                |          |         |                         |
| Update Interval:    | 0          | mSec  | ReacquireTime: | 100000   | ſ       | nSec                    |
| C Manual            |            |       |                |          |         |                         |
| Trigger:            |            | Name: |                |          | ~       | 1-BIT                   |
| ID Select:          |            | Name: |                |          | Ŧ       | 16-BIT                  |
| Master ID / Address |            |       |                |          |         |                         |
| Address:            | D          |       |                |          |         |                         |
| Disable Network     |            |       |                |          |         |                         |
| Register:           |            | Name: |                |          | •       | 1-BIT                   |
| Status              |            |       |                |          |         |                         |
| Register:           |            | Name: |                |          | •       | 4 х <mark>з2-віт</mark> |
| Protocol Help       |            |       |                | OK       |         | Cancel                  |

Network Configuration provides the required parameters to configure the network. Each protocol is different and may not require the entire Network Config field. Please refer to the table below for the options in the Network Config field.

| Network Protocols                                |                                                                                                    |                                                                                                    |  |  |
|--------------------------------------------------|----------------------------------------------------------------------------------------------------|----------------------------------------------------------------------------------------------------|--|--|
| Baud Rate,<br>Data Bits,<br>Stop Bits,<br>Parity | These field define the bit level transfer over the serial port.                                                                                                    |                                                                                                    |  |  |
| Handshake                                        | None – No handshake lines are used<br>Multidrop Full – Rx remains active while Tx is occurring.<br>Multidrop Half – Rx is shut off while Tx is occurring.<br>Radio Modem – Wait for CTS acknowledgment before transmitting (legacy radio modem support). |                                                                                                    |  |  |
| Protocol                                         |                                                                                                    | is selected here, (i.e. Modbus supports RTU or ANSI).                                                                                                    |  |  |
| Mode                                             | Specifies if port operates in RS232 or RS485 mode.                                                                                                    |                                                                                                    |  |  |
| Retries                                          | Specifies number of times a transaction is retried on a failed response.                                                                                                    |                                                                                                    |  |  |
| Timeout                                          | Specifies the amount of time for a device to wait for a valid response.                                                                                                    |                                                                                                    |  |  |
|                                                  | Automatic                                                                                                    | Update Interval – Specifies the update interval at which all<br>the mapped entries are executed.<br>Reacquire Time – Specifies the amount of time to wait<br>before attempting communications with an offline device. |  |  |
| Update<br>Scan                                   | Manual                                                                                                    | Trigger – Specifies the binary register that a single trans-<br>action scan of the Scan List.<br>ID Select – If an analog is specified in the field, the ID<br>Select filter is enabled.                              |  |  |
| Status<br>Register                               | Specifies the starting OCS register of eight (8) consecutive registers (4-32bit counters), which provide an indication of the network health.                                                                                                    |                                                                                                    |  |  |
| Scanner<br>Address                               | Specifies the OCS's device (network) IE                                                                                                    | ) if a master ID is required by the protocol.                                                                                                    |  |  |
| Protocol<br>Help                                 | Provides protocol specific help.                                                                                                    |                                                                                                    |  |  |

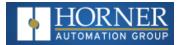

## **Device List and Device Configuration**

#### **Device List**

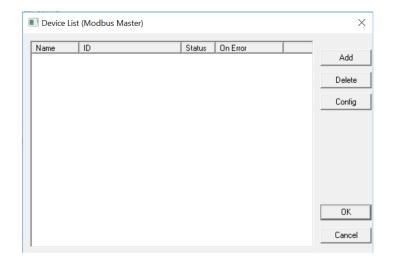

This configuration list is reached from the Device button on the Protocol Config screen and provides a list of the configured devices on the Network. Devices must be created and exist in this list before corresponding Scan List entries can be created for this device. Typically, the number of entries is limited to **128 devices**.

- Add Opens the Device Config dialog to add a new device to the list.
- Delete Remove selected device from list (all corresponding Scan List entries are also removed).
- **Config** Invoke the Device Config dialog for the currently selected device. This can also be accomplished by double-clicking a device entry.
- Mapping Invoke the Scan List limiting the entries displayed for the selected device.

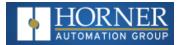

#### **Device Configuration**

| Dialog                                                                                                    | × |
|----------------------------------------------------------------------------------------------------|---|
| Device<br>Name:                                                                                                    |   |
| Device Options<br>Swap words on 32-bit data<br>Target returns 32-bit on single register request<br>Device Type: Modicon PLC 5-Digit Addressing<br>Mode: Device Supports all modbus write function codes |   |
| Disable Device<br>Register: Name: •                                                                                                    |   |
| Status  Enable  Address: 0 Name: 2 × ******  C Stop on Error © Retry on Error                                                                                                    |   |
| Ok Cancel                                                                                                    |   |

This configuration is reached from the device list when adding or modifying an existing device. While each protocol is somewhat different and can contain protocol specific field, all protocols typically support at least:

- **Device Name** Specifies a tag name for this device. This tag name is used in the Data Mapping configuration to identify this device. This allows device addresses to be modified without the need to update all associated Data Mapping entries.
- Device ID Specifies the target device communications ID or station address.
- Swap Words on 32-bit Data If a Scan List entry is configured to transfer 32-bits and this option is checked, the high and low 16-bit values are swapped when transferred between the target and OCS.
- **Disable Device** From Cscape 9.90 SP3 and firmware 15.40 onwards, disable device feature has been added in protocol device configuration. This option is used to disable a particular slave configured in the network. Single bit register has to be configured to use this function. Setting the bit high disables the slave and OCS will not send any serial (TCP for ethernet protocols) packets only to this slave until the bit is high. Setting the bit low enables the communication with the slave again.
- **Status Enable** This checkbox enables device status to be displayed and controlled from two consecutive 16-bit registers.
- Status Address Enter the starting 16-bit OCS register of two consecutive registers used for device status. The first register contains the protocol device driver specific error code while the second register contains the index of the offending Scan List entry.
- Status Modes:
  - a. **Stop on Error** Specifies that communications be only reattempted after offline status when the corresponding device status register is cleared.
  - b. **Retry on Error** Specifies that communications be reattempted either during the reacquire interval or when the corresponding device status register is cleared.

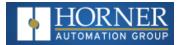

## Scan List

| Scan List (Modbus Master)                                | ×                                     |
|----------------------------------------------------------|---------------------------------------|
| Edit View Sort                                           |                                       |
| Index Local Name Register Type Dev Name ID Target Length | Add<br>Delete<br>Config<br>Edit Names |
| < > >                                                    | Cancel                                |
| Filter By Device: All                                    | OK                                    |

This configuration list is reached from the Scan List button on the Protocol Config screen or the **Mapping** button on the Device List screen and provides a Scan List of the Data Mapping entries. To transfer data between the OCS and remote target, a Scan List must be created that defines each transaction. Each mapping entry (transaction) contains the source and destination registers, the number of consecutive registers transferred, the direction of the transfer and what triggers the transfer. Typically, **the number of entries is limited to 512**.

**NOTE**: The order of the Scan List is the order in which the transactions occur. Sort functions are provided to change the order of the list. Each entry also has an identifying index. If the device status register is enabled and a transaction failure occurs, the status register indicates the index number of the transaction that failed.

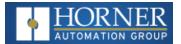

#### Menu

- Edit > Copy All Copies Scan List to clipboard in a tab delimited format suitable for pasting into an application like Microsoft Excel.
- Edit > Paste Loads Scan List from clipboard. Pasted items are added to the scan list even if they are duplicates.
- View > Toggle All Name View Expands Scan List such that each point and corresponding local name is displayed.
- **Sort** Scan List by different criteria. The firmware will scan the devices based on the order they are displayed or sorted. There are four ways to sort the scan list:
  - a. By Local Address Sorts the list by local register address in increasing order.
  - b. By Target Address Sorts the list by target register address in increasing order.
  - c. By Device Name Sorts by device name, then target address.
  - d. Interleave Devices This sort evenly distributes request among the different devices. Instead of requesting 100 blocks from device A, then 100 blocks from device B, one requests is sent to device A, then one request is sent to device B until all the data has been requested. This is useful for devices that may have a timeout timer because the time between each scan for a particular device is minimized. This sorting options usually doesn't affect performance.

#### Buttons

- Add Opens the Data Mapping dialog to add a new entry to the Scan List.
- Delete Removes selected entry from Scan List
- **Config** Opens the Data Mapping dialog for the currently selected entry. This can also be accomplished by double-clicking an entry.
- Edit Names Invokes the Edit Names dialog for the currently selected entry. The Edit Names dialog provides the ability to create OCS program names for each point in the transaction.

#### **Display Control**

**Filter by Device** - Limits displayed entries to only those assigned to the indicated device. To show all entries select **–All**--.

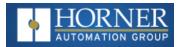

#### Data Mapping Configuration (Scan List Entry)

| Dialog                   | ×                 |
|--------------------------|-------------------|
| _ Target                 |                   |
| Device Name test (1)     | ▼                 |
| Device Register          | > 32 bit access   |
| Length 1                 |                   |
| Register Name:           |                   |
| UpdateType               |                   |
| Polled Read              | C Triggered Read  |
| C Polled Read/Write      | C Triggered Write |
| C Polled Read/Write Init |                   |
| Trigger Register Name    | e:                |
|                          | Cancel            |

#### Target

- **Device Name** Selects the target device (by tag name) to use for this transaction. Only those device entries previously created from the Device Config menu are available.
- Device Register Specifies the target device's register to use for this transaction. This designation is targetspecific. The configuration menu displays an error if a specified address is unacceptable. Generally, the data type of the local (OCS) register must match the data type of the device register.
- The Right Arrow button Displays protocol device driver specific help for the target addressing. Note that some devices can require register addresses that exist on 8-bit, 16-bit or 32-bit boundaries.
- Local Register Specifies the local (OCS) register that is the source or destination for the transaction.
- Local Name [Optional] Optionally allows selection of a OCS register by name <or> creation of a name for a register already selected by direct reference. Created names can be used thereafter to specify the local (OCS) register in ladder or graphics address fields.
- **32-Bit Access** Allows two local (OCS) 16-bit registers to be treated as a single 32-bit value. For example, if the value in either 16-bit register is modified, both registers are written to the device. Device-specific, 32-bit word swapping options also apply to this designation. Since the transaction is treated as a 32-bit access, the length is generally limited to 16. Note that some protocols can disable this feature.
- Length
  - a. Specifies the number of consecutive device registers that are transferred in this transaction. Note that some protocols can limit the length that can be transferred. However, typically the **length is limited** to 32. The configuration menu displays an error if a specified length is unacceptable.
  - b. If allowed, specifying a length greater than one (multiple consecutive register transfers per transaction) is more efficient than creating a single transaction for each register. This grouping of registers per transaction can significantly reduce the transaction scan time; however, update types that include writing on a polled basis require additional consideration.
  - c. On **Read/Write** and **Read/Write/Init** update types, the write transaction only occurs when the local (OCS) register value changes. If the length is greater than 1 for Read/Write and Read/Write/Init types, only the local register(s) that change in value are written. More specifically, only one write

transaction occurs per scan per mapping entry for the register or consecutive sub-group of local registers that changed in value. Depending on the protocol, the number of points written with that write transaction are limited either to one or the number of consecutive points that changed value.

- d. Therefore, if several local registers (specified in a single mapping entry) change in value prior to a transaction scan, it takes SEVERAL transaction scans to complete all the write operations. Furthermore, all write operations are completed before a read operation is scheduled.
- e. For Manual Update (transaction) scans (i.e. dialup modem), it is recommended that all Read/Write Scan List entry lengths be limited to 1.

#### Update Type

This field specifies the direction and what triggers the transfer of data between the OCS and target device for a mapping entry.

- Polled Read On every transaction scan, a read-only target device register(s) transaction occurs.
- Polled Read/Write
  - a. On every transaction scan, a read target device register transaction occurs unless a local register value has changed. The write transaction only updates those local registers that have changed in value. If several non-consecutive local registers (contained in a single mapping entry) change value between transaction scans, it takes several consecutive transaction scans to write each changed register.
  - b. When the OCS is placed in RUN mode, **the initial action for this mapping type is a read target register transaction**. This transaction initializes the local (OCS) register(s) to match that of the remote device register(s). Thereafter, any change to the corresponding OCS register(s) triggers a write operation to the remote device.
- Polled Read/Write/Init
  - a. On every transaction scan, a read target device register transaction occurs unless a local register value has changed. The write transaction only updates those local registers that have changed in value. If several non-consecutive local registers (contained in a single mapping entry) change value between transaction scans, it takes several consecutive scans to write each changed register.
  - b. When the OCS is placed in RUN mode, **the initial action for this mapping type is a write target register transaction**. This transaction initializes the target device register(s) to match that of the local (OCS) register(s). Thereafter, any change to the corresponding OCS register(s) triggers a write operation to the remote device.
  - c. The initial write transaction does not occur until after the first logic scan of the OCS. This allows registers to be initialized locally before Writing to the target device register(s).
- **Triggered Read** A read transaction is triggered by a high level on a separately designated OCS (binary) trigger register. Once the read transaction is complete (or the device is offline), the OCS trigger register is cleared by the OCS. This update type can be used for occasion data accesses such as retrieving trend data. Note that this operation increases the associated transaction scan time and can cause the **Update Interval Exceeded Counter** to increment on a tightly adjusted update interval.
- **Triggered Write** A write transaction is triggered by a high level on a separately designated OCS (binary) trigger register. Once the write transaction is complete (or the device is offline) the OCS trigger register is cleared by OCS. This function can be used for occasion data accesses such as sending recipe data. Note that this operation increases the associated transaction scan time and can cause the **Update Interval Time Exceeded Counter** to increment on a tightly adjusted update interval.

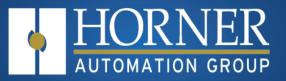

# **User Interface**

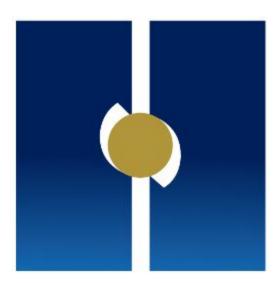

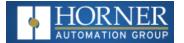

## **User Interface**

| Screen Specifications          |  |
|--------------------------------|--|
| Displaying and Entering Data   |  |
| Numeric keypad                 |  |
| Screen Navigation              |  |
| Ladder Based Screen Navigation |  |
| Touch (Slip) Sensitivity       |  |
| Alarms                         |  |
| Removable Media                |  |
| Screen Saver                   |  |
| Screen Brightness              |  |

This chapter presents the user interface (or operator view) of the X7 and some of the model specific characteristics of the X7 as compared to the rest of the OCS line. This chapter does NOT cover building screens or using the Cscape graphics editor. For instructions on creating screens and using the graphics editor, refer to the Help File in Cscape.

## **Screen Specifications**

| Display Type              | 7" 65k TFT                                 |
|---------------------------|--------------------------------------------|
| Resolution                | 800 x 480 pixels                           |
| Backlight                 | LED – 20,000 hours to reach 50% brightness |
| Screen Memory             | 256kB                                      |
| User-Programmable Screens | 250                                        |
| Keypad                    | Slide Keys (Touch)                         |

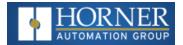

### **Displaying and Entering Data**

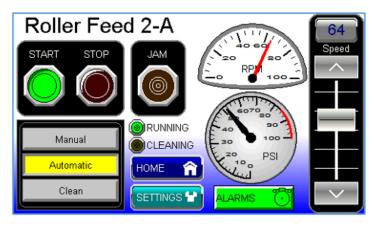

Multiple objects are provided for displaying data such as virtual panel lights, push buttons, numeric value displays, bar graphs, meters, graphs, and animated bitmaps. On the X7, these graphical objects (through ladder manipulation of attribute bits) can change color, flash, or change visibility to attract operator attention.

On objects that accept user input, the input is provided by touching the object or alternately changing an OCS register (i.e. Function Key Registers). Objects that allow input generally have a raised 3D appearance. An exception is the binary type objects, such as buttons, which are shown in a depressed 3D appearance when in the ON state. Objects that normally accept touch input may be disabled through program control (through ladder manipulation of an attribute bit). If an object is disabled, the object's representation changes to a 2D appearance.

On objects that represent non-discrete information, more action may be required beyond that of simply touching the object. For example, the slider object requires the operator to touch and slide the control in the direction desired. Alternately, alpha-numeric entry objects invoke a pop-up alpha-numeric keypad for additional user input. The alpha-numeric keypad is discussed below.

**NOTE**: If the numeric entry object displays >>>>>, the value is too big to display in the field or is above the maximum for an editable field. Likewise, if the numeric entry object displays <<<<<< in a numeric field, the value is too small to display or is below the minimum for an editable field.

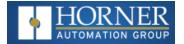

## Numeric keypad

To allow entry of a specific number, several of the input objects invoke a pop-up numeric keypad when the object is touched. An example of the numeric keypad invoked from a numeric input object is shown in Figure 14.2. Once invoked, the operator may touch the appropriate keys to enter a specific value. When entering a value, the numeric keypad is in one of two modes [new-value or edit-value].

**New-Value Mode** - Generally, when the numeric keypad is first invoked, it is placed in new-value mode. Initially, the numeric keypad displays the current value with all the digits being highlighted. Once the first digit is entered, the current value is erased from the display and the new digit is placed in the first location. Thereafter, no digits are highlighted, and new digits are added to the rightmost position while the other digits are shifted left.

**Edit-Value Mode** - Edit-value mode may be entered from the initial new-value mode by pressing either the left or right arrow key before any digit key is pressed. The result will be a single character highlighted. The user may then either touch a key to change the digit at the selected position or the up and down arrows may be used to add or sub-tract (respectively) from the selected digit. The user may then use the left or right arrow keys to select a new position.

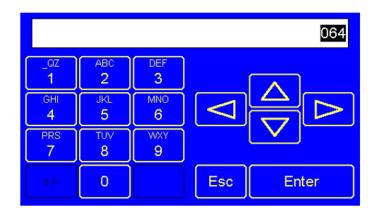

Once the desired value is entered, pressing the **Enter** key moves that value into the object (and the corresponding OCS register) and the alpha-numeric keypad disappears. Alternately, pressing the bkey any time before the **Enter** key cancels the operation, leaves the objects current value unchanged, and the alpha-numeric keypad disappears.

**NOTE**: Each numeric entry object has a configured minimum and maximum value. If the operator enters a value outside of the configured range, the new value is ignored when **Enter** is pressed and the current object value is NOT changed.

Since the alpha-numeric keypad services several different graphical objects, certain keys on the alpha-numeric keypad may be disabled (grayed) when the keypad is invoked for certain objects. The following describes the alpha-numeric keypad variation based on object.

**Numeric Object** - When editing a numeric value, the [+/-] or the [.] key are disabled (grayed) if the object is NOT configured for floating-point value or a signed value.

**Password Object** - When editing a password value, the arrow keys, [+/-], and the [.] keys are disabled. Additionally, overwrite mode is disabled. When entering digits, the pop-up keypad hides the value by displaying '\*' alternately for each digit.

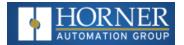

**ASCII Object** - When editing an ASCII value, an ASCII keypad is displayed as shown Figure 14.3. The ASCII keypad has three (3) modes, numeric, symbols, and alpha. In Alpha mode, the Caps Lock button may be pressed to access capital letters. When you first enter this editor, typing a character will overwrite the entire old string and start a new entry. You may press the backspace arrow to delete the previous character. Pressing Enter will save the entry, filling any unused space beyond the last character entered with NULL characters. Pressing ESC will cancel the edit and return the string to the previous value.

|   |     |   |   |    |       | $\leftarrow$ |
|---|-----|---|---|----|-------|--------------|
| а | b   | c | d | е  | f     | g            |
| h | i   | j | k | I  | m     | n            |
| 0 | р   | q | r | s  | t     | u            |
| V | w   | x | У | z  | Space |              |
|   | 123 |   | E | sc | En    | ter          |

**Text Table Object** - When editing a Text Table Object, all of the keys, except the Up and Down arrow keys, are grayed and disabled. The next text selection is made by pressing either the Up or Down arrow.

**Time/Date Object** - When editing a Time/Date Table Object, all the keys, except the Up, Down, Left, and Right arrow keys, are grayed and disabled. The specific field (i.e. hour or minutes) is selected using the Left and Right arrows. The value in the selected field is changed by pressing either the Up or Down arrow.

## **Screen Navigation**

To allow the operator to change screens, a screen jump object is generally used. This object may be visually represented as a 3-D button (responding to touch) or remain invisible and logically tied to an OCS register. An optional system ICON may be configured for display along with the legend, which aids in identifying the object as one that causes a screen change, shown below.

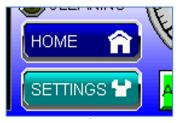

Screen jumps can also be triggered on other keys or based on control logic for more advanced applications. To allow the operator to change screens, a **screen jump object** is generally used. This object may be visually **rep-resented as a button** (responding to touch) or remain invisible and logically tied to an OCS register. An optional system ICON may be configured for display along with the legend, which aids in identifying the object as one that causes a screen change.

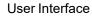

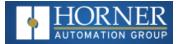

## Ladder Based Screen Navigation

Ladder logic can use several techniques to control screen navigation. Coils can be tied to %D registers to make them screen coils. These coils have two modes: switch and alarm. If the ladder program energizes an alarm display coil, the screen associated with this coil is displayed and overrides the normal user screens. This is designed to show alarm conditions or to display other ladder-detected events. When the text coil is de-energized, the previous screen that was being viewed before the alarm is returned.

The switch display coil switches to the associated screen when it is energized. Once it is de-energized the screen remains until it is switched by the user or ladder.

| Input_1 | ( ) Force Screen: 1 |  |
|---------|---------------------|--|
| %T0001  | Screen 1            |  |
| Input_2 | () Switch Screen: 2 |  |
| %T0002  | Screen 2            |  |

There is also a system register that can be used to for control-based screen navigation. %SR1 can be read to determine the current screen or written to change the current screen.

Refer to the Cscape Help file for more information on control-based screen navigation.

# Touch (Slip) Sensitivity

Touch slip sensitivity is preset to meet most applications; however, adjustment is available to reduce the sensitivity for touch release. That is, once a graphical object (button) is touched and held by a finger, the default touch slip sensitivity allows for a slight slip of the finger on the graphical object before the X7 assumes touch been released (equates to approximately a quarter inch of movement with a stylus).

In some applications (such as jog buttons) where the operator is pushing a button for a period of time, the amount of slip while holding a button pressed may exceed the default sensitivity. To increase the amount of tolerable slip and prevent false releases of the button, the X7 allows adjustment of the allowable slide up to 5x the default value.

To enable the touch (slip) sensitivity, first an OCS data register must be allocated through the Graphics Editor Configuration menu for Display Settings. Once a Touch Sensitivity register is assigned, that register may be modified [range = 1(Low) to 5 (High)] to the desired slide amount. If a value outside the valid range is entered in the touch sensitivity register, it is ignored, and the last valid value is used.

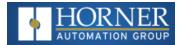

## Alarms

Alarm presentation to the operator is highly configurable and beyond the scope of this document to describe fully. The alarm object is generally used to enunciate alarms to the operator. Alarm presentation to the operator is highly configurable and beyond the scope of this document to describe fully. For more information refer to the graphics editor help file in Cscape. This section presents a typical configuration thereby providing an introductory description on what the operator should expect.

The alarm object is generally used to enunciate alarms to the operator. While the display characteristics of this object is configurable, it is generally displayed as a button that changes colors to indicate the highest state of the alarm(s) in the alarm group it is monitoring. The following indicates the priority of the alarm states and the default colors associated with these states.

| Highest | (Red)    | Unacknowledged Alarms Exist |
|---------|----------|-----------------------------|
| -       | (Yellow) | Acknowledged Alarms Exist   |
| Lowest  | (Green)  | No Alarms Exist             |

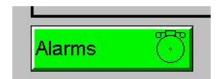

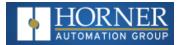

**Alarm Viewer** - To view, acknowledge and/or clear alarms, the operator must access the alarm viewer. This is accomplished by touching an (enabled) alarm object. When accessed, the alarm viewer is displayed as pop-up alarm viewer dialog similar to that shown below.

| Alarms                                                 |
|--------------------------------------------------------|
| 01/13 13:13 RTN<br>** Undefined Alarm1 **              |
|                                                        |
|                                                        |
|                                                        |
|                                                        |
|                                                        |
|                                                        |
|                                                        |
| $\begin{array}{ c c c c c c c c c c c c c c c c c c c$ |
|                                                        |

The currently selected entry is indicated by a yellow highlight which can be moved up or down by touching the arrow buttons or by directly touching an entry. If more entries exist than can fit on the page, a scroll bar is displayed on the right side that also indicates the current relative position.

The current state of the displayed alarm is indicated by its color and optionally by an abbreviated indicator after the date/time stamp (ALM, ACK, RTN). The operator can acknowledge an alarm by selecting it from the list and touching the ACK button. The operator can also clear an alarm if that function is enabled in the alarm object. If not enabled, the Clear buttons are grayed and do not respond to touch. Once view operations are complete, simply touch the Esc button to remove the pop-up alarm viewer.

NOTE: OCS registers %SR181 and %SR182 are available for ladder use, which indicate presence of unacknowledged or acknowledged alarm (respectively). The screen designer may implement these registers to switch screens or activate the beeper to attract the operator's attention.

For more information, refer to the Help file in Cscape.

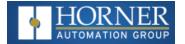

## **Removable Media**

The removable media object is generally used to inform the operator on the current state of the removable media device and allow access to its file structure. The removable media object is displayed as a button that changes colors to indicate the current state of the removable media device. The following indicates the device states and the default colors associated with these states.

| Highest         | (Red)    | Device Error               |            |  |
|-----------------|----------|----------------------------|------------|--|
| -               | (Yellow) | Device Full<br>adjustable) | (threshold |  |
| Lowest          | (Green)  | Device OK                  |            |  |
| Removable Media |          |                            |            |  |

To view and perform file operations, the operator must access the removable viewer. This is accomplished by either touching an (enabled) removable media object or through the system menu. When accessed, the removable media viewer is displayed as pop-up removable media dialog similar to that shown in the figure below.

**NOTE**: The removable media object can be configured to open the removable media viewer at a certain directory complete with restrictions on transversing back up the file path. This may be used to restrict operator access to non-critical files.

| Me                             | dia Dire  | ctory    |        |
|--------------------------------|-----------|----------|--------|
| SCREEN00.BMP                   | 153654    | 01-13-96 | 1:10p  |
| SCREEN01.BMP                   | 153654    | 01-13-96 | 1:13p  |
| SCREEN26.BMP                   | 153654    | 01-13-96 | 1:08p  |
|                                |           |          |        |
| Free: 99224                    | 47808 Tot | al:  992 | 739328 |
| $\nabla$ $\Delta$ $\mathbf{L}$ | Del De    |          |        |

The currently selected entry is indicated by a yellow highlight which can be moved up or down by touching the arrow buttons or by directly touching an entry. If more entries exist than can fit on the page, a scroll bar is displayed on the right side that also indicates the current relative position.

File operations are accomplished by pressing the appropriate button at the bottom of the removable media viewer. The configuration of the removable media object that invokes the removable media viewer defines what buttons are enabled and available to the user.

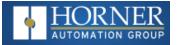

••

The (Enter) button (if enabled) performs certain operations based on the selected file's type:

Change display to parent directory

**<DIR>** Change display to child directory

**bmp**, **jpeg** Display bitmap (if compatible format)

**pgm** Load application (if compatible model and version)

Alternately, the (enter) button can be configured to simply load the ASCII representation of the file path (including the file name) to a group of OCS registers. That pathname can then be used by ladder for opening and manipulating that file.

Once view operations are complete, simply touch the Esc button to remove the pop-up removable media viewer. It is best practice to discourage removal of removable media devices by the operator while a write operation is in process. This can be accomplished by adding a push button to the screen (tied to %SR174.1), which is used in the logic program to lock out write operations prior to media removal. An indicator object (tied to %SR174.2) can also be added to the screen, which provides positive confirmation to the operator that it is safe to remove the media.

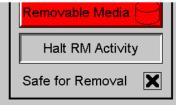

## Screen Saver

The X7 screen backlight life remains sufficiently bright for five (5) years. It will dim to 70% brightness if it is left on continuously for five (5) years. If the application does not require interaction with the X7 for long periods of time, the backlight life can be extended by using the screen saver function. When enabled through the System Menu, the backlight is shut off (screen goes black) after a specified time of no activity on the screen. When the screen saver shuts off the backlight, any key or button reactivates the backlight.

It is possible for the application to temporarily disable the screen saver by generating a positive transition to %SR57.16 (coil only) at a rate faster than the screen saver timeout value. This may be desired while waiting for alarm acknowledgement.

**NOTE**: The backlight life can be extended by dimming or powering off the backlight.

## **Screen Brightness**

The X7 provides a feature that allows screen dimming for night operation. To enable this feature, the application must access and control system register %SR57 (Display Backlight Brightness). Screen brightness is continuously variable by driving %SR57 through the range of 100 (full bright) to 0 (full off). It is left to the screen designer on if and how to present a Screen Brightness control to the user.

**NOTE**: Backlight life may be shortened when the screen is dimmed, or screen brightness is varied on a repetitive basis.

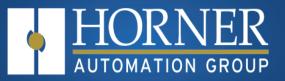

# **Removable Media**

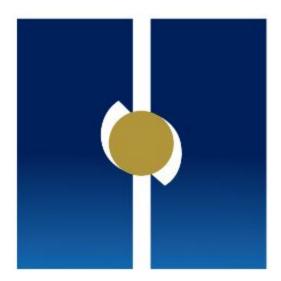

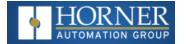

## **Removable Media**

| microSD Cards                     |  |
|-----------------------------------|--|
| Using the Removable Media Manager |  |
| Log Data                          |  |
| View and Capture Screens          |  |
| Removable Media Object            |  |
| Function Blocks in Cscape         |  |
| Filenames                         |  |
| System Registers used with RM     |  |

All Horner controllers models provide a Removable Media slot, labeled Memory Card, which supports standard microSD flash memory cards. microSD cards can be used to save and load applications, to capture graphics screens and to log data for later retrieval.

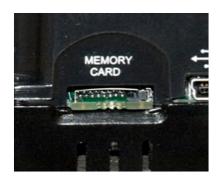

## microSD Cards

When the microSD card format was introduced, it was originally called TransFlash. Cards labeled either microSD or TransFlash, with up to 32GB of flash memory, are compatible with the Horner controller Memory Card slot.

The Memory Card slot is equipped with a "push-in, push-out" connector and a microSD card can be safely inserted into the Memory Card slot whether the Horner controller power is On or Off.

- To install a microSD card: Align its 8-pin gold edge connector down, facing the front of the Horner controller unit as shown below; then carefully push it all the way into the Memory Card slot. Ensure that it clicks into place.
- To remove the microSD card: Push down on the top of the card gently to release the spring. The card pops up for removal.

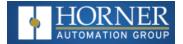

#### microSD File System

The microSD Memory Card slot uses the PC-compatible FAT32 File System. This means that a PC, with a microSD-compatible card reader, can read files that have been written by the Horner controller and can write files that can be read by the Horner controller.

However, the Horner controller does not support long filenames, but instead implements the 8.3 filename format. This means that all file and directory names must consist of up to eight (8) characters, followed by an optional dot, and an optional extension with up to three (3) characters.

Directories and sub-directories can be nested up to 16 levels deep as long as each path name string does not exceed 147 characters.

## Using the Removable Media Manager

The Removable Media Manager is an interactive Horner controller screen that performs the following functions:

- a. Display number of total and free K bytes
- b. Browse file and directory lists
- c. Delete files and directories
- d. Format a microSD card
- e. Load and save application programs
- f. View screen capture bitmaps

The Removable Media Manager can be accessed via the System Menu or by using Cscape to place a Removable Media Manager object on an application graphics screen.

|         | Ме                | dia Dire | ctory    |         |
|---------|-------------------|----------|----------|---------|
| SCROOOO | . JPG             | 26267    | 07-10-08 | 12:46   |
| SCR0001 | . JPG             | 14272    | 07-10-08 | 12:46   |
| SCR0002 | . JPG             | 15209    | 07-10-08 | 12:46   |
| SCR0003 | . JPG             | 29708    | 07-10-08 | 12:46   |
| SCR0004 | . JPG             | 29582    | 07-10-08 | 12:47   |
| SCR0005 | . JPG             | 23263    | 07-10-08 | 12:47   |
| SCR0006 | . JPG             | 14643    | 07-10-08 | 12:47   |
| SCR0007 | . JPG             | 14976    | 07-10-08 | 12:47   |
| SCR0008 | . JPG             | 15994    | 07-10-08 | 12:47   |
| SCR0009 | . JPG             | 17561    | 07-10-08 | 12:47 - |
| Free:   | 51167             | 2320 Tot | al: 51   | 1959040 |
| 2   له  | $\nabla   \nabla$ | Del De   | -        | gn Esc  |

## Log Data

Using Read and Write Removable Media function blocks, an application ladder program can read and write Horner controller register data in the form of comma-delimited files, with a .csv extension. These files are compatible with standard database and spreadsheet PC programs. In addition, an application ladder program can use Rename and Delete Removable Media function blocks to rename and delete files.

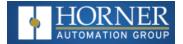

## **View and Capture Screens**

The Horner controller File System uses bitmap files with the .BMP extension or JPEG files with the .JPG extension to store Horner controller graphic screen captures.

To view a captured Horner controller screen, use the Removable Media Manager to find and highlight the desired

.BMP or .JPG file, and then press Enter.

To capture an Horner controller screen, turning on the assigned **Screen Capture Control Register** will capture the current Horner controller graphics screen and write it to the microSD card using the assigned **Screen Capture Filename**.

Before capturing an Horner controller screen, Cscape must first be used to assign a **Screen Capture Control Register** and Filename in the application. To do this, first open the Graphics Editor by selecting the View > Edit **Screens** item on the **Cscape Screens** menu. Next, select the **Screen Capture** item of the **Graphics Editor Config** menu and then enter a Control Register and Filename.

To capture an Horner controller screen, turning On the assigned **Screen Capture Control Register** will capture the current Hornercontroller graphics screen and write it to the microSD card using the assigned **Screen Capture Filename**. To view a captured Horner controller screen, use the Removable Media Manager to find and highlight the desired .BMP or .JPG file, and then press Enter.

## **Removable Media Object**

The configuration of the Removable Media Object that loads the Removable Media Viewer defines what buttons are enabled and available to the user.

The 📕 (Enter) button (if enabled) performs certain operations based on the selected file's type:

- .. Change display to parent directory
- <DIR> Change display to child directory
- **pgm** Load application (if compatible model and version)

Alternately, by checking the 'Write Selected Filename' option, the RM Manager object will load the currently displayed path and filename into a block of registers for use with other Removable Media functions. The register block is assigned in the 'File Select' config found in the Config menu of the graphic/screen editor.

Once view operations are complete, simply touch the Esc button to remove the pop-up removable media viewer.

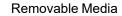

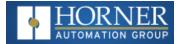

## **Function Blocks in Cscape**

**NOTE:** For detailed information regarding RM function blocks and parameters, refer to the Help File in Cscape Software. Refer to 'USB flash Media support for RM Functions' for USB flash drive access details.

The following RM functional blocks are available in Cscape Software. These function blocks will reference:

- a. microSD when filename is prefixed with 'A:' or nothing
- b. USB A flash drive when filename is prefixed with 'B:'

| Read RM csv   | Allows reading of a comma-separated value file from the microSD interface into the controller register space. |  |  |
|---------------|----------------------------------------------------------------------------------------------------|--|--|
| Write RM csv  | Allows writing of a comma-separated value file to the microSD interface from the controller register space.   |  |  |
| Rename RM     |                                                                                                    |  |  |
| CSV           | Allows renaming a file on the RM card. The data in the file is not changed.                                   |  |  |
| Delete RM csv | Allows deleting a file on the RM card                                                                         |  |  |
| Copy RM csv   | Allows copying a file on the RM card. The data in the file is not changed.                                    |  |  |

#### Program Features

- a. **Datalog Configuration** This feature allows the controller to periodically log register values to Removable Media. The register data is stored in .csv (comma separated value) format, which is compatible with 3rd party PC applications, such as Microsoft Excel.
- b. **Report Editor** This feature allows the OCS to be configured to generate text printouts which incorporate data from the registers embedded in the text. The reports can be printed using a serial interface printer through any of the serial ports of the OCS or can be saved on the removable media of the device.
- c. Recipes Editor Recipes allow the user to send or update multiple registers simultaneously.

#### **Graphic/Screen Editor**

- a. Trends The historic support feature in the trend object utilizes Removable Media.
- b. **Removable Media** This is a graphic object used to access files and functions pertaining to Removable Media.
- c. Recipes This is a graphic object that is used in conjunction with the recipe editor which is mentioned above.

#### Additional Configuration

- a. Alarms Alarm data can be logged to a .csv file stored on Removable Media.
- b. **Screen Capture** The screen capture function allows a bitmap or jpeg image of the displayed OCS screen to be written to the Removable Media card.
- c. **Filename Counters** The filename counters can be accessed wherever Removable Media functions require a path name. A typical application is the auto-incrementing of a file name when doing screen captures.
- d. **File Select** File Select is used to specify the register block that is used with the Removable Media Manager object 'Write Selected Filename' option.

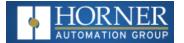

### **Filenames**

The RM function blocks support the flash with a Windows standard FAT-16 file system. All names must be limited to the "8.3" format where the filename contains eight characters a period then a three-character extension.

The entire filename including any path must be less than or equal to 147 characters.

When creating filenames and directories, it is sometimes desirable to include parts of the current date or time. There are six special symbols that can be entered into a filename that are replaced by the OCS with current time and date information.

|        | Filename Special Symbols                          |            |  |  |  |
|--------|---------------------------------------------------|------------|--|--|--|
| Symbol | Description                                       | Example    |  |  |  |
| \$Y    | Substitutes the current 2-digit year              | 2015 = 15  |  |  |  |
| \$M    | Substitutes the current month with a 2-digit code | March = 03 |  |  |  |
| \$D    | Substitutes the current day                       | 22nd = 22  |  |  |  |
| \$h    | Substitutes the current hour in 24-hour format    | 5 pm = 17  |  |  |  |
| \$m    | Substitutes the current minute                    | 45 = 45    |  |  |  |
| \$s    | Substitutes the current second                    | 34 = 34    |  |  |  |

**NOTE**: All the symbols start with the dollar sign (\$) character. Date symbols are in upper case, time symbols are in lower case.

The following are examples of the substituted time/date filenames: Current date and time: March 1, 2015 5:45:34 PM

Filename: Data\$M\$D.csv = Data0301.csv Filename: Year\$Y\Month\$M\aa\$D\_\$h.csv = Year15\Month03\aa01\_17.csv Filename: Month\_\$M\Day\_\$D\\$h\_\$m\_\$s.csv = Month\_03\Day\_01\17\_45\_34.csv

## System Registers used with RM

**%SR174** – Removable Media Protect. Write a one (1) to %SR174 to prohibit read/write access to the removable media card. Write a zero (0) to allow access.

%SR175 Status – This shows the current status of the RM interface.

%SR176 Free Space – This 32-bit register shows the free space on the RM card in bytes.

%SR178 Card Capacity – This 32-bit register shows the total card capacity in kilobytes.

Possible status values are shown in the table:

| RM Status Values |                                            |  |
|------------------|--------------------------------------------|--|
| 0                | RM interface OK                            |  |
| 1                | Card present but unknown format            |  |
| 2                | No card in slot                            |  |
| 3                | Card present, but not supported            |  |
| 4                | Card swapped before operation was complete |  |
| 5                | Unknown error                              |  |

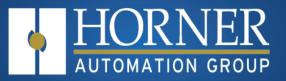

# **Clone Unit**

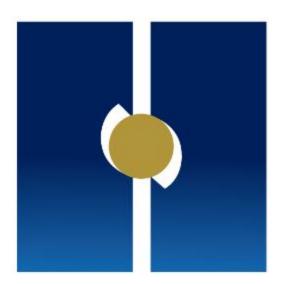

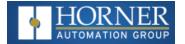

# **Clone Unit**

| Make Clone |  |
|------------|--|
| Load Clone |  |

'Clone Unit' feature allows the user to "clone" the OCS of the exact same model. This feature "clones" application program and unit settings stored in battery-backed RAM of an OCS into the RM. Refer to "Removable Media" on page 131 for more details. It can then be used to clone a different OCS (exact same model).

This feature can be used for:

- Replacing an OCS by another unit of the same model.
- Duplicating or "clone" units without a PC.

### Make Clone

The user needs to perform the following to Clone:

**Step 1**: The 'Clone Unit' can be accessed by going to the 'System Menu' of the OCS. A new menu "Clone Unit" has been added at the end of the main System Menu as shown below:

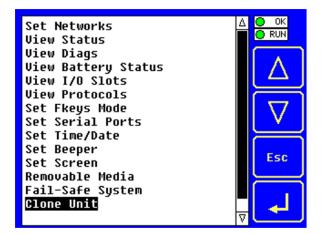

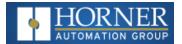

**Step 2**: Selecting "Make Clone" will open the following menu screen. **NOTE**: Free/Total – displays number of free and total bytes in Removable Media.

| Clone Unit    |                                                                            |          |          |        |   |
|---------------|----------------------------------------------------------------------------|----------|----------|--------|---|
| WEBMI         | <d11< td=""><td>R&gt;</td><td>09-22-15</td><td>11:07a</td><td></td></d11<> | R>       | 09-22-15 | 11:07a |   |
| AUTOLOAD      | . PGM                                                                      | 218545   | 09-22-15 | 10:17a |   |
| CLONE         | . DAT                                                                      | 109178   | 09-22-15 | 10:17a |   |
| EXL10E        | -                                                                          | 1797901  | 08-14-15 | 10:02a |   |
| FILE          | . INF                                                                      | 9        | 09-21-15 | 4:52p  |   |
| FIRMWARE      | .LIC                                                                       | 128      | 09-21-15 | 5:24p  |   |
| OEM           | . INF                                                                      | 9        | 09-21-15 | 4:52p  |   |
| OEMINFO       | . TXT                                                                      | 168      | 04-13-12 | 7:16p  |   |
|               |                                                                            |          |          | -      | ▼ |
| WEBMI         |                                                                            |          |          |        |   |
| Free:         | 7629                                                                       | 9540 Tot | :al:     | 768812 | 0 |
| Load<br>Clone | Make<br>Clone                                                              |          | Δ        | Esc    | I |

Make/Create Clone option enables user to duplicate / Clone application file, all unit settings and all register values from battery-backed RAM. Selecting Make Clone brings up the screen below for the user:

Make/Create clone can also be triggered by setting %SR164.9 bit to "1" from Ladder program or graphics. Once the operation is completed, this bit is made zero by the firmware. When Make Clone operation is triggered by this SR bit, it does not ask the user for confirmation for making clone. The success / failure of the operation is also not notified on screen to the user.

In case of failure of "Make Clone" operation, %SR164.11 bit is set to "1" by the firmware and never reset.

**NOTE**: Backup of registers in flash memory is not performed by Clone Feature. Refer to "Fail-Safe System" on page 1.

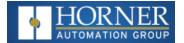

## Load Clone

This option loads the application, all unit settings and register values from Removable media to the battery-backed RAM (Regardless of AutoLoad settings) and then resets the OCS for the settings to take effect.

User needs to perform the following to Load Clone: **Step 1**: Select "Clone Unit" from main System Menu of OCS as shown below:

| Set Networks<br>View Status       | A O OK    |
|-----------------------------------|-----------|
| View Diags<br>View Battery Status |           |
| View I/O Slots                    | $\square$ |
| View Protocols<br>Set Fkeys Mode  |           |
| Set Serial Ports                  |           |
| Set Time/Date<br>Set Beeper       |           |
| Set Screen                        | Esc       |
| Removable Media                   |           |
| Fail-Safe System<br>Clone Unit    |           |
|                                   |           |

Step 2: Selecting "Clone Unit" menu will open the following menu screen. Select "Load Clone".

| Clone Unit    |               |           |          |        |   |
|---------------|---------------|-----------|----------|--------|---|
| WEBMI         | < D 1         | (R>       | 09-22-15 | 11:07a |   |
| AUTOLOAD      | . PGM         | 218545    | 09-22-15 | 10:17a |   |
| CLONE         | .DAT          | 109178    | 09-22-15 | 10:17a |   |
| EXL10E        |               | 1797901   | 08-14-15 | 10:02a |   |
| FILE          | . INF         | 9         | 09-21-15 | 4:52p  |   |
| FIRMWARE      | .LIC          | 128       | 09-21-15 | 5:24p  |   |
| OEM           | . INF         | 9         | 09-21-15 | 4:52p  |   |
| OEMINFO       | . TXT         | 168       | 04-13-12 | 7:16p  |   |
|               |               |           |          |        | ▼ |
| WEBMI         |               |           |          |        |   |
| Free:         | 762           | 29540 Tot | :al:     | 768812 | 0 |
| Load<br>Clone | Make<br>Clone |           | Δ        | Esc    |   |

NOTE: For security enabled files, Load clone asks for password validation before loading the application.

Load Clone can also be triggered by setting %SR164.10 bit to "1" from Ladder program or graphics. Once the operation is completed, this bit is made zero by the firmware. When Load Clone operation is triggered by this SR bit, it does not ask the user for confirmation for loading clone. The success / failure of the operation is also not notified on screen to the user.

In case of failure of "Load Clone" operation, %SR164.12 bit is set to "1" by the firmware and never reset.

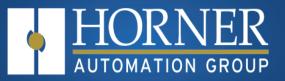

# Fail-Safe System

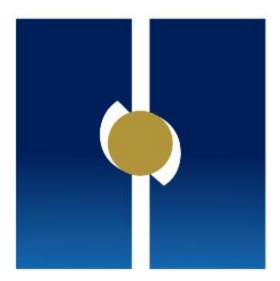

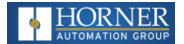

# Fail-Safe System

| Fail-Safe System      |  |
|-----------------------|--|
| Settings              |  |
| Backup / Restore Data |  |
| AutoLoad              |  |
| AutoRun               |  |

#### For the XL & X Series

The Fail-Safe System is a set of features that allow an application to continue running in the event of certain types of "soft" failures. These "soft" failures include:

- Battery power loss
- Battery-Backed Register RAM or Application flash corruption due to, for example, an excessive EMI, Electromagnetic Interference, event.

#### For the XL Prime Series

The Fail-Safe System is a set of features that allow an application to continue running in the event of certain types of "soft" failures. These "soft" failures include:

 Retentive Register or Application flash corruption due to, for example, an excessive EMI, Electromagnetic Interference, event.

## Fail-Safe System

The Fail-Safe System has the following capabilities:

- a. Manually backup the current Retentive Register Settings into flash memory.
- b. Manually restore Register Settings from the values previously backed up in flash memory to battery-backed RAM.
- c. Detect corrupted Register Settings at power-up and then automatically restore them from flash.
- d. Detect corrupted or empty application in flash memory at power-up and then automatically load the AUTOLOAD.PGM application file from Removable Media (Compact flash or microSD).
- e. If an automatic Register Restore or Application Load occurs, the OCS can automatically be placed in RUN mode.

The fail-safe system can be accessed by going to the System Menu of the controller. A new menu "Fail-Safe System" has been added at the end of the main System Menu for this. Selecting "Fail-Safe System" menu will open the following menu screen:

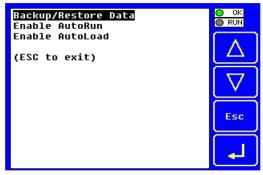

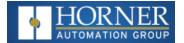

## Settings

To use the Fail-Safe feature, the following steps are required:

- 1. From Cscape, create AUTOLOAD.PGM for the application program using 'Export to Removable Media'.
- 2. Place the Removable Media with AUTOLOAD.PGM in the device.
- 3. Set the 'Enable AutoLoad' option in the device to YES.
- 4. Set the 'Enable AutoRun' option to YES if the controller needs to be placed in RUN mode automatically after automatic restore of data or AutoLoad operation.
- 5. Backup the current battery-backed RAM Register contents in onboard flash memory using System Menu options.

## **Backup / Restore Data**

Selecting this option brings up a screen having four operations:

- Backup OCS Data.
- Restore OCS Data.
- Clear Backup Data.
- Exit

| Backup/Restore Data |
|---------------------|
| Backup Restore      |

#### Backup OCS Data

When initiated, this will allow the user to manually copy battery-backed RAM contents on to the onboard flash memory of the OCS. This will have the effect of backing up all the registers and controller settings (Network ID, etc.) that would otherwise be lost due to a battery failure.

%SR164.4 is set to 1 when backup operation is performed.

| Backup/Restore Data  |
|----------------------|
|                      |
|                      |
| Backup Register Data |
| Create New Backup?   |
| Cancel Ok            |
|                      |
|                      |

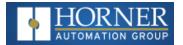

#### **Restore OCS Data**

When initiated, this will allow the user to manually copy the backed-up data from the onboard flash to the batterybacked RAM.

A restore operation will be automatically initiated if 1) a backup has been previously created and 2) on power-up the battery-backed RAM registers fail their check.

The following steps are required:

- 1. Place the controller in IDLE mode.
- 2. Copy data from onboard flash memory to OCS battery-backed RAM
- 3. Reset the Controller.
- 4. Put the controller in RUN mode if the AutoRun setting is 'Yes', or else it will remain in IDLE mode.

| Backup/Restore Data           |
|-------------------------------|
|                               |
|                               |
|                               |
| Restore Register Data         |
| Are You Sure?                 |
| This will cause System Reset! |
|                               |
| Cancel Ok                     |
| Cancel OK                     |
|                               |
|                               |
|                               |
|                               |

%SR164.3 is set to 1 only when an automatic restore operation is performed, not on a manual one. This bit is reset to the value of "0" when a new backup is created.

Restoring of data can be manually performed by selecting RESTORE option from the Backup / Restore Data menu. This will cause the controller to reset.

#### Clear Backup Data

When initiated, the backup data will be erased from the onboard flash and no backup will exist. %SR164.4 and %SR164.3 is reset to 0 when backed up data is erased.

| Backup/Restore Data |  |
|---------------------|--|
|                     |  |
|                     |  |
| Clear Backup        |  |
| Ave Hey Survey      |  |
| Are You Sure?       |  |
| Cancel Ok           |  |
|                     |  |
|                     |  |
|                     |  |

Exit: Goes back to the previous screen.

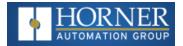

The OCS follows the following sequence in execution of Automatic Restore:

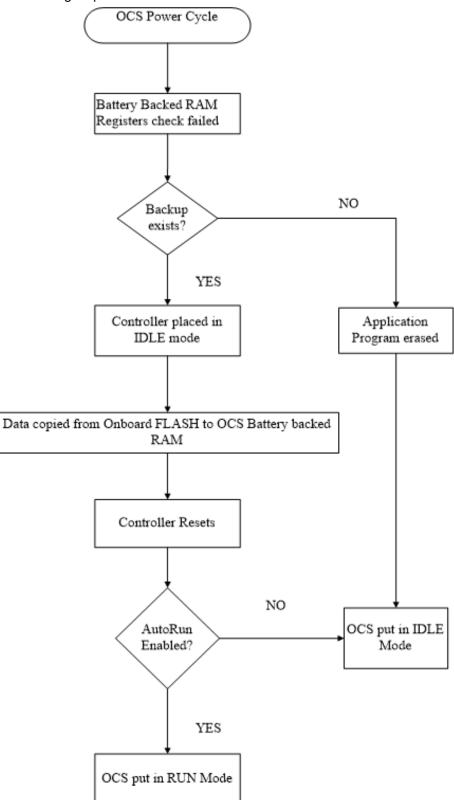

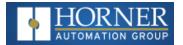

### AutoLoad

This System Menu option allows the user to specify whether the OCS automatically loads the application AUTOLOAD.PGM located in Removable Media.

When the AutoLoad setting is enabled (set to YES), it can either be manually initiated or automatically initiated at power-up.

The automatic initiation will happen only in the following two cases:

- When there is no application program in the OCS and a valid AUTOLOAD.PGM is available in the removable media of the device.
- When the program residing in onboard memory is corrupted and a valid AUTOLOAD.PGM is available in the removable media of the device.

AutoLoad can be manually initiated when the SYS-F3 key is pressed (OCS can be in any of the following mode – Idle / Run / DOIO). This also requires a valid AUTOLOAD.PGM to be present in the removable media of the device.

When the AutoLoad setting is not enabled (set to NO), OCS will be in IDLE mode and the application is not loaded.

If the AUTOLOAD.PGM is security enabled, the user will be prompted to enter the password before loading the application. The application will be loaded from the Removable media only after getting the correct password.

%SR164.6 can be set to enable AutoLoad feature.

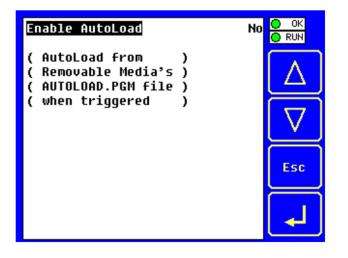

| Enable AutoLoad | <ul> <li>No = Does not load AUTOLOAD.PGM automatically when application program is absent or corrupted.</li> <li>Yes = Loads AUTOLOAD.PGM file automatically from Removable Media when application program is absent or corrupted.</li> </ul> |
|-----------------|----------------------------------------------------------------------------------------------------|
|-----------------|----------------------------------------------------------------------------------------------------|

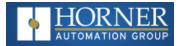

The OCS follows the following sequence in execution of AutoLoad:

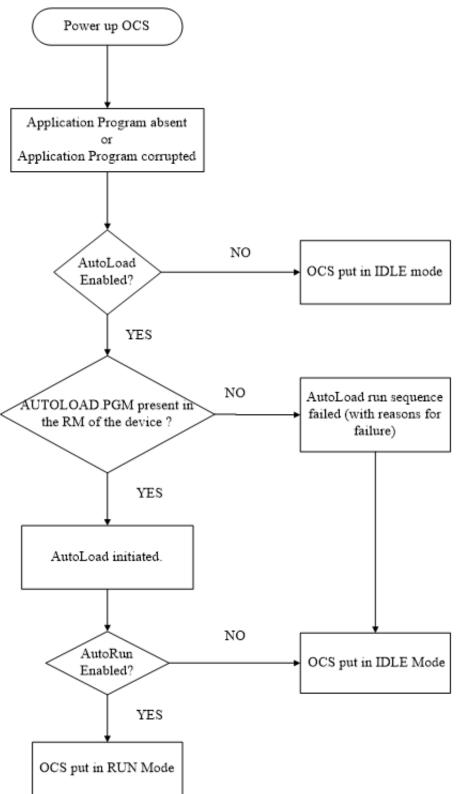

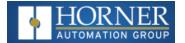

# AutoRun

This System Menu option, when enabled (YES), allows the user to automatically place the OCS into RUN mode after the AutoLoad operation or automatic Restore Data operation.

When the AutoRun setting is disabled (NO), the OCS remains in the IDLE mode after a Restore Data or AutoLoad operation.

%SR164.5 can be set by putting the system into RUN mode automatically, once an AutoLoad has been performed or an Automatic Restore has occurred.

If for any reason the AutoLoad-Run (Loading the AUTOLOAD.PGM automatically and OCS put in RUN mode) sequence does not succeed, a pop-up message box saying "AUTO-LOAD-RUN SEQUENCE FAILED" will be displayed. It will also show the reason for its failure. On acknowledging this message box, the AutoLoad-Run sequence will be terminated, controller will return to the first user-screen and will be placed in IDLE mode.

| Enable AutoRun                                                     | No OK              |
|--------------------------------------------------------------------|--------------------|
| (******CAUTION******)<br>( Auto Enters RUN )<br>( after AutoLoad ) | Δ                  |
| ( or Battery Fail )                                                | $\bigtriangledown$ |
|                                                                    | Esc                |
|                                                                    | L                  |

| Enable AutoRun | No = OCS will be in IDLE mode after AutoLoad or Automatic Restore.                        |
|----------------|-------------------------------------------------------------------------------------------|
|                | Yes = OCS will automatically be placed into RUN mode after AutoLoad or Automatic Restore. |

"Enable AutoLoad" displays the following options:

| Enable AutoLoad | No = Does not load AUTOLOAD.PGM automatically when application program<br>is absent or corrupted.<br>Yes = Loads AUTOLOAD.PGM file automatically from Removable Media when<br>application program is absent or corrupted. |
|-----------------|----------------------------------------------------------------------------------------------------|
|-----------------|----------------------------------------------------------------------------------------------------|

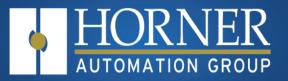

# Modbus Communications

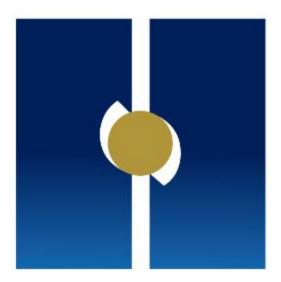

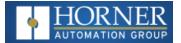

# **Micro OCS Communications**

| Modbus Slave Overview   |  |
|-------------------------|--|
| Modbus Master Overview  |  |
| Modbus Addressing Table |  |

### For complete Modbus instructions, please refer to the Help file in Cscape.

Modbus (serial) is a popular, de-facto standard protocol that allows industrial devices from multiple manufacturers to easily share data in real-time. For Modbus serial communications, the Micro OCS controller can act as either a Master or a Slave.

Modbus protocol (serial) allows for one master and multiple slaves. The master always initiates the conversation by sending a request to a particular slave. Only the addressed slave will send a response when the request is completed. Should the slave be unable to complete the request, it returns the appropriate error response. Should the slave be unable to respond, the master's timeout timer expires to provide an indication of No Response.

### Modbus Slave Overview

The Modbus slave function block, when used with the appropriate Modem and/or Open Function Blocks, allows the primary serial port on the controller to act as a Modbus slave. The Modbus function supports both ASCII and RTU modes of operation across a range of baud rates and protocol frames. Also supported is port activity status, an inactivity timer, support for call-on exception, and support for store and forward (repeater) operation for radio modems.

The Modbus Addressing section describes the supported Modbus Commands as well as the Modbus Map for Micro OCS controller references (%R, %M, etc.).

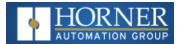

### **Modbus Master Overview**

### For complete Modbus Master instructions, please refer to the Help file in Cscape.

When acting as a Modbus master, there are two primary mechanisms used by the Micro OCS controller to allow the user to specify the data to be read/written from/to the slaves.

**Modbus Master Function Block**—This is for serial only. This is an advanced feature that should only be used in rare occasions.

**Protocol Config**—The Protocol Config is configured in the Hardware Configuration dialog box in Cscape (serial). Refer to the Modbus Addressing section. This is the preferred method in most applications.

After the protocol has been selected from the dropdown menu, the Network, Devices, and Scan List become available. The Protocol Config is configured on three different levels:

- **Network**—Parameters, such as the polling rate of the data scan, are specified along with timeout values, retry, and re-acquisition settings. Serial configuration, baud rate, parity, etc. are also set here.
- Devices—For every slave to be polled, configuration details are added in the Devices dialog box. This
  includes Slave ID (serial). Under Device Type, the Modbus addressing style matching that specified in the
  slave's user documentation may be selected. For instance, some slaves specify Modbus addresses (i.e.
  40,001), and others specify offsets (i.e. 0000).
  - Hex or Decimal—Some specify addresses in hex, and others in decimal. By allowing the user to select the Modbus addressing style for each slave on the network, minimal address conversion is required. Also, if the slave is another Horner product (i.e. another OCS), the "Native Addressing" option can be selected (i.e. %R1, %M17, etc.), and this skips the conversion to Modbus style altogether.
- Scan List—This is where the specific Modbus addresses to be read/written from/to each slave are specified. Up to 32 words of data can be read at the same time.

**NOTE**: Once configuration has been completed on the Network and Devices level, Modbus data can be directly read/written from graphics objects in the Cscape screen editor. This is available even if the Modbus register is not listed on the scan list.

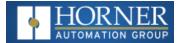

# Modbus Addressing Table

To access the registers, a Modbus Master must be configured with the appropriate register type and offset. This is usually accomplished with one of two methods:

**Method 1**: The first method uses Traditional Modbus References, in which the high digit represents the register type, and the lower digits represent the register offset (starting with Register 1 for each type). Since only four register types can be represented in this manner, Micro OCS controller Modbus Function Blocks pack several register types into each Modbus register type. Starting addresses of each register type are shown in the Traditional Modbus Reference column of the Mobus Table.

**Method 2**: The second method requires the Modbus Master to be configured with a specific Modbus Command and Modbus Offset. The supported Modbus commands and the associated offsets are also illustrated in Modbus Table.

| Micro OCS Controller Modbus Master Mapping |                  |                                           |                                       |                                                                |                    |  |
|--------------------------------------------|------------------|-------------------------------------------|---------------------------------------|----------------------------------------------------------------|--------------------|--|
| Reference                                  | Maximum<br>Range | Trad. Modbus Refer-<br>ence<br>(5 Digits) | Expanded Modbus<br>Ref.<br>(6 Digits) | Modbus Command<br>(s)                                          | Modbus Off-<br>set |  |
| %I1                                        | 1024             | 10001                                     | 010001                                |                                                                | 0                  |  |
| %IG1                                       | 256              | 13001                                     | 013001                                |                                                                | 3000               |  |
| %S1                                        | 256              | 14001                                     | 014001                                | Read Input Status (2)                                          | 4000               |  |
| %K1                                        | 10               | 15001                                     | 015001                                |                                                                | 5000               |  |
|                                            |                  | ,,                                        |                                       | ,                                                              |                    |  |
| %Q1                                        | 1024             | 00001                                     | 000001                                |                                                                | 0                  |  |
| %M1                                        | 1024             | 03001                                     | 003001                                | Read Coil Status (1)<br>Force Coil (5)<br>Force Multiple Coils | 3000               |  |
| %T1                                        | 1024             | 06001                                     | 006001                                |                                                                | 6000               |  |
| %QG1                                       | 256              | 09001                                     | 009001                                | (15)                                                           | 9000               |  |
|                                            |                  | ,                                         |                                       |                                                                |                    |  |
| %Al1                                       | 256              | 30001                                     | 030001                                |                                                                | 0                  |  |
| %AIG1                                      | 32               | 33001                                     | 033001                                | Read Input Register                                            | 3000               |  |
| %SR1                                       | 200              | 34001                                     | 034001                                | (4)                                                            | 4000               |  |
|                                            |                  |                                           |                                       |                                                                |                    |  |
| %AQ1                                       | 256              | 40001                                     | 040001                                |                                                                | 0                  |  |
| %R1                                        | 2488             | 40513                                     | 040513                                | Read Holding Register                                          | 512                |  |
| %R1                                        | 2048             | 43001                                     | 043001                                | (3)<br>Load Register (6)                                       | 3000               |  |
| %AQG1                                      | 32               | 46001                                     | 046001                                | Load Multiple                                                  | 6000               |  |
| %R1                                        | 5000             |                                           | 410001                                | Registers (16)                                                 | 10000              |  |

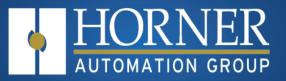

# Firmware Update

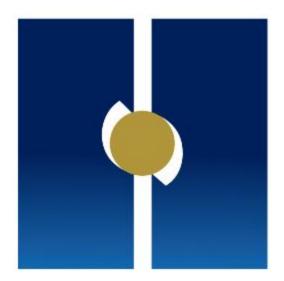

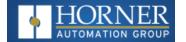

# **Firmware Updates**

| Check for Current Firmware Revision | 153 |
|-------------------------------------|-----|
| Firmware Update Details             |     |
| Download Firmware                   |     |
| Firmware Update Steps               | 154 |
| Firmware Update via microSD card    | 155 |

NOTE: Refer to the Firmware Update Manual (MAN1011) on the Document Search page for more details.

The Micro OCS products contain field updatable firmware to allow new features to be added to the product. Firmware updates should only be performed when a new feature or correction is required.

WARNING: Firmware updates should only be performed when the equipment being controlled by the OCS is in a safe, non-operational state. Communication or hardware failures during the firmware update process can cause the controller to behave erratically resulting in injury or equipment damage. Make sure the functions of the equipment work properly after a firmware update before returning the device to an operational mode.

### **Check for Current Firmware Revision**

|                  | System Men | u    |          |      |
|------------------|------------|------|----------|------|
| Model:           | EXL1E6     | 🔵 ок |          | RUN  |
| Mode:            | Run        |      | $\Delta$ |      |
| Scan Rate (mS):  | 2.4        |      |          |      |
| Lcl Net Use (%): | 0.0        |      | $\nabla$ |      |
| All Net Use (%): | 0.0        |      |          |      |
| Ladder Size:     | 7724       |      |          |      |
| Config Size:     | 648        | Esc  | En       | nter |
| Graphics Size:   | 76164      |      |          |      |
| String Size:     | 18996      |      |          |      |
| Bitmap Size:     | 18122850   | 1    | 2        | 3    |
| Text Tbl Size:   | 152        |      |          |      |
| Font Tbl Size:   | 130984     | 4    | 5        | 6    |
| Protocol Size:   | 16         | -4   | 5        | 0    |
| SMS File Size:   | 16         |      |          |      |
| Firmware Rev:    | 15.30      | 7    | 8        | 9    |
| FPGA Rev:        | 0.3        |      |          |      |
| InitRD Rev:      | 1.06       |      |          |      |
| OS Ver:          | 2.6.35.43  |      | 0        |      |
| Self-Test        | OK         |      |          |      |

To check the firmware revision on a controller, open **System Menu > View Status**.

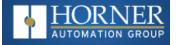

### Firmware Update Details

**NOTE**: Updating firmware will clear the application program, screens, configurations, and register data. If required, make sure to backup program and register data before updating firmware. The controller's User Manual has instructions for doing backups.

There are two methods for updating firmware. The method used depends on the type of controller being updated.

**Method A: Removable Media Method** – The controller firmware is updated by a bootloader, using a microSD card or USB Flash drive (not through the Cscape Firmware Update Wizard). To update or change firmware:

- 1. Download desired Firmware set from the Horner APG website. (Verify CsCAN or CANopen communications.)
- 2. Save Firmware files to microSD card or USB, these are the removable media devices.
- 3. Update the firmware through the controller's Firmware Update function

**NOTE:** Files from the Horner website come as a .ZIP file which need to be unzipped and placed in the root of the drive for them to function properly.

**Method B: RS232 Serial Connection** – Serial firmware updates are done from Cscape software to the controller's primary serial port, MJ1 in most cases.

### **Download Firmware**

In North America, visit <u>https://hornerautomation.com</u>. Then click **Support > Downloads > Controller Firmware** and download the most recent firmware set with the correct communication protocol.

-OR-

In Europe, visit <u>http://www.hornerautomation.eu</u> and click **Support > Firmware** tab and download the desired firmware (an account is required to access firmware updates, create one if necessary).

# Firmware Update Steps

Unzip all files from downloaded .zip file onto removable media.

- 1. Establish communication between Cscape and the controller using a direct serial connection to MJ1 or USB.
- 2. Make sure your application is available on your PC or upload the application.
- 3. Make sure the machinery connected to the OCS is in a safe state for firmware update (refer to warning above).
- 4. Start the firmware update by selecting **File > Firmware Update Wizard**.
- 5. The correct product type should be selected, if it is not select the type of controller from the drop-down list.
- 6. Press the Start button.
- 7. Wait for the firmware update to complete.
- 8. If there is a communication failure check the cable, connections and comm. port setting and try again.
- 9. Firmware updates typically delete the user applications to ensure compatibility. You will need to reload your application.
- 10. Test the operation of the equipment with the new firmware before returning the OCS system to an operation mode.

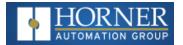

**Preventing Program Loss** - An available option to prevent the loss of program should the battery be drained is to use the Backup/Restore function which is part of the Fail-Safe System. This feature is highly recommended and is accessible from the System Menu and from program logic. Backup/Restore DOES NOT require the installation of a microSD card in order to prevent program loss. Refer to "Fail-Safe System" on page 1 for more details.

### Firmware Update via microSD card

NOTE: Must have Firmware 15.40 or higher in place to be able to update firmware using the microSD card.

### Method 1

### Placing ".s19" file in the root of microSD card and loading firmware manually and automatically.

#### Manual firmware update by selecting ".s19" file

Place ".s19" file in the root of microSD card and insert the card. Go to System menu | Removable media and select ".s19" file that needs to be loaded. Device displays the following message "Do not power Cycle Until FW is updated", select OK. Firmware update will be started, and a busy symbol will be displayed on the device until firmware will be loaded.

When firmware update will start %SR154.16 bit will be set to high. Once firmware update is completed %SR154.16 bits will be set to low.

Set %SR154.12 bit to high before selecting ".s19" file / before loading firmware if user program and register data should be cleared after the update.

Set %SR154.12 bit to low before selecting ".s19" file / before loading firmware if user program should be present, register values should be retained and status of the device needs to be retained after the update.

### Auto firmware update via %SR's

Place ".s19" file in the root of microSD card and insert the card. When %SR154.9 is set to high, %SR154.16 bit goes high and controller will update the firmware which is placed in the root directory of SD Card. Once firmware update process is successful, %SR154.9 and %SR154.16 bits are reset (goes low).

**NOTE**: There will be no busy symbol indication for this method. User should monitor %SR's for the updates.

Set %SR154.12 bit to high if user program and register data should be cleared after the firmware update.

Set %SR154.12 bit to low if user program should be present, register values should be retained and status of the device needs to be retained after the firmware update.

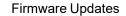

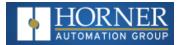

### Method 2

Placing ".s19" file in "Update" folder and loading firmware manually and automatically.

For this test, user should create a folder "/Update/Vxxyyzzz" folder in microSD card and then place the ".s19" files inside respective folders.

**For example** - "update/Vxxyyzzz/ xlee.s19" (Where, V is for version and xxyyzzz is the version number, Vxxyyzzz = V1549206)

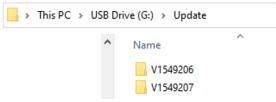

### NOTES:

- a. If Firmware version on the device and firmware version inside Update folders are same then nothing should happen.
- b. If multiple firmware version folders are available in the update directory then the version that is greatest / latest should get updated to device.

### Manual Firmware Update via %SR's

With proper folder structure placed in microSD card, insert the card to device.

Set %SR154.10 high. If firmware version folder inside update directory is greater than the firmware version on the device, then %SR154.16 will go high indicating firmware update process have started. Once firmware update process will be completed, %SR154.10 and %SR154.16 bits goes low.

NOTE: There will be no busy symbol indication for this method. User should monitor %SR's for the updates.

Set %SR154.12 bit to high if user program and register data should be cleared after the update.

Set %SR154.12 bit to low if user program should be present, register values should be retained and status of the device needs to be retained after the update.

### Auto firmware update via %SR's

Setting %SR154.10 and %SR154.11 high, whenever new firmware folder is placed in the microSD card, firmware update will happen automatically setting %SR154.16 bit high. Once firmware update process will be completed, %SR154.16 bit will be reset but %SR154.10 and %SR154.11 will remain high (for auto update of firmware).

**NOTE**: There will be no busy symbol indication for this method. User should monitor %SR's for the updates.

Set %SR154.12 bit to high if user program and register data should be cleared after the update.

Set %SR154.12 bit to low if user program should be present, register values should be retained and status of the device needs to be retained after the update.

In all the methods, device will reset automatically after firmware update process is completed.

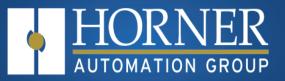

# **Backup Battery**

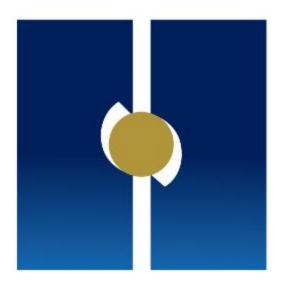

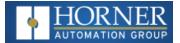

# **Replacing the Backup Battery**

The Micro OCS controller contains a run-time battery monitor that checks the voltage of the internal lithium battery. This battery is used to run the real-time clock and maintains retentive registers when power is disconnected.

The battery will generally last seven (7) to ten (10) years. Environmental conditions, including extreme temperatures and humidity, can affect battery life. If the battery older than seven (7) to ten (10) years old, it is recommended that it be replaced as preventative maintenance.

WARNING: DO NOT USE IF BATTERY IS LEAKING OR HAS BEEN DAMAGED.

WARNING: LITHIUM BATTERIES MAY EXPLODE OR CATCH FIRE IF MISTREATED.

DO NOT RECHARGE, DISASSEMBLE, HEAT ABOVE 100° C (212° F) INCINERATE, OR PUNCTURE.

WARNING: EXPLOSION HAZARD – BATTERIES MUST BE ONLY BE CHANGED IN A AREA KNOWN TO BE NON-HAZARDOUS.

WARNING: Disposal of lithium batteries must be done in accordance with federal, state, and local regulations. Be sure to consult with the appropriate regulatory agencies before disposing batteries. In addition, do not recharge, disassemble, heat or incinerate lithium batteries.

WARNING: Do not make substitutions for the battery. Be sure to only use the authorized part number to replace the battery.

The Micro OCS controller uses a 3V lithium coin battery which can be ordered from Horner APG, part number **HE-BAT009**.

### Steps to Replace the Battery

- 1. Make sure the user program and any data stored in retentive memory is backed up.
- 2. Disconnect all power from the Micro OCS unit including I/O power.
- 3. Remove all connectors, and then use a flat head screwdriver to press and release the four (4) clips. Remove the back cover.
- 4. Remove the old battery. It may require a small flat blade screwdriver to lift it from the holder.
- 5. Dispose of the battery properly; refer to the above warning on disposal regulations.
- 6. Slide the new battery into the holder. Make sure the battery is inserted with the proper polarity. The top tab of the battery holder should contact the positive (+) terminal of the battery.
- 7. Place the back cover over the unit and gently press each corner evenly in order to snap the clips back into place.
- 8. Apply power to the unit. Check that the battery error is no longer reported. If the unit still reports the error, remove the battery immediately and contact "Troubleshooting" on page 160.

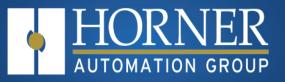

# Troubleshooting & Tech Support

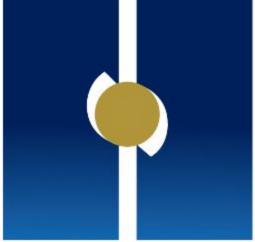

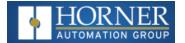

# Troubleshooting

| Connecting to the OCS          |  |
|--------------------------------|--|
| Local Controller and Local I/O |  |
| CsCAN Network                  |  |
| USB Interfaces                 |  |
| Basic Troubleshooting          |  |
| Technical Support Contacts     |  |

# **Connecting to the OCS**

Cscape connects to the local controller automatically when the serial connection is made. The status bar below shows an example of a successful connection. This status bar is located in the bottom right-hand corner of the Cscape window.

Local 253 Target:253(R) [no forces]

In general, the Target number should match the Local number. The exception to this is when the controller is being used as a "pass through" unit where other controllers on a CsCAN network could be accessed through the local controller. See Cscape Help File for more details.

|                     | Cscape Target & Local Numbers                                                                                                    |  |  |  |
|---------------------|----------------------------------------------------------------------------------------------------|--|--|--|
| Local:<br>###       | If a number shows next to <b>Local</b> then communication is established to the local controller.                                                                                                    |  |  |  |
| Local:<br>No Port   | Cscape is unable to access the COM port of the PC. This could mean that Cscape is configured for a COM port that is not present or that another program has control of the COM port. Only one Cscape window can access a port at a time. Subsequent instances of Cscape opened will indicate No Port. |  |  |  |
| Local:<br>No Com    | Cscape has accessed a PC COM port but is not communicating with the controller. This typically occurs when the controller is not physically connected.                                                                                                    |  |  |  |
| Local:<br>???       | Unknown communication error. Close Cscape, power cycle the controller and reopen Cscape with a blank project. Check Local.                                                                                                    |  |  |  |
| Target:<br>#(I,R,D) | If I (idle), R (run), or D (do I/O) shows next to <b>Target number</b> , then communication is established to the target controller.                                                                                                    |  |  |  |
| Target:<br>#(?)     | Communication is not established to the target controller. Check node ID of controller and set Target to match. Make sure <b>local</b> connection is established.                                                                                                    |  |  |  |

Determine connection status by examining feedback next to Local & Target in the status bar of Cscape.

### Serial Port – MJ1 Programming

- 1. Controller must be powered up.
- 2. Ensure that the correct COM port is selected in Cscape. **Tools > Applications Settings > Communications**.
- 3. Ensure that a cable with proper pinout is being used between PC and controller port MJ1.
- 4. Check that a Loaded Protocol or ladder is not actively using MJ1. Taking the controller out of Run Mode from the System Menu on the controller will make MJ1 available to Cscape.
- 5. Successful communications with USB-to-serial adapters vary. If in doubt, Horner APG offers a USB to serial adapter: part number <u>HE-CPK</u>.

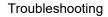

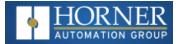

### **USB Port - Mini B Programming**

- 1. Controller must be powered up.
- 2. Ensure that the correct COM port is selected in Cscape **Tools > Applications Settings > Com***munications*.
- 3. Be sure that the USB cable is connected between the PC and the controller. Check Windows Device Manager to ensure that the USB driver is properly installed and to verity the port number.

### **ETN Port Programming**

- 1. Controller must be powered up.
- 2. Ensure that the correct IP address is given in the Ethernet field and correct Mode is selected, in Cscape: **Tools > Applications Settings > Communications**.
- 3. Ensure that an Ethernet connection has been established by pinging the controller from the Windows DOS prompt.

# Local Controller and Local I/O

The System Menu provides the following status indications that are useful for troubleshooting and system maintenance. To view the System Menu, press the **System** key.

- Self-test results, diagnostics.
- RUN and OK status
- Network status and usage
- Average logic scan rate
- Application memory usage
- Loaded firmware versions
- Loaded protocols
- Removable media access

### Local I/O Troubleshooting Checklist

- 1. Verify the controller is in RUN mode.
- 2. Check diagnostics to ensure controller passed self-tests. View Diags in System Menu or in Cscape, click Controller/Diagnostics.
- 3. Check data sheets to ensure proper wiring.
- 4. Ensure that hardware jumpers and software configuration for I/O match.
- 5. Check data sheets for voltage and current limits.
- 6. Take ladder out of the picture. From Cscape set controller to "Do I/O" mode. In this mode inputs can be monitored, and outputs set from a data watch window in Cscape without interference from the ladder program. Some I/O problems are only a result of a mistake in the ladder program.

# WARNING: Setting outputs ON in Do I/O mode can result in injury or cause machinery to engage in an unsafe manner depending on the application and the environment.

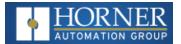

### **CsCAN Network**

For complete information on setting up a CsCAN network, refer to CAN Networks manual (MAN0799) by using Horner's <u>Documentation Search</u> page.

Network status, node ID, errors, and baud rate in the controller System Menu are all in reference to the CsCAN network. These indications can provide performance feedback on the CsCAN network and can also be used to aid in troubleshooting.

### **CsCAN Network Troubleshooting Checklist**

- 1. Use the proper Belden wire type or equivalent for the network as specified in the <u>CAN Networks Manual</u>, MAN0799.
- 2. The Horner OCS does not provide 24VDC to the network. An external voltage source must be used for other devices such as SmartStix I/O.
- 3. Check voltage at both ends of the network to ensure that voltage meets specifications of attached devices.
- 4. Proper termination is required. Use  $121\Omega$  (or  $120\Omega$ ) resistors at each end of the network. The resistors should be placed across the CAN\_HI and CAN\_LO terminals.
- 5. Measure the resistance between  $\overline{CAN}_{HI}$  and  $\overline{CAN}_{LO}$ . If the network is properly wired and terminated, there should be around  $60\Omega$ .
- 6. Check for duplicate node ID's.
- 7. Keep proper wires together. One twisted pair is for V+ and V- and the other twisted pair is used for CAN\_HI and CAN\_LO.
- 8. Make sure the baud rate is the same for all controllers on the network.
- 9. Assure shields are connected at one end of each segment—they are not continuous through the network.
- 10. Do not exceed the maximum length determined by the baud rate and cable type.
- 11. Total drop length for each drop should not exceed 6m (20'). A drop may include more than one node. The drop length adds to the overall network length.
- 12. Network should be wired in "straight line" fashion, not in a "star" pattern.
- 13. In applications requiring multiple power supplies, make sure the V- of all supplies is connected and to earth ground at one place only.
- 14. In some electrically noisy environments, it may be necessary to add repeaters to the network. Repeaters can be used to add additional nodes and/or distance to the network and protect the signal against noisy environments.

# **USB Interfaces**

- Plugging and unplugging USB devices while the OCS is powered up can cause the OCS to reset. In general, branded USB memory sticks will not cause this problem, however, with the advent of USB 3.0 and larger / faster memory devices this cannot be guaranteed.
- Larger USB devices such as hard-drives etc. should only be attached and removed when the OCS is powered down.
- The resets are caused by short sharp current spikes when devices are added or removed from the OCS, these spikes can exceed the USB specification but are usually very short and mostly do not cause problems. Some devices however draw a longer larger current as they power up causing a brief dip in the OCS internal supplies leading to a reset.
- Standard SanDisk and Kingston ranges with read times less than 120MB/sec. should not cause resets. The display will flicker when a device is added or removed.

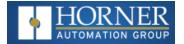

# Basic Troubleshooting

| Description                                 | Action                                                                                                    |
|---------------------------------------------|----------------------------------------------------------------------------------------------------|
| OCS does not                                | The media card should be formatted with the controller.                                                                                                    |
| read media card.                            |                                                                                                    |
| OCS will not<br>download pro-<br>ject file. | Make sure the project file is saved as a .pgm file and not a .csp file. In addition, the file must be .pgm. The file's I/O configuration must match the controller configuration for it to download. |

# **Technical Support Contacts**

For manual updates and assistance, contact Technical Support at the following locations:

### North America:

Tel: (317) 916-4274 Fax: (317) 639-4279 Website: <u>https://hornerautomation.com</u> Email: <u>techsppt@heapg.com</u>

### Europe:

Tel: (+) 353-21-4321-266 Fax: (+353)-21-4321826 Website: <u>https://www.hornerautomation.eu</u> Email: <u>technical.support@horner-apg.com</u>

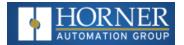

# X7 Change Log

| Date      | Rev# | Description of Revision                                                                                                    | Location in Doc                                                                                                |
|-----------|------|----------------------------------------------------------------------------------------------------|----------------------------------------------------------------------------------------------------|
| 8/16/2021 | 8    | Reordered Chapters (Mantis 3029)<br>Updated Install Procedure (6482)<br>#4845 – Updated WebMI register<br>#4802 – WebMI – Max # of connections<br>#3573 – Added new J3 Wiring images<br>#5381 – Load FW via microSD card | Throughout<br>Install Procedure<br>System Register Table<br>Ethernet Overview<br>RTD Wiring<br>Firmware Update |
| 4/14/22   | 8.1  | #7588 – Note about %SR<br>#7591 – LED Status Info                                                                                                    | %SR Table<br>System Menu                                                                                       |
| 7/22/22   | 8.2  | #7635- HSC Pulse Output Info                                                                                                    | HSC Pulse Output                                                                                               |
| 1/26/23   | 20   | Converted to Madcap Flare                                                                                                    | Throughout                                                                                                    |